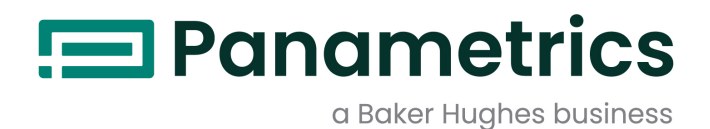

# **DigitalFlow™ XMT868i**

**Transmetteur de débit à ultrasons pour liquides (simple ou double canal)**

**Guide de démarrage**

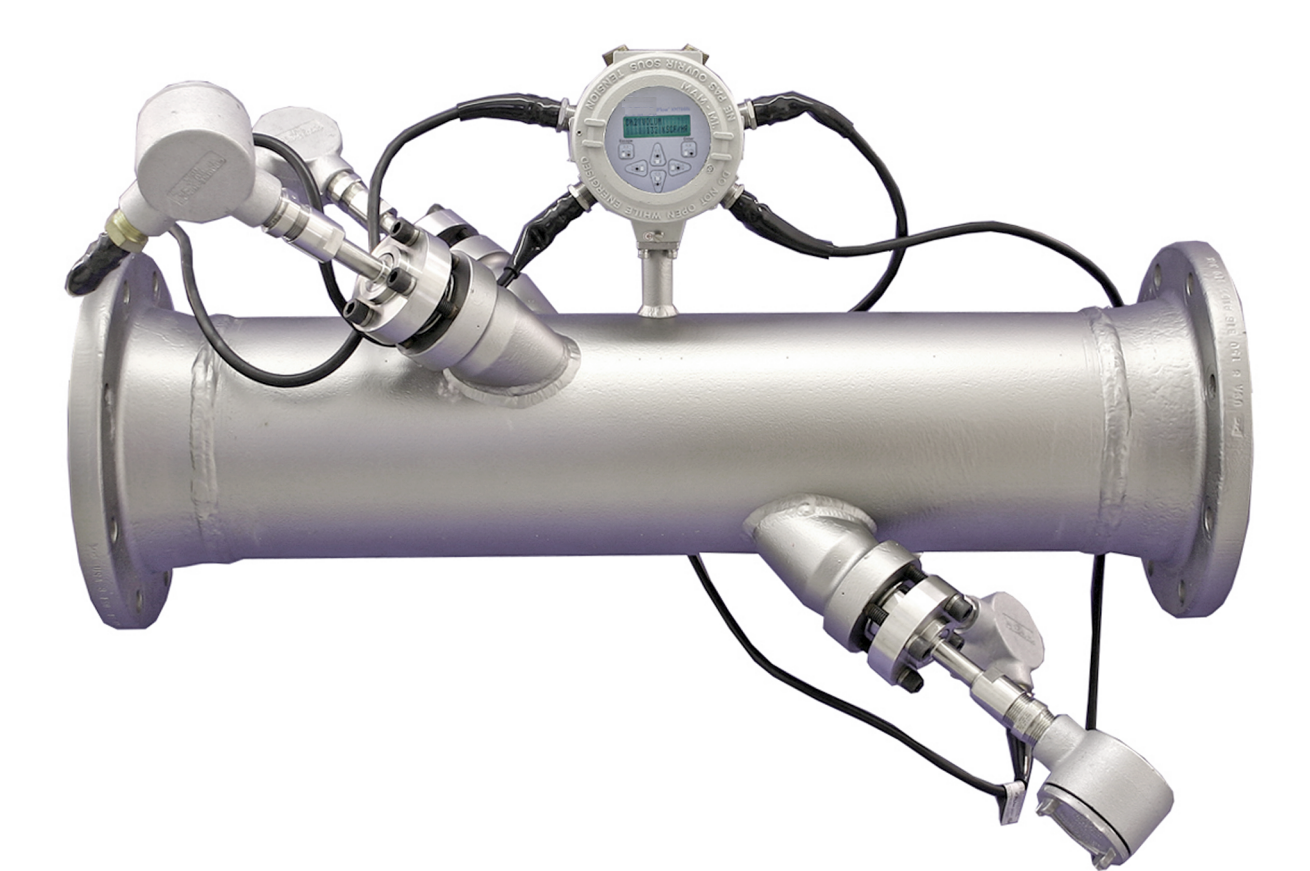

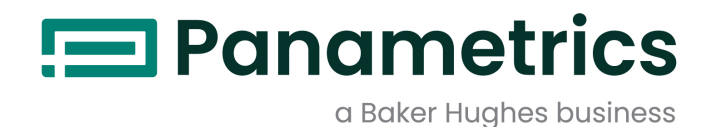

# **DigitalFlow™ XMT868i**

# *Transmetteur de débit à ultrasons pour liquides (simple ou double canal)*

**Guide de démarrage**

(Traduction des instructions d'origine)

BH058C41 Rev. G Janvier 2022

[panametrics.com](www.panametrics.com)

Copyright 2022 Baker Hughes company.

This material contains one or more registered trademarks of Baker Hughes Company and its subsidiaries in one or more countries. All third-party product and company names are trademarks of their respective holders.

[page vierge]

# **Paragraphes d'information**

*Remarque: Ces paragraphes fournissent des informations qui permettent de mieux comprendre la situation, sans pour autant être indispensables à la bonne exécution des instructions.*

**IMPORTANT:** Ces paragraphes fournissent des informations qui soulignent les instructions qu'il est essentiel de suivre pour configurer correctement le matériel. Le non-respect scrupuleux de ces instructions peut nuire aux performances.

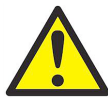

**ATTENTION! Ce symbole indique un risque de dommages corporels mineurs et/ou de dommages matériels graves si les instructions présentées ne sont pas scrupuleusement respectées.**

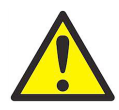

**AVERTISSEMENT ! Ce symbole indique un risque de dommages corporels graves si les instructions présentées ne sont pas scrupuleusement respectées.**

# **Consignes de sécurité**

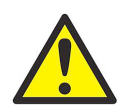

**AVERTISSEMENT ! Il incombe à l'utilisateur de s'assurer que chaque installation respecte toutes les réglementations et règles locales et nationales en vigueur concernant la sécurité et les conditions d'exploitation sûres. La sécurité de tout système incorporant l'appareil relève de la responsabilité de l'assembleur du système.**

# **Matériel auxiliaire**

## **Normes de sécurité locales**

L'utilisateur doit s'assurer qu'il exploite tout le matériel auxiliaire conformément aux normes, règles, réglementations et législations locales en vigueur concernant la sécurité.

# **Espace de travail**

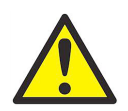

**AVERTISSEMENT ! Le matériel auxiliaire peut être exploité en mode manuel ou automatique. Comme le matériel peut effectuer des mouvements brusques sans prévenir, n'accédez pas à la cellule de travail de ce matériel lorsqu'il fonctionne en mode automatique, ni à l'enceinte de travail de ce matériel lorsque celui-ci fonctionne en mode manuel. Le non-respect de ces consignes peut entraîner de graves blessures.**

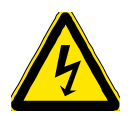

**AVERTISSEMENT ! Avant toute intervention d'entretien sur le matériel, assurez-vous que l'alimentation du matériel auxiliaire est coupée et verrouillée dans cet état.**

# **Qualification du personnel**

Assurez-vous que tout le personnel possède une formation agréée par le fabricant à propos du matériel auxiliaire.

# **Équipement de protection individuelle**

Assurez-vous que les opérateurs et le personnel de maintenance portent tout l'équipement de protection adapté au matériel auxiliaire. Un tel équipement peut inclure lunettes de sécurité, casque de protection, chaussures de sûreté, etc.

# **Exploitation non autorisée**

Veillez à interdire l'accès à l'exploitation du matériel à des personnes non autorisées.

# **Conformité environnementale**

# **Directive sur les déchets d'équipements électriques et électroniques (DEEE)**

Baker Hughes participe activement à l'initiative européenne de reprise des *déchets d'équipements électriques et électroniques* (DEEE), directive 2012/19/UE.

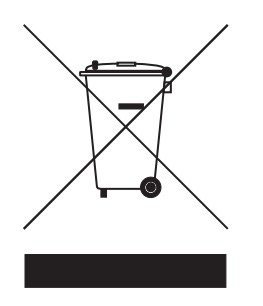

Pour sa production, le matériel que vous avez acquis a nécessité l'extraction et l'utilisation de ressources naturelles. Il peut contenir des substances dangereuses risquant d'avoir un impact sur la santé et l'environnement.

Afin d'éviter la dissémination de ces substances dans votre environnement et de réduire les contraintes exercées sur les ressources naturelles, nous vous encourageons à utiliser les dispositifs appropriés de récupération des déchets. Ces dispositifs vont réutiliser ou recycler de manière appropriée la plupart des matériaux constitutifs de votre système en fin de vie.

Le symbole du conteneur barré vous invite à choisir l'un de ces dispositifs.

Pour plus d'informations sur les dispositifs de collecte, de réutilisation et de recyclage, veuillez contacter les services locaux ou régionaux de récupération des déchets concernés.

Rendez-vous sur le site www.bakerhughesds.com/health-safetyand-environment-hse pour obtenir des instructions sur la reprise des appareils en fin de vie et des informations sur cette initiative.

# **Chapitre 1. Installation**

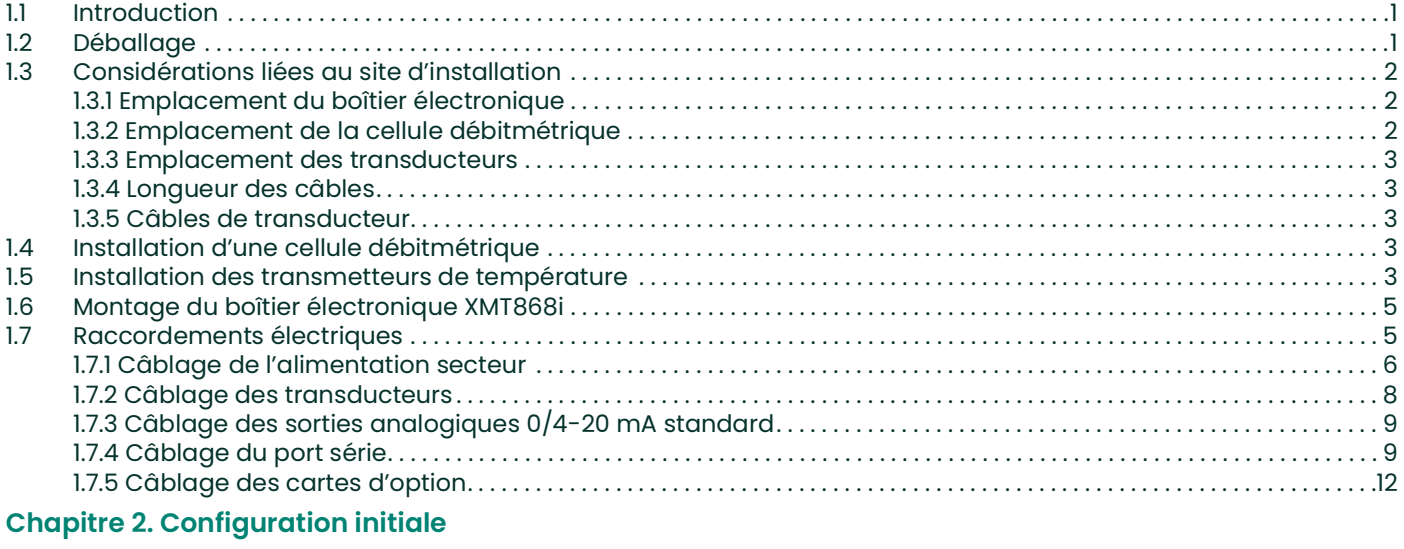

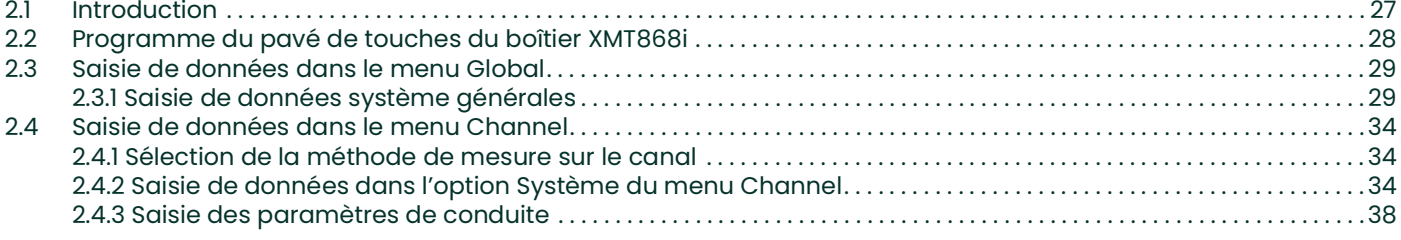

# **Chapitre 3. Utilisation**

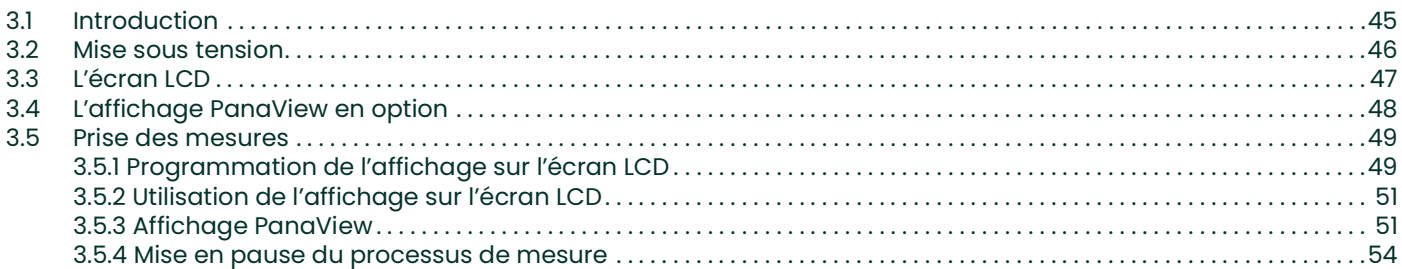

# **Chapitre 4. Caractéristiques techniques**

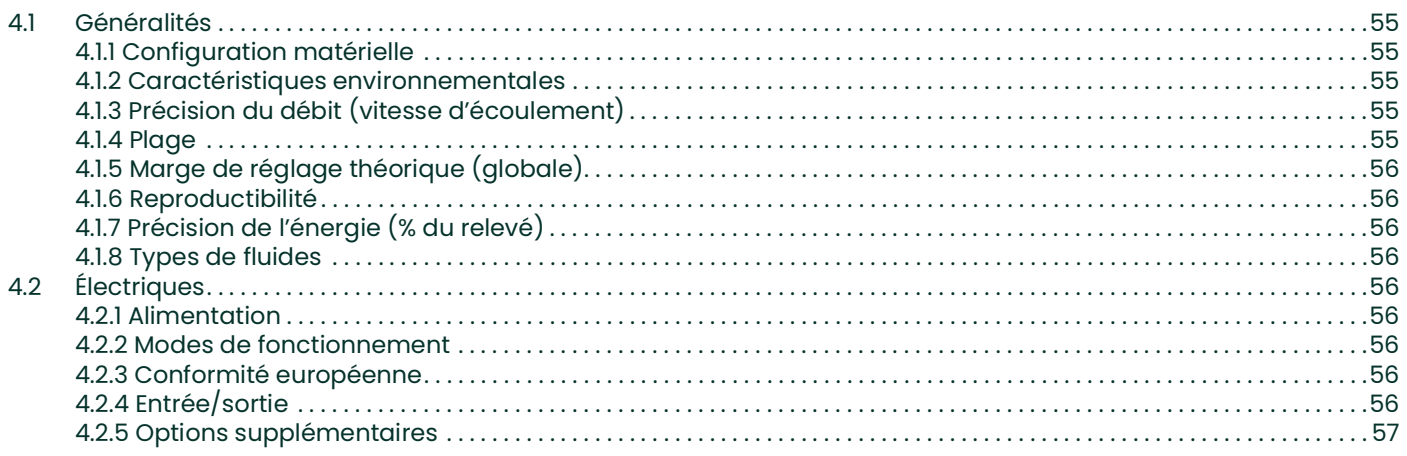

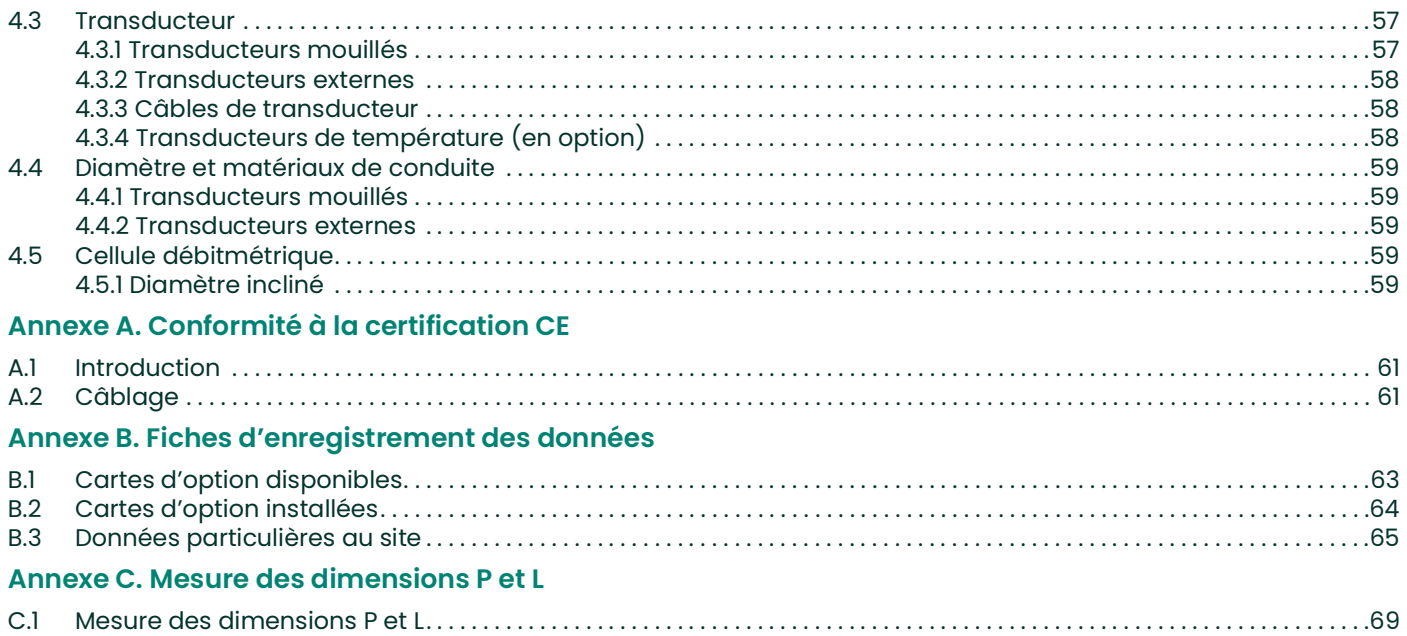

# <span id="page-8-0"></span>**Chapitre 1. Installation**

# <span id="page-8-1"></span>**1.1 Introduction**

Pour garantir un fonctionnement sûr et fiable du débitmètre modèle XMT868i, il faut installer le système conformément aux consignes des ingénieurs de Panametrics. Ces consignes, expliquées en détail dans ce chapitre, incluent notamment :

- Déballage du système modèle XMT868i
- Sélection de sites adaptés au boîtier électronique et à la cellule débitmétrique/aux transducteurs
- Installation de la cellule débitmétrique/des transducteurs

*Remarque: Pour des instructions détaillées sur l'installation du transducteur, reportez-vous au* Guide d'installation du transducteur approprié*.*

- Installation des transmetteurs de température en option
- Installation du boîtier électronique
- Câblage du boîtier électronique

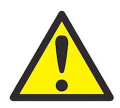

**AVERTISSEMENT! Le transmetteur de débit modèle XMT868i peut mesurer le débit de nombreux fluides, dont certains sont potentiellement dangereux. On ne saurait trop souligner à quel point il est important de prendre des mesures de sécurité adéquates.**

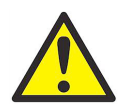

**AVERTISSEMENT! Veillez à respecter tous les codes de sécurité et toutes les réglementations en vigueur localement pour installer le matériel électrique et travailler avec des fluides dangereux ou des conditions de débit dangereuses. Consultez le service chargé de la sécurité au sein de votre entreprise ou les autorités locales compétentes pour vérifier que les procédures ou pratiques appliquées sont sûres.**

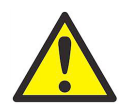

**AVERTISSEMENT! Pour répondre aux exigences de la marque CE, installez tous les câbles comme indiqué à l'annexe A,** *Conformité à la certification CE***.**

# <span id="page-8-2"></span>**1.2 Déballage**

Retirez avec précaution le boîtier électronique, les transducteurs et les câbles des cartons d'expédition. Avant de jeter les matériaux d'emballage, assurez-vous de la présence de tous les composants et de toute la documentation répertoriés sur la liste de colisage. Il arrive très souvent qu'on jette un article important avec les matériaux d'emballage. S'il manque quoi que ce soit ou si un article est endommagé, contactez immédiatement l'usine pour assistance.

# <span id="page-9-0"></span>**1.3 Considérations liées au site d'installation**

Comme l'emplacement relatif de la cellule débitmétrique et du boîtier électronique est important, suivez les consignes de cette section pour planifier l'installation du XMT868i. *Figure 1* ci-dessous illustre une installation type.

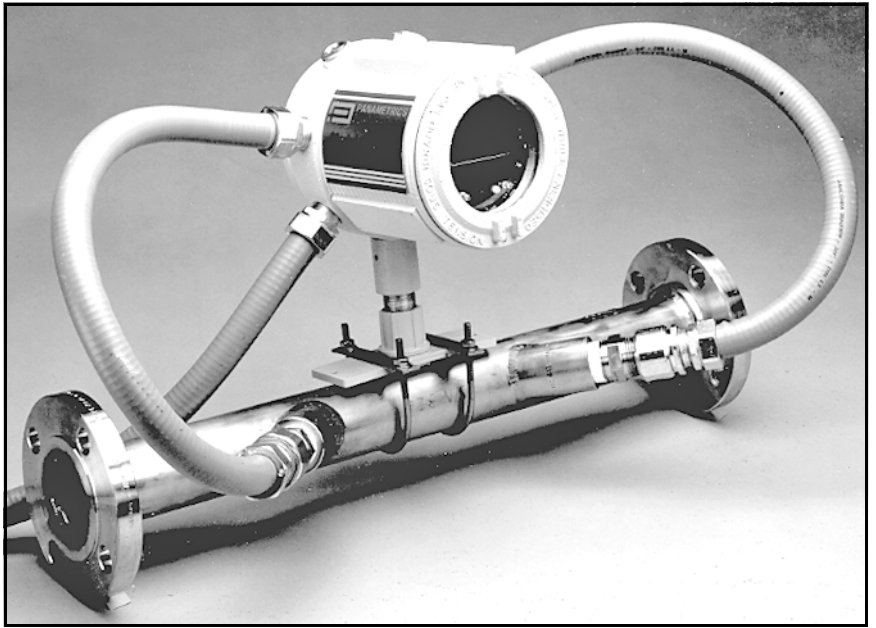

**Figure 1: Un système modèle XMT868i type**

## <span id="page-9-1"></span>**1.3.1 Emplacement du boîtier électronique**

Le boîtier électronique du modèle XMT868i standard est une enceinte antidéflagrante de type 7/4X en aluminium coulé et à revêtement en poudre ; un boîtier en acier inoxydable est proposé en option. Le boîtier est généralement monté le plus près possible des transducteurs. Lorsque vous choisissez un site, veillez à ce que l'emplacement permette d'accéder facilement au boîtier électronique pour en effectuer la programmation, la maintenance et les réparations.

*Remarque: Aux fins de conformité à la directive de l'UE sur les basses tensions, cet appareil exige un sectionneur de courant externe comme un interrupteur ou un disjoncteur. Le sectionneur doit être marqué comme tel et être clairement visible, directement accessible et situé dans un périmètre de 1,8 m (6 pieds) autour de l'appareil.*

## <span id="page-9-2"></span>**1.3.2 Emplacement de la cellule débitmétrique**

Dans l'idéal, choisissez une section de conduite pleinement accessible, par exemple une longue section de conduite située au-dessus du sol. Toutefois, si la cellule débitmétrique doit être montée sur une conduite enfouie, creusez une fosse autour de la conduite pour faciliter l'installation des transducteurs.

# <span id="page-10-0"></span>**1.3.3 Emplacement des transducteurs**

Pour un fluide et une conduite donnés, la précision du modèle XMT868i dépend essentiellement de l'emplacement et de l'alignement des transducteurs. En plus de veiller à l'acInstallation.fmcessibilité des transducteurs lorsque vous choisissez leur emplacement, appliquez les consignes suivantes :

- Localisez les transducteurs de manière à obtenir l'équivalent d'au moins 10 diamètres de conduite d'écoulement rectiligne non perturbé en amont et d'au moins 5 diamètres de conduite d'écoulement rectiligne non perturbé en aval à partir du point de mesure. Un écoulement non perturbé signifie qu'il n'y a, dans le fluide, aucune source de turbulence telles que vannes, brides, clapets d'expansion et coudes, tourbillons et cavitation.
- Placez les transducteurs sur le même plan axial, le long de la conduite. Placez les transducteurs sur le côté de la conduite, plutôt qu'en haut ou en bas, dans la mesure où le haut de la conduite a tendance à collecter les gaz et le bas à accumuler les sédiments. Chacun de ces états se traduira par une atténuation accrue du signal à ultrasons. Il n'existe aucune restriction similaire pour les conduites verticales. Toutefois, les conduites verticales doivent être évitées pour garantir une conduite pleine au point de mesure.

#### <span id="page-10-1"></span>**1.3.4 Longueur des câbles**

Placez le boîtier électronique le plus près possible de la cellule débitmétrique/des transducteurs, de préférence directement sur la cellule. Cependant, pour permettre de positionner à distance le boîtier électronique, Panametrics peut fournir des câbles de transducteur dont la longueur peut atteindre 300 m (1000 pieds). Si vous avez besoin de câbles plus longs, contactez l'usine.

#### <span id="page-10-2"></span>**1.3.5 Câbles de transducteur**

Lorsque vous installez les câbles de transducteur, respectez toujours les consignes d'installation standard des câbles électriques. N'acheminez pas les câbles de transducteur le long de lignes d'alimentation secteur haute intensité ou de tout autre câble susceptible de causer une interférence électrique. Protégez également les câbles et connecteurs de transducteur, des intempéries et des atmosphères corrosives.

*Remarque: Si vous utilisez vos propres câbles pour brancher les transducteurs à la console électronique, les câbles doivent avoir des caractéristiques électriques identiques à celles du câble fourni par Panametrics. Pour des fréquences de transducteur allant jusqu'à 2 MHz, les câbles dans chaque paire doivent avoir la même longueur à ±10 cm (4 in.) près. Pour des fréquences de transducteur supérieures à 2 MHz, les câbles dans chaque paire doivent avoir la même longueur à ±1,25 cm (0,5 in.) près.*

# <span id="page-10-3"></span>**1.4 Installation d'une cellule débitmétrique**

La cellule débitmétrique est la section de conduite sur laquelle sont montés les transducteurs. Il est possible de la concevoir en installant les transducteurs sur la canalisation existante ou sur une manchette de raccordement. Une manchette de raccordement est une section de conduite fabriquée séparément, adaptée à la conduite existante et comportant des prises pour l'installation de transducteurs. Cette méthode permet d'aligner et d'étalonner les transducteurs avant d'insérer la manchette de raccordement dans la canalisation.

*Figure 1 à la page 2* illustre une manchette de raccordement type pour le modèle XMT868i, avec une équerre de fixation permettant de maintenir le boîtier électronique. Pour des instructions détaillées sur l'installation des transducteurs et/ou de la manchette de raccordement, reportez-vous aux schémas fournis et au *Guide d'installation des transducteurs* approprié.

# <span id="page-10-4"></span>**1.5 Installation des transmetteurs de température**

Des transmetteurs de température en option peuvent être installés dans le cadre de la cellule débitmétrique, près des prises de transducteur à ultrasons. Veillez à respecter les exigences relatives au positionnement, indiquées précédemment dans ce chapitre. Ces transmetteurs devraient envoyer un signal de 0/4-20 mA au modèle XMT868i. À son tour, le XMT868i doit être équipé d'une carte d'option adaptée pour assurer le traitement des signaux et fournir l'alimentation requise (24 V c.c.) aux transmetteurs. Il est possible d'utiliser tout transmetteur ou capteur souhaité, à condition que sa précision soit au moins égale à 0,5 % du relevé.

#### *Remarque: Les détecteurs de température à résistance (RTD) sont un choix judicieux pour mesurer la température.*

En règle générale, une prise filetée femelle NPT de 1/2" est utilisée pour installer les transmetteurs sur la cellule débitmétrique. Si la canalisation est isolée, il se peut que l'accouplement doive être rallongé pour faciliter l'accès. Il est bien sûr possible d'utiliser d'autres types de prises de fixation pour les transmetteurs, y compris des prises à bride. *Figure 2* ci-dessous montre le montage type d'un transmetteur de température. Le transmetteur de température doit être inséré au quart ou à moitié dans la conduite.

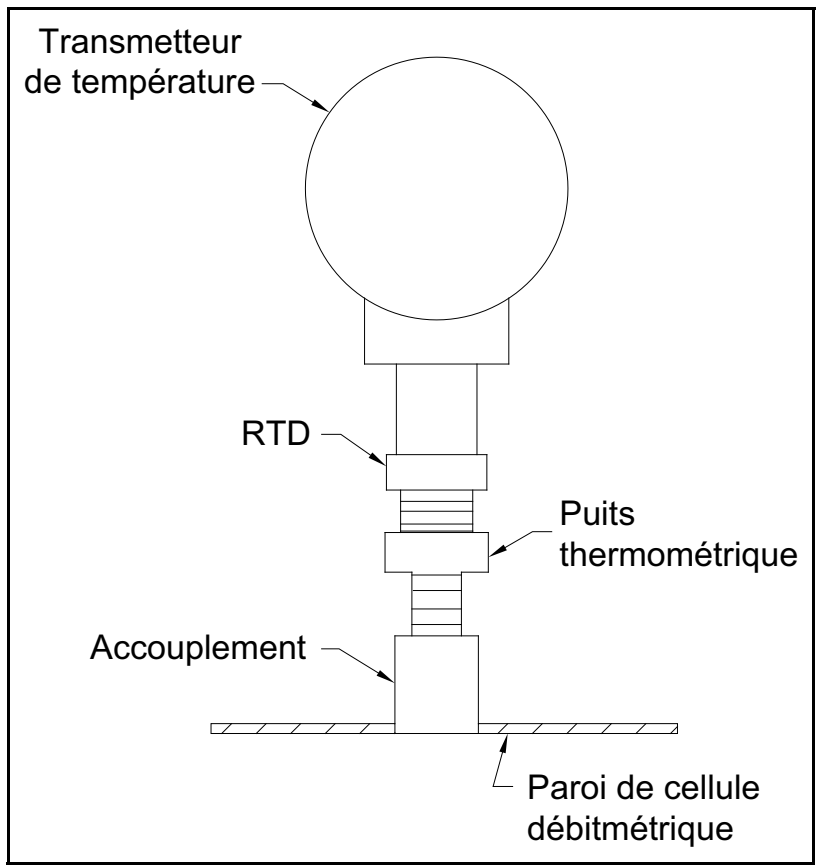

**Figure 2: Montage type d'un transmetteur de température**

# <span id="page-12-0"></span>**1.6 Montage du boîtier électronique XMT868i**

Les composants électroniques du modèle XMT868i standard sont protégés dans un boîtier résistant aux intempéries de type 4X, qui peut être utilisé aussi bien en intérieur qu'en extérieur. Pour connaître les cotes de montage et le poids de ce boîtier, reportez-vous à la *Figure [8 à la page](#page-28-0) 21*.

Le boîtier électronique du modèle XMT868i possède un bossage dont le centre est pourvu d'un trou fileté 3/4 pouce NPTF et les angles de quatre trous taraudés 1/4-20. Ce bossage permet d'installer le boîtier électronique selon l'une des techniques types illustrées à la *Figure [9 à la page](#page-29-0) 22*, quelle qu'elle soit.

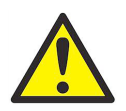

**AVERTISSEMENT! Pour parer au risque d'électrocution, il est obligatoire de mettre correctement à la terre le châssis du XMT868i. Voir la** *Figure [9 à la page](#page-29-0) 22* **pour repérer l'emplacement de la vis de terre du châssis.**

# <span id="page-12-1"></span>**1.7 Raccordements électriques**

Cette section contient les instructions permettant d'effectuer tous les raccordements électriques nécessaires sur le transmetteur de débit XMT868i. Reportez-vous à la *Figure [10 à la page](#page-30-0) 23* pour le schéma de câblage complet.

À l'exception du connecteur d'alimentation, tous les connecteurs électriques sont rangés sur leurs borniers pendant l'expédition et peuvent être retirés pour faciliter le câblage. Il vous suffit d'introduire les câbles dans les trous des conduits sur le côté du boîtier, de fixer les conducteurs aux connecteurs appropriés et de rebrancher les connecteurs sur leur bornier.

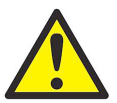

**AVERTISSEMENT! Pour répondre aux exigences de la marque CE, installez tous les câbles comme indiqué à l'annexe A,** *Conformité à la certification CE***.**

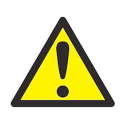

**AVERTISSEMENT! Débranchez toujours l'alimentation secteur du modèle XMT868i avant de retirer le cache avant ou arrière. Cette précaution est particulièrement importante dans un environnement dangereux.**

Reportez-vous à la *Figure 3 à la page 6* et préparez le modèle XMT868i au câblage en procédant comme suit :

- **1.** Débranchez tout câble d'alimentation secteur préalablement branché à l'appareil.
- **2.** Desserrez la vis de pression du cache arrière.
- **3.** Insérez une tige ou un long tournevis d'un bout à l'autre du cache dans les fentes prévues à cet effet, puis faites pivoter le couvercle dans le sens inverse des aiguilles d'une montre jusqu'à ce qu'il se détache du boîtier.
- **4.** Installez tout presse-étoupe nécessaire dans les trous de conduit appropriés, sur le côté du boîtier.

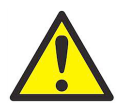

**ATTENTION! Pour assurer le fonctionnement sûr et fiable du débitmètre, veillez à poser et serrer tous les presse-étoupes conformément aux consignes du fabricant de presse-étoupe.**

**5.** Prenez note des étiquettes figurant à l'intérieur du cache arrière pour faciliter le câblage de l'alimentation et le raccordement de la carte d'option. La *Figure [11 à la page](#page-31-0) 24* illustre par ailleurs les étiquettes de carte d'option sur le cache arrière pour chaque configuration de carte d'option possible.

Reportez-vous à la section appropriée de ce chapitre pour effectuer les raccordements souhaités.

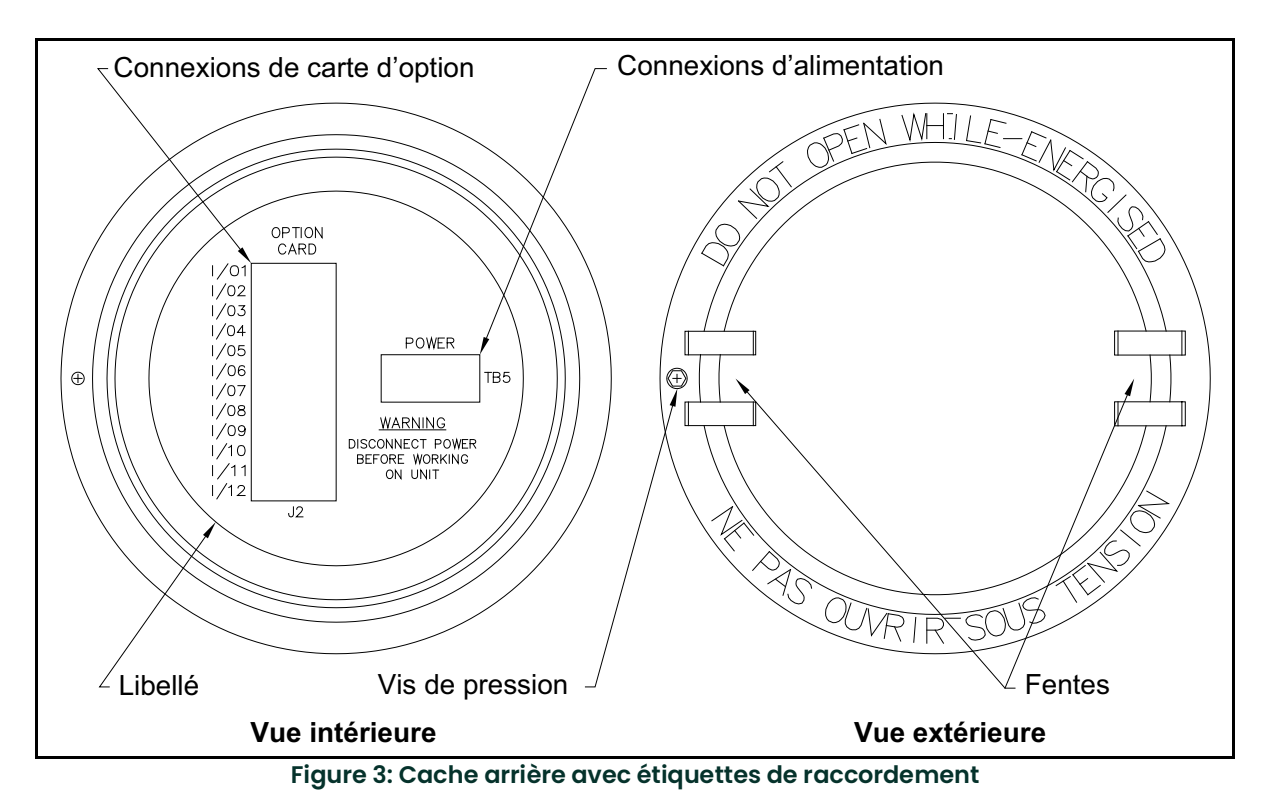

# <span id="page-13-0"></span>**1.7.1 Câblage de l'alimentation secteur**

Il est possible de commander le modèle XMT868i pour l'utiliser avec une tension d'alimentation de 100-120 V CA, 220-240 V CA ou 12-28 V CC. L'étiquette située sur le côté du boîtier électronique indique la tension secteur et la puissance nominale requises pour le débitmètre. Veillez à raccorder le débitmètre uniquement à la tension secteur spécifiée.

*Remarque: Aux fins de conformité à la directive de l'UE sur les basses tensions, cet appareil exige un sectionneur de courant externe tel qu'un interrupteur ou disjoncteur. Le sectionneur doit être marqué comme tel et être clairement visible, directement accessible et situé dans un périmètre de 1,8 m (6 pieds) autour de l'appareil.*

*Remarque: Utilisez exclusivement une alimentation secteur de classe 2 pour un raccordement à un instrument c.c.*

Reportez-vous à la *Figure [10 à la page](#page-30-0) 23* pour repérer l'emplacement du bornier **TB5** et raccordez l'alimentation secteur comme suit :

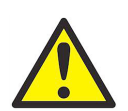

**AVERTISSEMENT! Le raccordement incorrect des conducteurs d'alimentation secteur ou le raccordement du débitmètre à une tension secteur inappropriée risque d'endommager l'appareil. Ces erreurs de raccordement peuvent également générer des tensions dangereuses au niveau de la cellule débitmétrique et des tuyauteries associées, de même que dans le boîtier électronique.**

- **1.** Préparez les conducteurs d'alimentation secteur en coupant les conducteurs d'alimentation c.a. de ligne et neutre (ou les conducteurs d'alimentation c.c. positif et négatif) à une longueur inférieure de 1 cm (0,5 pouce) à celle du conducteur de terre. Cette précaution permet de s'assurer que le conducteur de terre sera le dernier à se détacher si le câble d'alimentation est débranché de force du débitmètre.
- **2.** Insérez un serre-câble adapté dans le trou de conduit indiqué à la Figure [10 à la page](#page-30-0) 23. Dans la mesure du possible, évitez d'utiliser les autres trous de conduit à cette fin, pour réduire au minimum dans le circuit toutes les interférences issues de la ligne d'alimentation CA.

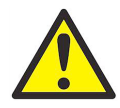

**AVERTISSEMENT! Pour répondre aux exigences de la marque CE, installez tous les câbles comme indiqué à l'annexe A,** *Conformité à la certification CE***.**

- **3.** Dénudez le câble sur 6 mm (1/4") à partir de l'extrémité de chacun des trois conducteurs d'alimentation secteur.
- **4.** Introduisez le câble dans le trou du conduit choisi et raccordez les conducteurs d'alimentation secteur au bornier **TB5**, selon le brochage détaillé à la Figure [10 à la page](#page-30-0) 23.
- **5.** En laissant un peu de mou, immobilisez le câble secteur à l'aide du serre-câble.

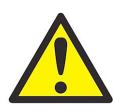

**AVERTISSEMENT! Avant toute mise sous tension dans un environnement dangereux, assurez-vous que les deux caches, avec leurs joints toriques, sont installés et que les vis de pression sont serrées.**

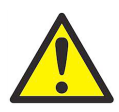

**ATTENTION! Les transducteurs doivent être correctement câblés avant la mise sous tension du débitmètre.**

Passez à la section suivante pour poursuivre le câblage initial du transmetteur de débit XMT868i.

# <span id="page-15-0"></span>**1.7.2 Câblage des transducteurs**

Avant de câbler les transducteurs du XMT868i, procédez comme suit :

- **1.** Débranchez l'alimentation secteur du boîtier électronique.
- **2.** Retirez le cache arrière et installez tous les serre-câbles requis.

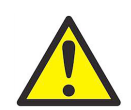

**AVERTISSEMENT! Avant de raccorder les transducteurs, mettez-les en lieu sûr et évacuez l'électricité statique en court-circuitant le conducteur central des câbles des transducteurs vers le blindage métallique du connecteur de câble.**

*Remarque: Pour les fréquences de transducteur inférieures à 2 MHz, les longueurs de câble doivent se situer à 10 cm (4 pouces) les unes des autres. Pour les fréquences de transducteur supérieures à 2 MHz, les longueurs de câble doivent se situer à 1,25 cm (0,5 pouce) les unes des autres.*

- **3.** Localisez les câbles de transducteur **CH1** et raccordez-le aux deux transducteurs **CH1** de la cellule débitmétrique. Insérez les extrémités libres des câbles dans le trou du conduit sélectionné sur le boîtier électronique.
- **4.** Si un parafoudre est installé en option, raccordez-le entre le débitmètre et les transducteurs.
- **5.** Reportez-vous au schéma de câblage de la *Figure [10 à la page](#page-30-0) 23*, et raccordez les câbles de transducteur au bornier **J3**. Fixez ensuite le serre-câble.
- *Remarque: Les conducteurs de câble* ROUGES *correspondent aux conducteurs SIG (+) et les conducteurs* NOIRS *aux conducteurs RTN (-).*

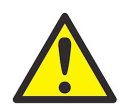

**AVERTISSEMENT! Pour répondre aux exigences de la marque CE, installez tous les câbles comme indiqué à l'annexe A,** *Conformité à la certification CE***.**

- **6.** Dans le cas d'un XMT868i double canal, reprenez les étapes ci-dessus pour raccorder les transducteurs **CH2** au bornier **J4**. Vous n'êtes pas obligé de brancher les deux canaux d'un appareil double canal.
- **7.** Si le câblage de l'appareil n'a pas été effectué, réinstallez le cache arrière sur le boîtier et serrez la vis.
- *Remarque: Un canal doit être activé avant de pouvoir prendre des mesures. Pour les consignes d'activation, reportez-vous au chapitre 2,* Configuration initiale*.*

# <span id="page-16-0"></span>**1.7.3 Câblage des sorties analogiques 0/4-20 mA standard**

La configuration standard du transmetteur de débit XMT868i comprend deux sorties analogiques 0/4-20 mA isolées (nommées sorties 1 et 2). Les raccordements à ces sorties pourront être effectués avec un câble à paire torsadée standard, mais l'impédance de la boucle de courant correspondant à ces circuits ne doit pas dépasser 600 ohms.

Pour câbler les sorties analogiques, procédez comme suit :

- **1.** Débranchez l'alimentation secteur de l'appareil et retirez le cache arrière.
- **2.** Installez le serre-câble requis dans le trou de conduit choisi, sur le côté du boîtier électronique.
- **3.** Reportez-vous à la *Figure [10 à la page](#page-30-0) 23* pour repérer l'emplacement du bornier **J1**, et câblez les sorties analogiques comme indiqué. Fixez le serre-câble.
- *Remarque: Les sorties analogiques 1 et 2 sur le schéma de câblage correspondent aux sorties analogiques A et B dans le logement 0 du logiciel du XMT868i.*

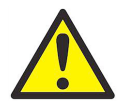

**AVERTISSEMENT! Pour répondre aux exigences de la marque CE, installez tous les câbles comme indiqué à l'annexe A,** *Conformité à la certification CE***.**

**4.** Si le câblage de l'appareil est terminé, réinstallez le cache arrière sur le boîtier et serrez la vis de pression.

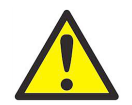

**AVERTISSEMENT! Avant toute mise sous tension dans un environnement dangereux, assurez-vous que les deux caches, avec leurs joints toriques, sont installés et que les vis de pression sont serrées.**

*Remarque: Avant d'utiliser les sorties analogiques, il faut les configurer et les étalonner. Pour les consignes détaillées, reportez-vous au chapitre 1, intitulé* Étalonnage*, du* manuel de maintenance*.*

Passez à la section suivante pour poursuivre le câblage initial de l'appareil.

## <span id="page-16-1"></span>**1.7.4 Câblage du port série**

Le transmetteur de débit modèle XMT868i est équipé d'un port de communication série intégré. Le port standard est une interface RS232, mais une interface RS485 en option est disponible sur demande. Pour les instructions de câblage, passez à la sous-section appropriée. Pour plus d'informations sur les communications série, reportez-vous au manuel *EIA-RS Serial Communications* (document Panametrics 916-054).

# **1.7.4.1 Câblage de l'interface RS232**

Utilisez le port série pour raccorder le transmetteur de débit XMT868i à une imprimante, un terminal ANSI ou un micro-ordinateur. L'interface RS232 est câblée comme un équipement terminal de traitement de données (DTE), et les signaux disponibles au niveau du bornier **J1** sont présentés dans le *Tableau 1* ci-dessous. Reportez-vous à la *Figure [10 à la page](#page-30-0) 23* et procédez comme suit :

- **1.** Débranchez l'alimentation secteur de l'appareil et retirez le cache arrière.
- **2.** Installez le serre-câble requis dans le trou de conduit choisi, sur le côté du boîtier électronique.
- **3.** Lisez les informations du Tableau 1 pour fabriquer un câble adapté au raccordement du modèle XMT868i au dispositif externe. Si nécessaire, vous pouvez acheter un câble approprié auprès de Panametrics.

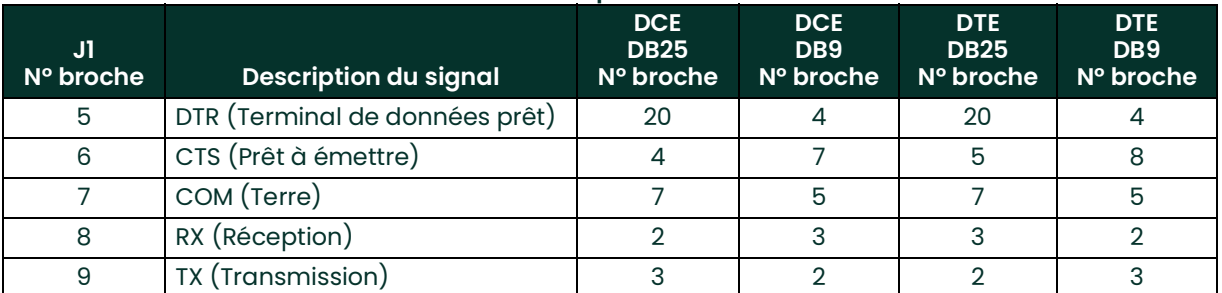

#### **Tableau 1: Connexion du port RS232 à un DCE ou DTE**

- *Remarque: Les noms des signaux qui ont rapport avec une direction (transmission ou réception, par exemple) sont attribués du point de vue de l'équipement DTE (le débitmètre Panametrics est généralement considéré comme l'équipement DTE). Lorsque la norme RS232 est rigoureusement respectée, ces signaux sont libellés avec le même nom et le même numéro de broche que du côté équipement DCE. Malheureusement, la convention n'est pas respectée car il y a confusion entre le côté DTE et le côté DCE. Les raccordements qui se rapportent à une direction sont donc modifiés pour refléter leur direction du côté DCE.*
- **4.** Introduisez les conducteurs volants du câble dans le trou du conduit et câblez-les au bornier **J1**. Branchez l'autre extrémité du câble sur l'imprimante, le terminal ANSI ou l'ordinateur et fixez le serre-câble.

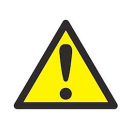

**AVERTISSEMENT! Pour répondre aux exigences de la marque CE, installez tous les câbles comme indiqué à l'annexe A,** *Conformité à la certification CE***.**

Une fois le câblage terminé, consultez le *Manuel d'utilisation* du périphérique externe afin de le configurer pour permettre son utilisation avec le XMT868i.

#### **1.7.4.2 Câblage de l'interface RS485**

Utilisez le port série RS485 en option pour mettre en réseau plusieurs transmetteurs de débit XMT868i et les relier à un seul terminal informatique. Vous pouvez, en option, configurer le port RS232 standard sur le XMT868i comme une interface RS485 bifilaire semi-duplex.

**IMPORTANT:** Le XMT868i doit être configuré à l'usine pour un fonctionnement RS485. La longueur maximum du câble pour RS485 est de 1200 m (4000 ft).

Pour raccorder le port série RS485, reportez-vous à la *Figure [10 à la page](#page-30-0) 23* et procédez comme suit :

- **1.** Débranchez l'alimentation secteur de l'appareil et retirez le cache arrière.
- **2.** Installez le serre-câble requis dans le trou de conduit choisi, sur le côté du boîtier électronique.
- **3.** Insérez une extrémité de câble dans le trou du conduit, câblez-la au bornier **J1** et fixez le serre-câble. Utilisez les informations du *Tableau 2* ci-dessous pour relier un câble adapté entre le XMT868i et l'appareil externe.

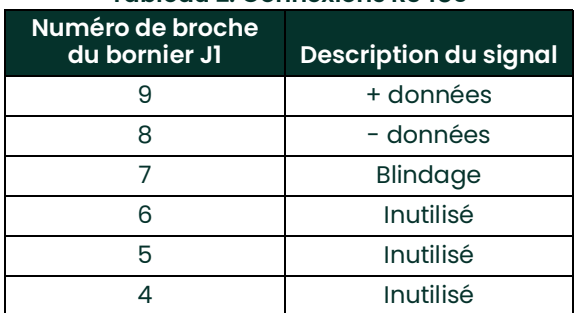

#### **Tableau 2: Connexions RS485**

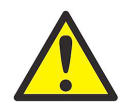

**AVERTISSEMENT! Pour répondre aux exigences de la marque CE, installez tous les câbles comme indiqué à l'annexe A,** *Conformité à la certification CE***.**

**4.** Si le câblage de l'appareil est terminé, réinstallez le cache arrière sur le boîtier et serrez la vis de pression.

Passez à la section suivante pour poursuivre le câblage initial de l'appareil.

# <span id="page-19-0"></span>**1.7.5 Câblage des cartes d'option**

Le XMT868i peut être équipé d'une carte d'option dans le **logement 1** et d'une carte d'option dans le **logement 2**. Les types ci-après de cartes d'option sont disponibles uniquement dans les combinaisons répertoriées au *[Tableau](#page-70-2) 22 à [la page](#page-70-2) 63* :

- Relais d'alarme (logement 1)
- Entrées analogiques (logement 1)
- Sorties de totalisateur/fréquence (logement 1)
- Entrées RTD (logement 1)
- Sorties analogiques (logement 1)
- Communications MODBUS (logement 2)
- Communications MODBUS/TCP (logement 2)
- Ethernet (logement 2)
- Foundation Fieldbus (logement 2)
- Acquisition des données (logement 2) *aucun câblage nécessaire*

## **1.7.5.1 Préparation au câblage**

Le câblage de toute carte d'option installée dans le logement 1 exige la procédure générale suivante :

- **1.** Débranchez l'alimentation secteur de l'appareil et retirez le cache arrière.
- **2.** Installez un serre-câble dans le trou de conduit choisi sur le côté du boîtier électronique et introduisez un câble à paire torsadée standard dans ce trou.
- **3.** Repérez l'emplacement du bornier à 12 broches (**J2**) sur la Figure [10 à la page](#page-30-0) 23, et câblez la carte d'option comme indiqué sur l'étiquette située à l'intérieur du cache arrière (reportez-vous à la *Figure 3 à la page 6* et à la *Figure [11 à la page](#page-31-0) 24*). Fixez le serre-câble.

**IMPORTANT:** Étant donné que l'étiquette de câblage y est attachée, tous les caches arrière doivent rester avec leur débitmètre d'origine.

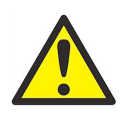

#### **AVERTISSEMENT! Pour répondre aux exigences de la marque CE, installez tous les câbles comme indiqué à l'annexe A,** *Conformité à la certification CE***.**

- **4.** Si le câblage de l'appareil est terminé, réinstallez le cache arrière sur le boîtier et serrez la vis de pression.
- *Remarque: Avant d'utiliser la carte d'option, il faut la configurer et l'étalonner. Pour les consignes détaillées, reportez-vous au chapitre 1, intitulé* Programmation de données de site*, du* manuel de programmation*, et au chapitre 1, intitulé* Étalonnage*, du* manuel de maintenance*.*

Pour des instructions plus spécifiques sur des cartes d'option particulières, passez aux sections appropriées qui suivent.

#### **1.7.5.2 Câblage d'une carte d'option d'alarmes**

Chaque carte d'option d'alarmes inclut deux ou quatre *relais de forme C* polyvalents (désignés A, B, C et D).

Les caractéristiques électriques maximales des relais sont répertoriées au chapitre 4, *Caractéristiques techniques*. Chacun des relais d'alarme peut être câblé en *Normalement ouvert* (NO) ou *Normalement fermé* (NF).

Un relais d'alarme peut être câblé en un fonctionnement *conventionnel* ou *à sûreté intégrée*. En mode à sûreté intégrée, le relais d'alarme est constamment sous tension, sauf lorsqu'il est déclenché ou qu'une panne de courant ou une autre interruption se produit. Pour le fonctionnement d'un relais d'alarme normalement ouvert en mode classique ou à sûreté intégrée, reportez-vous à la *Figure 4* ci-dessous.

Raccordez chaque relais d'alarme conformément aux instructions de câblage indiquées sur l'étiquette à l'intérieur du cache arrière (voir *Figure 3 à la page 6* et *Figure [11 à la page](#page-31-0) 24*).

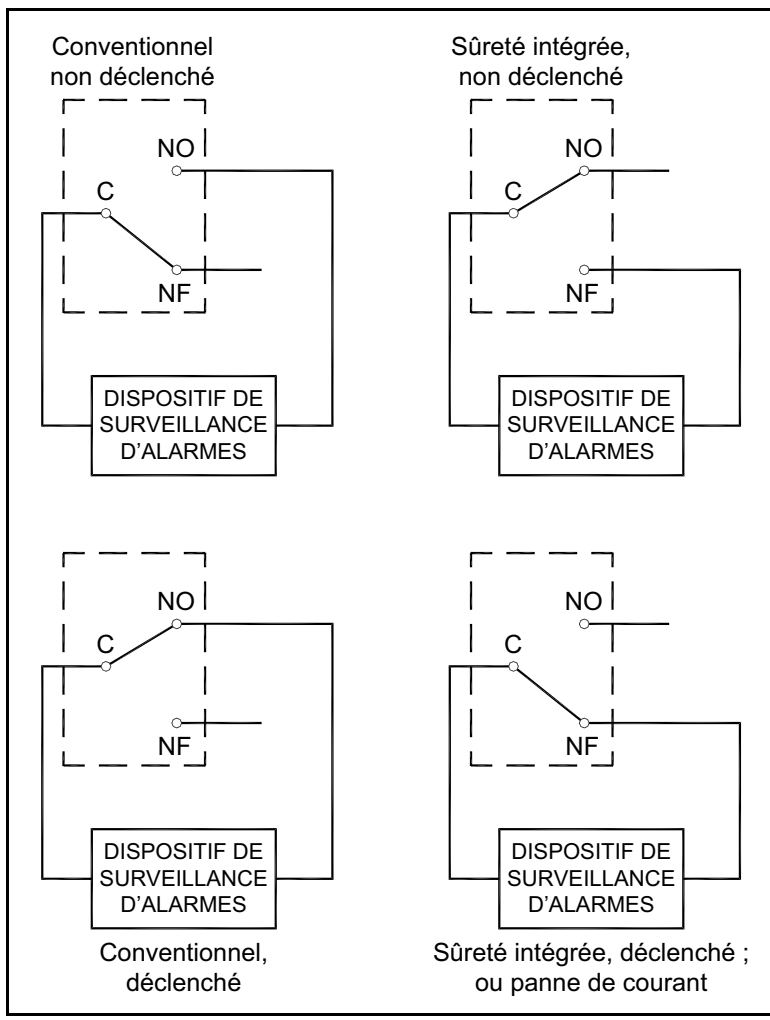

**Figure 4: Fonctionnement conventionnel et à sûreté intégrée**

# **1.7.5.3 Câblage d'une carte d'option d'entrées analogiques 0/4-20 mA**

Cette carte d'option comprend deux ou quatre entrées analogiques 0/4-20 mA isolées (désignées par les lettres A, B, C et D), chacune incluant une alimentation 24 V c.c. pour transmetteurs alimentés en boucle. L'une des entrées peut être utilisée pour traiter le signal de température, alors qu'une autre entrée permet de traiter le signal de pression.

*Remarque: Pour saisir les données de programmation pendant le fonctionnement du débitmètre, il faudra savoir quelle entrée est affectée à quel paramètre de process. Ces informations doivent être enregistrées à l'annexe B,* Fiches d'enregistrement des données.

Les entrées analogiques, qui ont une impédance de 118 ohms, devront être branchées au moyen d'un câble à paire torsadée standard. L'alimentation des transmetteurs pourra provenir du bloc d'alimentation 24 V c.c. intégré sur la carte d'option à entrées analogiques ou par un bloc d'alimentation externe. *Figure 5* ci-dessous illustre les schémas de câblage types, avec et sans bloc d'alimentation externe, pour l'une des entrées analogiques.

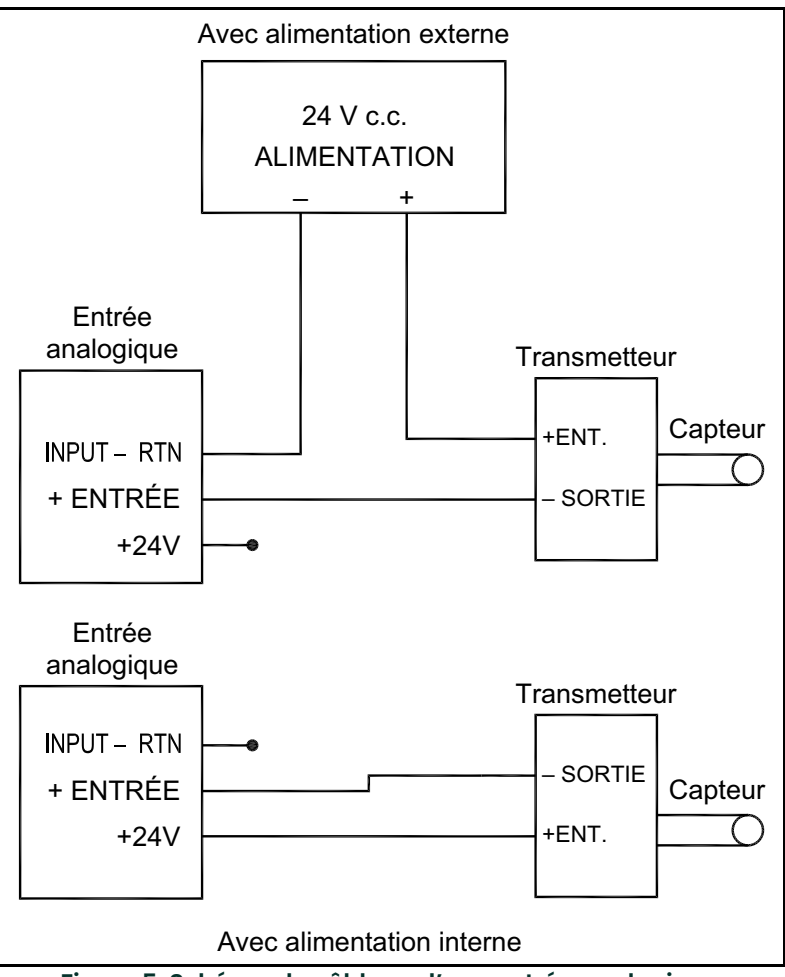

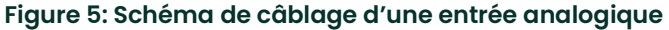

Câblez les entrées analogiques comme indiqué sur l'étiquette à l'intérieur du cache arrière (voir *Figure 3 à la page 6* et *Figure [11 à la page](#page-31-0) 24*).

*Remarque: La carte d'option d'entrées analogiques peut être étalonnée avec les sorties analogiques intégrées du modèle XMT868i. Assurez-vous cependant que les sorties analogiques ont été étalonnées au préalable. Pour savoir comment procéder, reportez-vous au chapitre 1, intitulé* Étalonnage*, du* manuel de maintenance*.*

#### **1.7.5.4 Câblage d'une carte d'option de sortie de totalisateur et de fréquence**

Chaque carte d'option de sortie de totalisateur et de fréquence propose deux ou quatre sorties (désignées par les lettres **A, B, C** et **D**).

Câblez ensuite cette carte d'option conformément au raccordement illustré sur l'étiquette à l'intérieur du cache arrière (voir *Figure 3 à la page 6* et *Figure [11 à la page](#page-31-0) 24*). *Figure 6* ci-dessous illustre des schémas de câblage d'un circuit de sortie de totalisateur et d'un circuit de sortie de fréquence. Pour les exigences en matière de charge et de tension, reportez-vous à la section *Caractéristiques électriques*, *[page](#page-63-9) 56*.

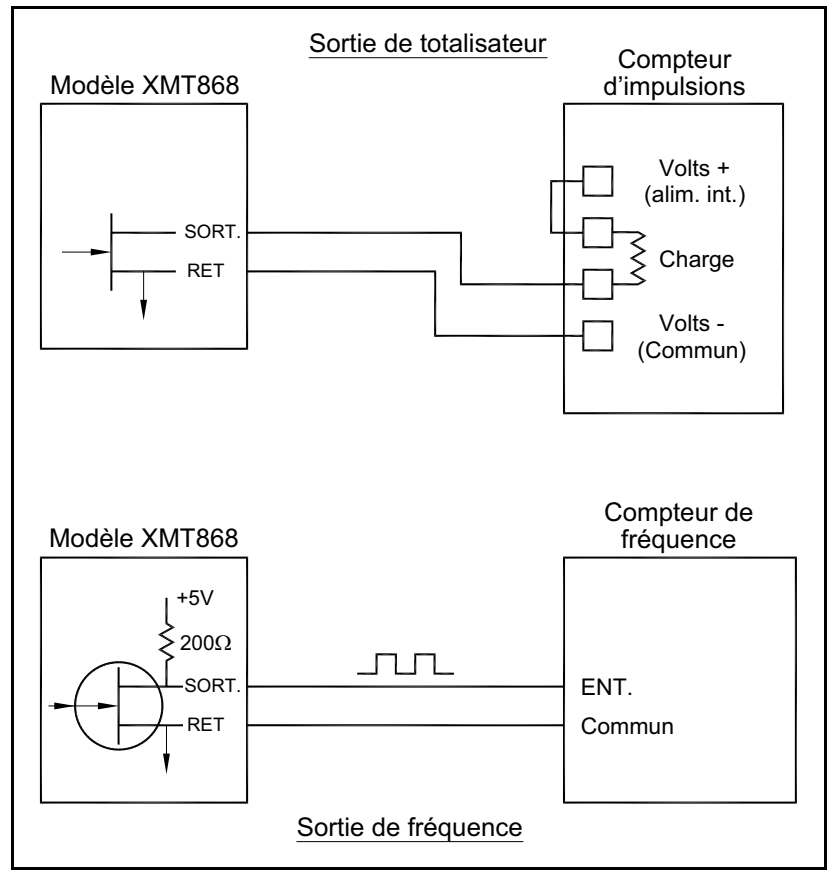

**Figure 6: Câblage des sorties de totalisateur et de fréquence**

## **1.7.5.5 Câblage d'une carte d'option d'entrées RTD**

La carte d'option d'entrées RTD (détecteur de température à résistance) du modèle XMT868i propose deux entrées RTD directes (désignées par les lettres A et B). Chaque entrée RTD nécessite trois fils et doit être raccordée comme indiqué sur l'étiquette à l'intérieur du cache arrière (voir *Figure 3 à la page 6* et *Figure [11 à la page](#page-31-0) 24*).

## **1.7.5.6 Câblage d'une carte d'option de sorties analogiques 0/4-20 mA**

La carte d'option de sorties analogiques comprend deux sorties 0/4-20 mA isolées (désignées par les lettres A et B). Le raccordement à ces sorties peut être réalisé à l'aide d'un câble à paire torsadée standard, mais l'impédance totale de la boucle de courant correspondant à ces circuits ne doit pas dépasser 1 000 ohms. Câblez cette carte d'option conformément au raccordement illustré sur l'étiquette à l'intérieur du cache arrière (voir *Figure 3 à la page 6* et *Figure [11 à la page](#page-31-0) 24*).

#### **1.7.5.7 Exemple spécifique**

Pour illustrer les procédures décrites aux sections précédentes pour le câblage des cartes d'option, un exemple spécifique peut s'avérer utile. Supposons qu'un XMT868i est équipé d'une carte d'option numérotée *703-1223-08*. *Tableau [22 à la page](#page-70-2) 63* L'annexe B, *Fiches d'enregistrement des données*, indique que cette carte d'option comporte deux entrées de courant analogiques et deux relais d'alarme standard.

La *Figure [11 à la page](#page-31-0) 24* nous permet de déterminer que le schéma de raccordement approprié correspondant à cette carte d'option est le premier à partir de la gauche sur la rangée centrale. Cette étiquette figure également à l'intérieur du cache arrière du XMT868i. D'après ces informations, les branchements d'entrée/sortie sur le bornier **J2** doivent être effectués comme indiqué au *Tableau 3* ci-dessous.

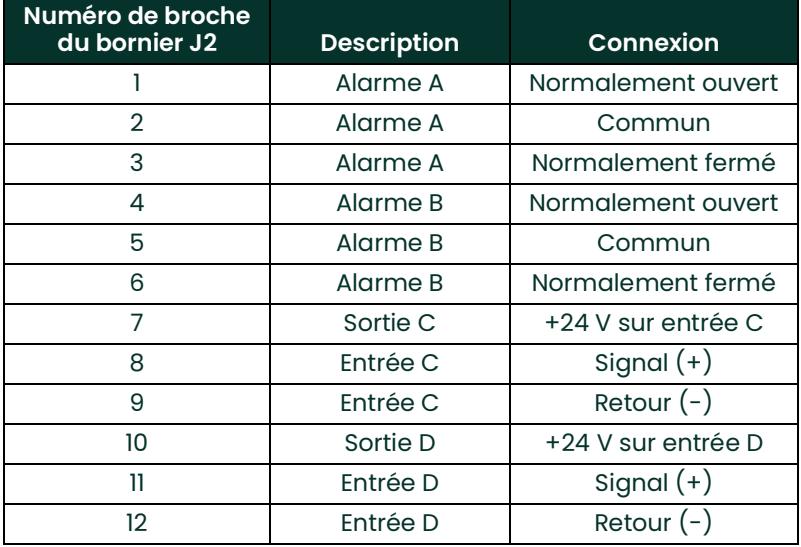

#### **Tableau 3: Câblage d'une carte d'option 703-1223-08**

#### **1.7.5.8 Câblage de la carte d'option MODBUS**

La carte d'option MODBUS fonctionne selon la norme RS485 pour les communications MODBUS. La carte MODBUS doit être installée dans le logement 2. La norme RS485 permet d'avoir jusqu'à 32 nœuds (pilotes et récepteurs) sur un réseau multipoint, éloignés d'au maximum 1 200 m (4 000 pieds). Panametrics recommande l'utilisation d'un câble à paire torsadée de calibre 24 (24 AWG) avec une impédance caractéristique de 120 ohms et une terminaison de 120 ohms à chaque extrémité de la ligne de communication.

- *Remarque: La carte d'option MODBUS fournit ses propres connexions RS485. Le débitmètre peut donc posséder un port série configuré comme RS232 et toujours fournir des signaux MODBUS RS485.*
- **IMPORTANT:** Comme la carte d'option MODBUS utilise les broches 1 et 2 du bornier J2, seules les cartes d'option qui n'utilisent pas ces broches pourront être installées dans le logement 1, lorsqu'une carte MODBUS sera installée dans le logement 2. Plus particulièrement, seules les cartes d'option nommées OI et OR sur la Figure [11 à la page](#page-31-0) 24 sont compatibles avec la carte d'option MODBUS.

Pour établir la liaison entre le XMT868i et le système de commande (reportez-vous à la *Figure 7*) :

- **1.** Raccordez le câble MODBUS– à la broche **n° 2** (connexion d'inversion ou négative).
- **2.** Raccordez le câble MODBUS+ à la broche **n°1** (connexion de non-inversion ou positive).
- **3.** La broche 3 ne se branche pas.

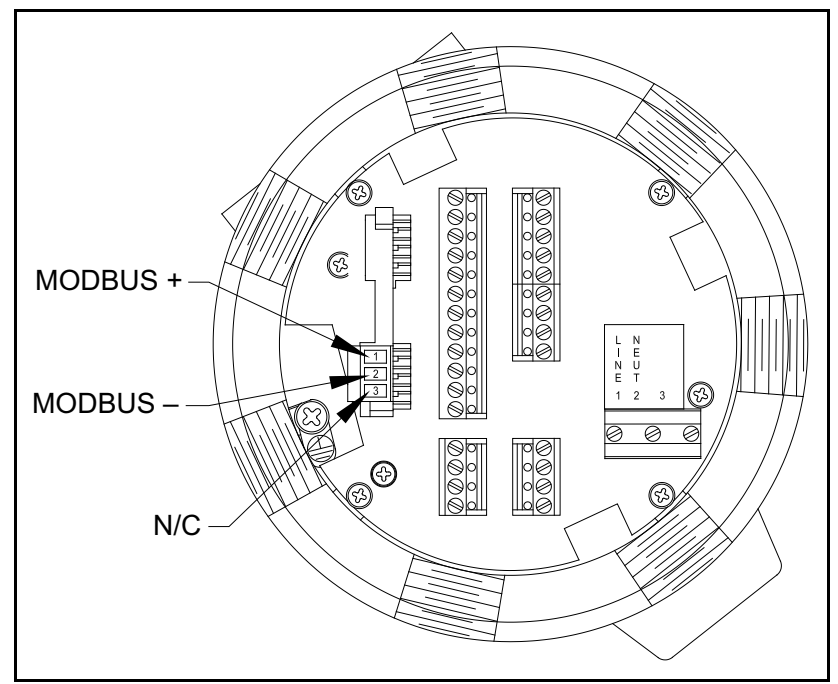

**Figure 7: Le connecteur du bornier MODBUS RS485**

# **1.7.5.9 Câblage de l'interface MODBUS/TCP**

Il est également possible d'utiliser un débitmètre XMT868i modifié, qui propose une interface MODBUS/TCP pour communiquer avec un réseau interne. Une carte MODBUS/TCP en option (installée uniquement dans le logement 2) offre une adresse MAC (IP) unique et comprend un connecteur RJ45. Pour raccorder au réseau le XMT868i compatible MODBUS/TCP, insérez la fiche d'un câble RJ45 dans le connecteur RJ45, faites passer le câble par l'un des trous de conduit à l'aide d'un serre-câble adapté, puis raccordez l'autre extrémité du câble au réseau Ethernet en suivant les consignes du fabricant (voir *Figure [12 à la page](#page-32-0) 25*).

*Remarque: L'adresse MAC d'un XMT868i particulier est indiquée dans la documentation du client. Pour plus d'informations sur la configuration de l'adresse MAC, reportez-vous au chapitre 6 du manuel de programmation.*

#### **1.7.5.10 Câblage de l'interface Ethernet**

Un débitmètre XMT868i modifié peut utiliser l'interface Ethernet pour communiquer avec un réseau local. Une carte Ethernet en option (installée uniquement dans le logement 2) offre une adresse MAC (IP) unique et comprend un connecteur RJ45. Pour raccorder au réseau le XMT868i compatible Ethernet, insérez la fiche d'un câble RJ45 dans le connecteur RJ45, faites passer le câble par l'un des trous de conduit à l'aide d'un serre-câble adapté, puis raccordez l'autre extrémité du câble au réseau Ethernet en suivant les consignes du fabricant. Procédez au raccordement externe entre la carte d'option Ethernet et le connecteur RS232 du XMT868i comme indiqué au *Tableau 4* et à la *Figure [12 à la page](#page-32-0) 25*.

*Remarque: L'adresse MAC d'un XMT868i particulier est indiquée dans la documentation du client. Pour plus*  d'informations sur la configuration de l'adresse MAC, reportez-vous à l'annexe C du manuel de programmation*.*

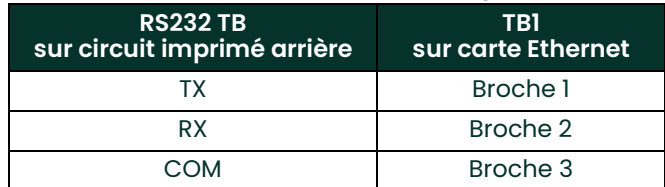

#### **Tableau 4: Interconnexions RS232/Ethernet**

## **1.7.5.11 Câblage de l'interface Foundation Fieldbus**

Pour raccorder l'interface Foundation Fieldbus au XMT868i, effectuez les raccordements au réseau au niveau de J8, broches 1 et 2, comme indiqué sur le schéma (b) de la *Figure [12 à la page](#page-32-0) 25*. Vous pouvez également relier un blindage à la broche 3 de J8 selon le câblage réseau.

Pour un fonctionnement normal, aucun raccordement n'est effectué à J9. Si vous souhaitez restaurer les paramètres par défaut de la carte réseau, procédez comme suit:

- **1.** Raccordez un cavalier entre la broche 2 et la broche 3 de J9.
- **2.** Coupez l'alimentation du XMT868i puis rétablissez-la (éteignez puis rallumez le XGF868i).
- **3.** Dix secondes après avoir remis le XMT868i sous tension, retirez le cavalier pour rétablir le fonctionnent normal de la carte du circuit réseau.

#### **1.7.5.12 Carte d'option de consignation de données**

Le XMT868i peut être équipé d'une carte d'option d'acquisition des données, qui doit être installée dans le **logement 2**. La carte d'option d'enregistrement de données augmente la capacité mémoire du XMT868i d'au maximum 2 Mo.

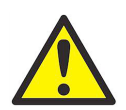

**AVERTISSEMENT! Pour répondre aux exigences de la marque CE, installez tous les câbles comme indiqué à l'annexe A,** *Conformité à la certification CE***.**

#### **1.7.5.13 Options de procédure**

Une fois le XMT868i complètement installé et câblé, passez au chapitre 2, *Configuration initiale*, pour programmer le débitmètre aux mesures de débit.

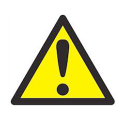

**AVERTISSEMENT! Avant toute mise sous tension dans un environnement dangereux, assurez-vous que les deux caches, avec leurs joints toriques, sont installés et que les vis de pression sont serrées.**

[page vierge]

<span id="page-28-0"></span>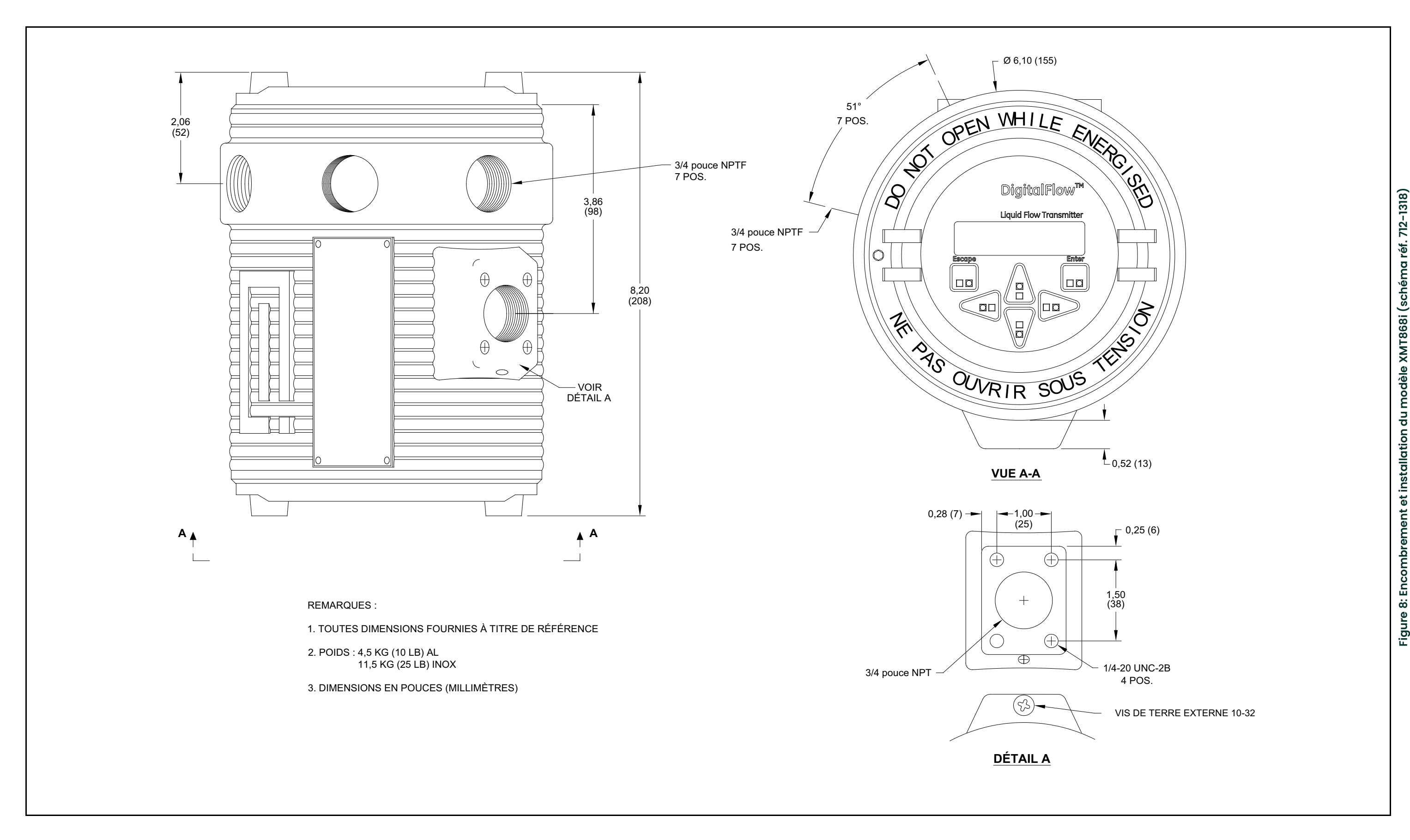

<span id="page-29-0"></span>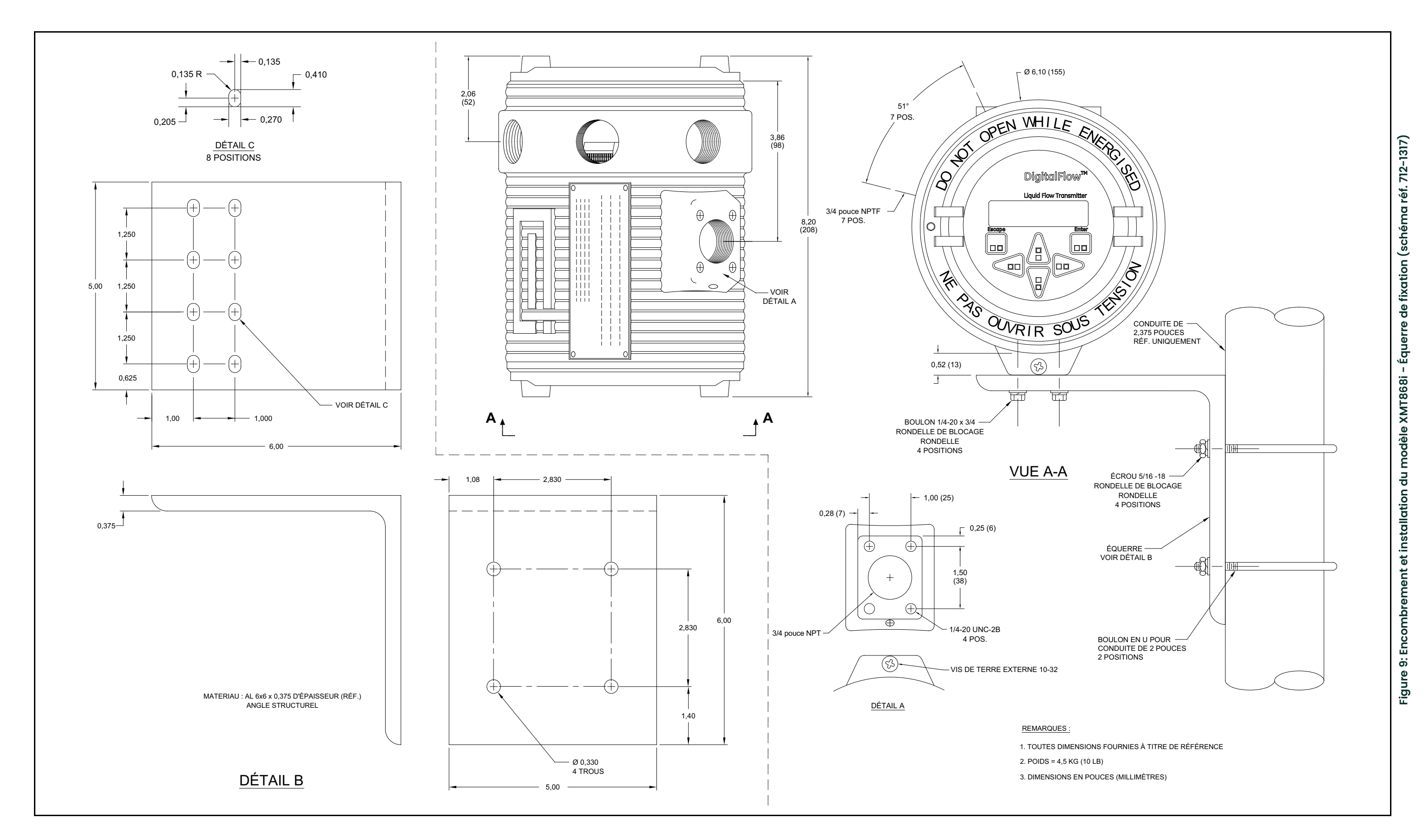

<span id="page-30-0"></span>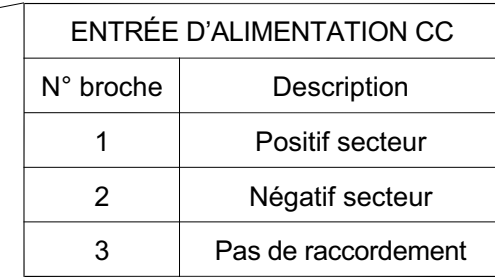

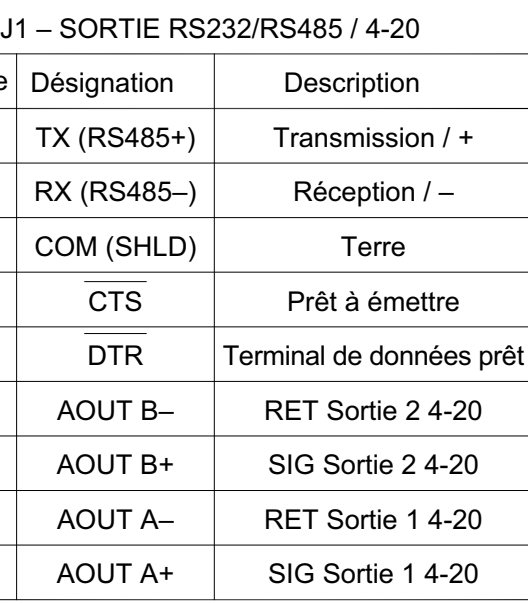

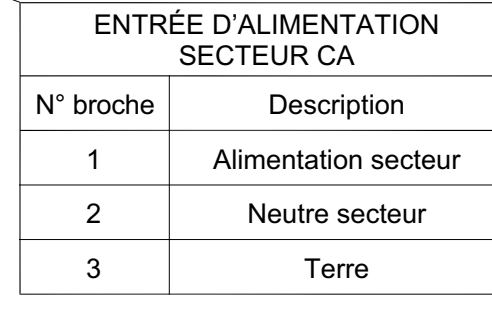

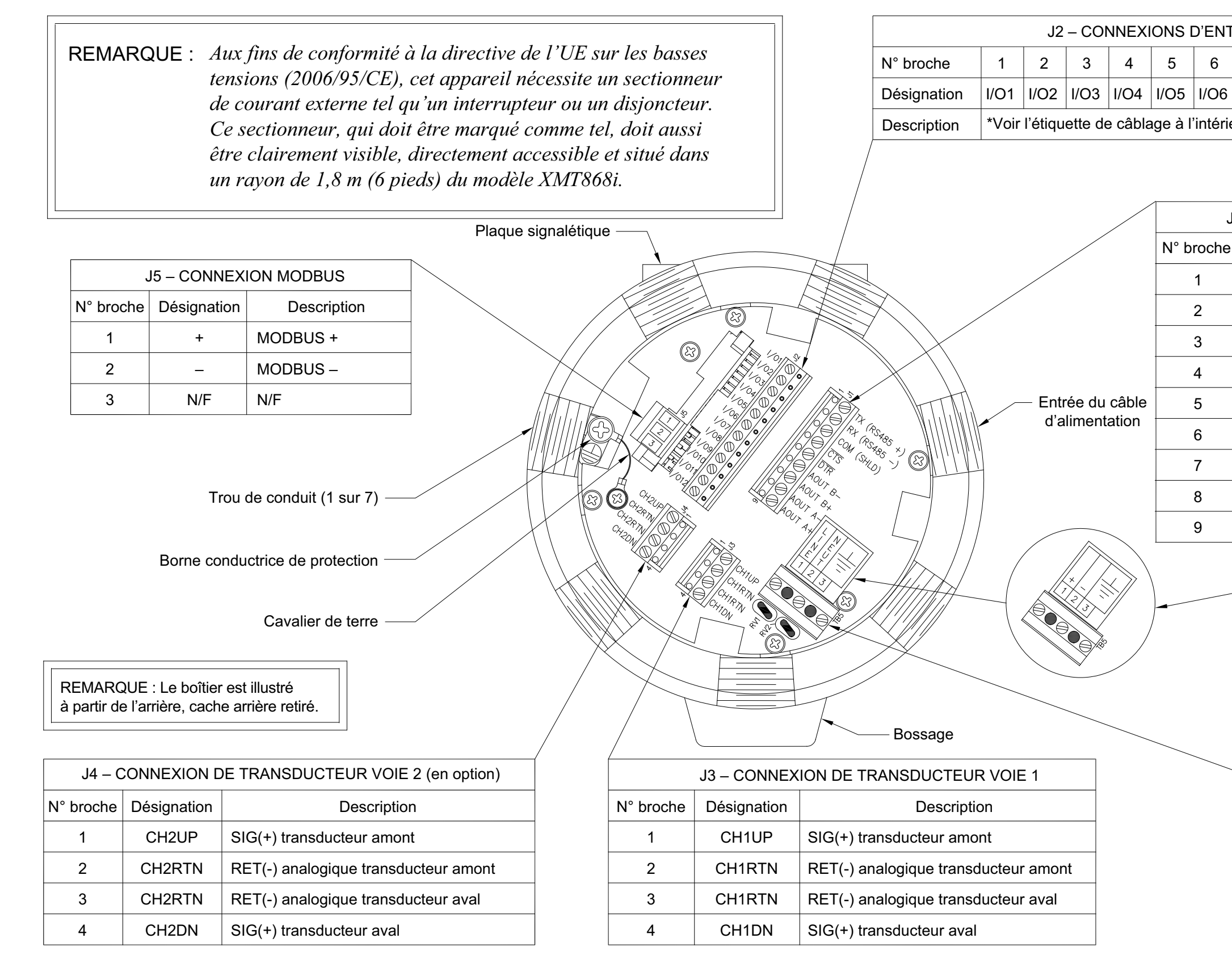

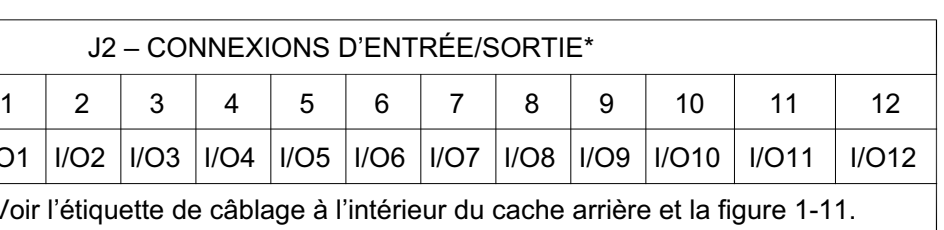

**Fig ure 10: S c h é m a d e c â bla g e d u m o d èle X M T 8 6 8i - (sc h é m a réf. 702-6 4 6)**

#### <span id="page-31-0"></span>Chaipitre 1: Installation

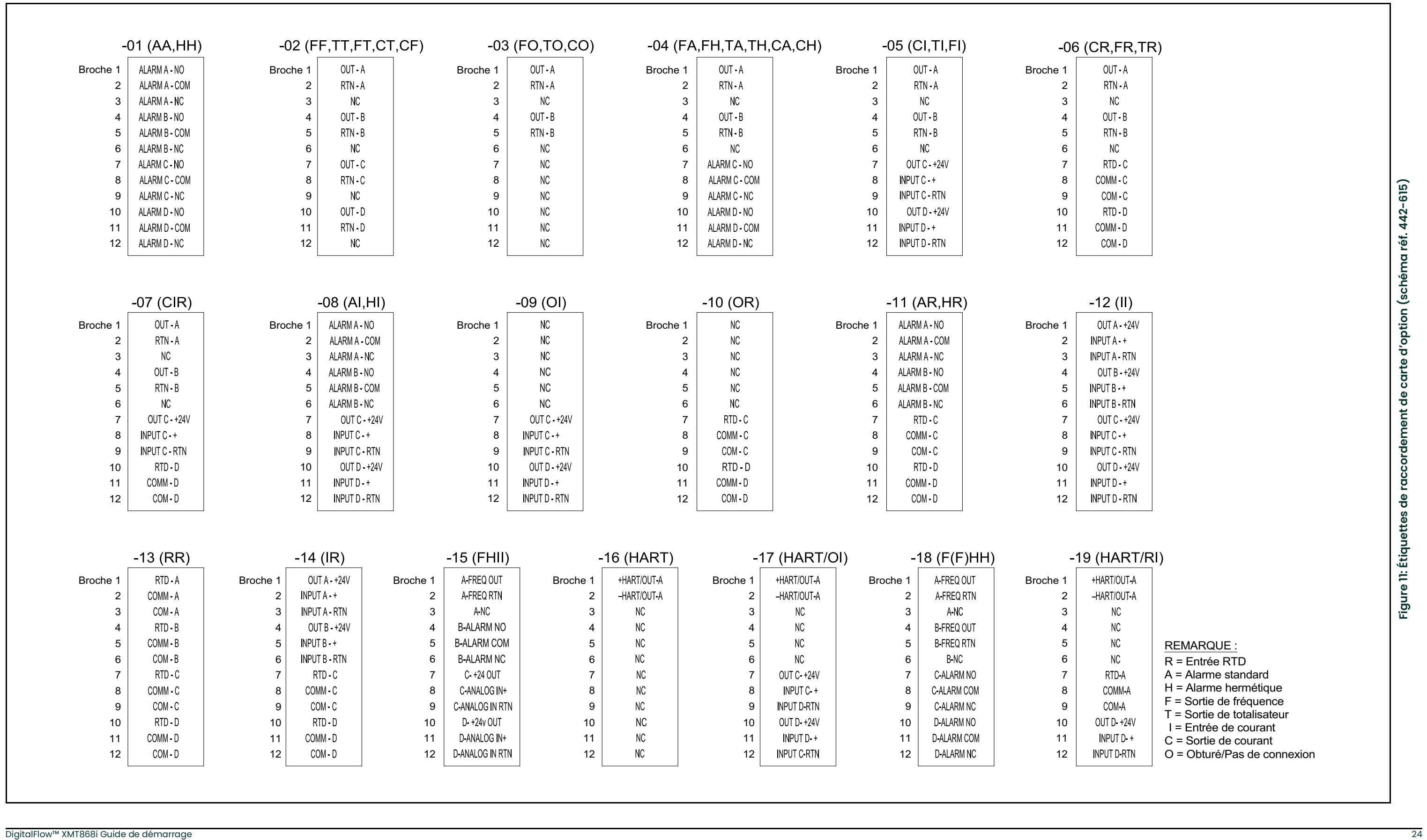

<span id="page-32-0"></span>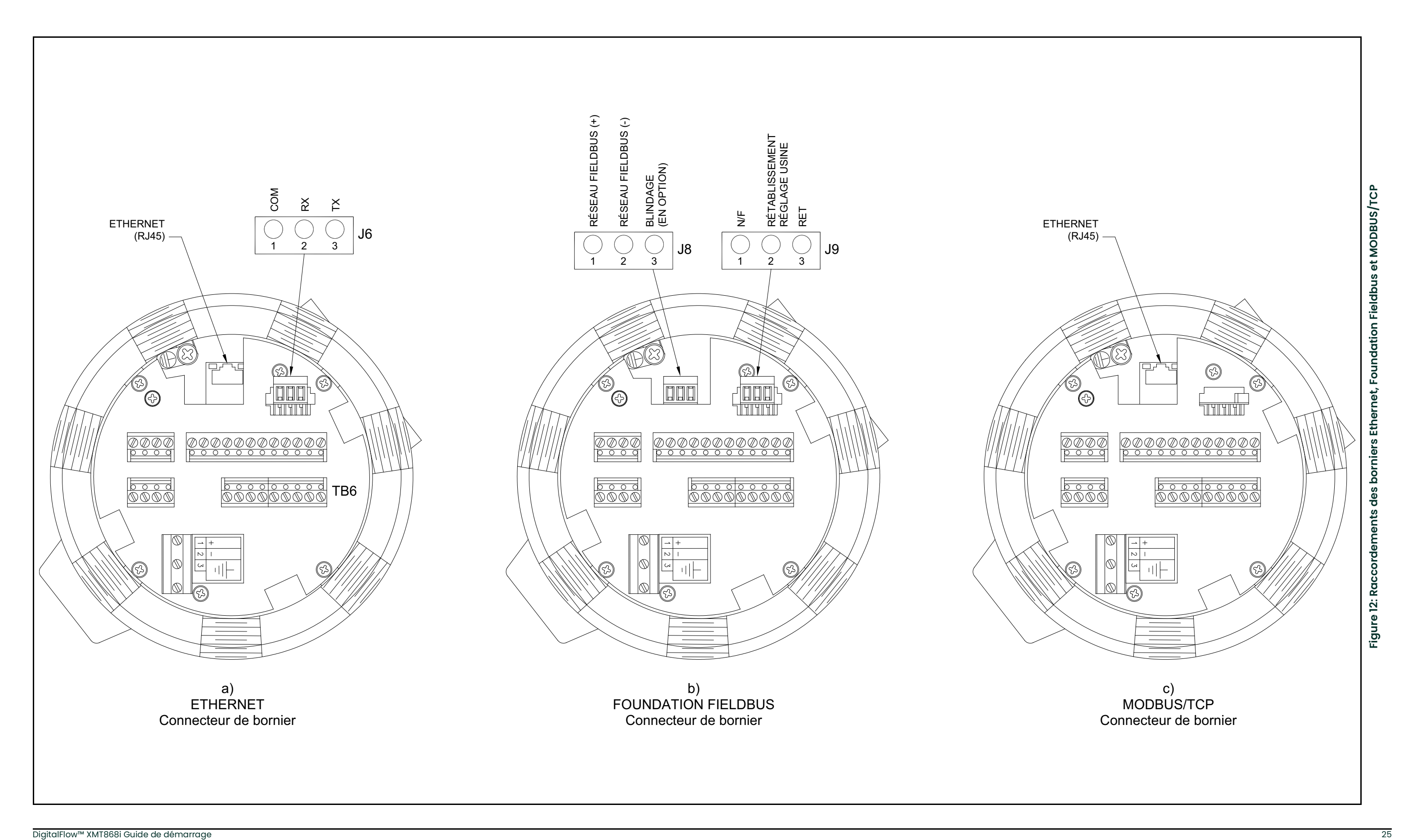

[page vierge]

# <span id="page-34-0"></span>**Chapitre 2. Configuration initiale**

# <span id="page-34-1"></span>**2.1 Introduction**

Ce chapitre contient des instructions permettant de programmer le minimum de données requises pour mettre en service le débitmètre modèle XMT868i. Pour que le XMT868i puisse commencer à prendre des mesures et à afficher des données valides, vous devez entrer les paramètres du système et de la tuyauterie utilisés. En outre, pour un débitmètre double canal, il faut activer chaque canal avant de l'utiliser. Des options de programmation supplémentaires permettent d'accéder aux fonctions les plus avancées du modèle XMT868i, mais ces données ne sont pas nécessaires pour commencer à prendre des mesures.

*Remarque: Pour des informations sur les fonctions du programme utilisateur (*User Program) *non traitées dans ce chapitre, consultez le* manuel de programmation*.*

Vous pouvez programmer le XMT868i à l'aide du pavé de touches situé sur la partie inférieure du boîtier en verre, ou à l'aide de PanaView™, un programme logiciel PC non résident qui communique avec le XMT868i via son port série RS232. PanaView vient compléter les fonctions de base du XMT868i avec plusieurs autres options. Ce logiciel vous permet d'effectuer les opérations suivantes :

- chargement et enregistrement de données de fichier de site
- création et enregistrement de fichiers graphiques et fichiers journaux
- affichage de texte et de graphiques relatifs aux données de mesure temps réel
- création de modèles personnalisés permettant d'afficher du texte, des graphiques et des données de journal
- interfaçage avec plusieurs instruments Panametrics.

Dans ce chapitre, il est principalement question de la programmation avec le pavé de touches magnétique. Pour savoir comment programmer le XMT868i à l'aide de PanaView, consultez l'annexe C du *manuel de programmation*.

# <span id="page-35-0"></span>**2.2 Programme du pavé de touches du boîtier XMT868i**

En plus de l'écran à cristaux liquides 16 caractères, 2 lignes, le XMT868i comporte un pavé de 6 touches magnétiques. Le décalcomanie prédécoupé pour chaque touche comporte un capteur à effet hall, un commutateur à bouton-poussoir et une DEL rouge visible. Le stylet magnétique utilisé pour activer une touche magnétique est fixé au châssis du débitmètre, sous la face avant. Pour activer une touche, l'opérateur plaque le stylet magnétique contre la vitre par dessus de la touche souhaitée. La DEL s'allume pour indiquer que la touche a bien été enfoncée.

#### *Remarque: Le commutateur à bouton-poussoir sert également à enfoncer une touche mais avec la vitre retirée. N'utilisez pas le commutateur à bouton-poussoir dans une zone dangereuse dans laquelle la vitre doit être installée.*

Utilisez le pavé de touches magnétiques pour naviguer dans le programme utilisateur. Vous pouvez suivre l'ordre de la structure des menus ou utiliser les quatre touches fléchées pour faire défiler les écrans d'invite. *[Figure](#page-35-1) 13* ci-dessous illustre la face avant du XMT868i, avec le pavé de touches magnétiques et le stylet magnétique.

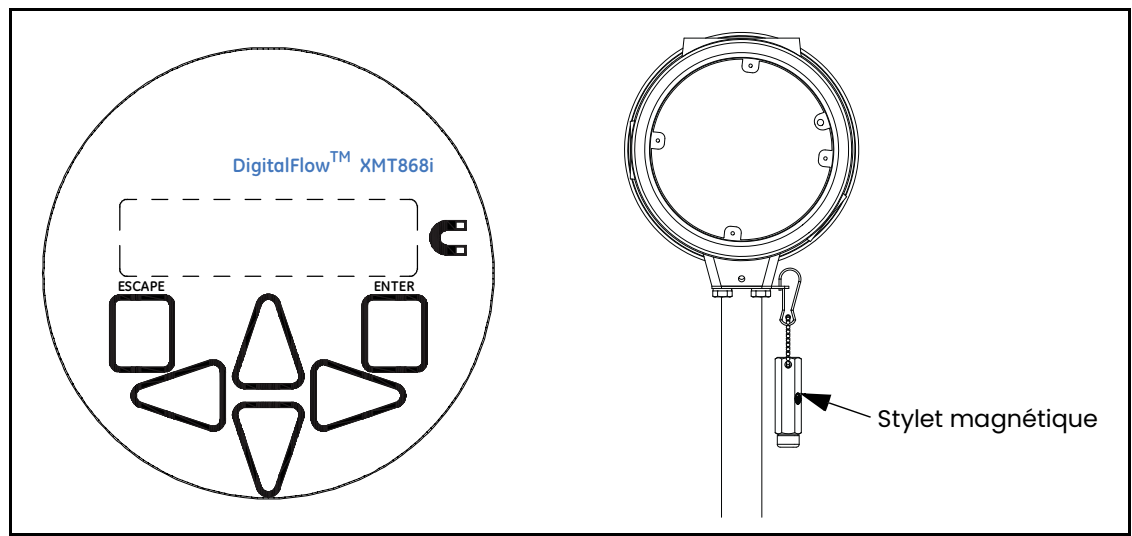

**Figure 13: Pavés de touches magnétiques et stylet magnétique XMT868i**

<span id="page-35-1"></span>Les six touches suivantes du pavé permettent à l'utilisateur de programmer le XMT868i comme suit :

- **[Enter] (Entrée)** permet de confirmer la sélection d'une option particulière et la saisie de données pour cette option
- **[Escape] (Échap)**  permet à l'utilisateur de quitter une option particulière sans saisir des données non confirmées
- $|\triangle|$  et  $|\triangledown|$  permettent à l'utilisateur d'afficher une fenêtre particulière de l'option affichée ou de naviguer dans la liste des options (paramètres, lettres, chiffres de 0 à 9, signe moins et signe décimal) d'un menu
- $\cdot$   $[\triangleleft]$  et  $[\triangleright]$  permettent à l'utilisateur de naviguer jusqu'à une option particulière, parmi les choix d'une option ou jusqu'à un caractère de texte saisi.

Lorsque vous mettez le XMT868i sous tension, le modèle et la version logicielle s'affichent en premier :

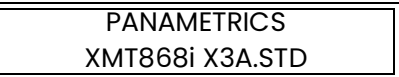

Le débitmètre affiche ensuite les paramètres mesurés.

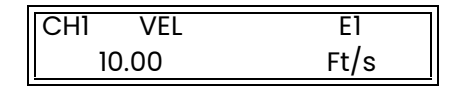
Pour accéder au programme du pavé de touches (*Keypad Program*), appuyez sur **[Escape]**, puis sur **[Enter]** et à nouveau sur **[Escape]**. Vous devez appuyer sur la touche suivante dans un délai de 10 secondes après avoir appuyé sur la touche précédente.

Pour mieux suivre les instructions de programmation dans ce chapitre, les parties pertinentes de l'arborescence des menus du modèle XMT868i ont été reproduites à la *Figure [14 à la page](#page-50-0) 43* et à la *Figure [15 à la page](#page-51-0) 44*. Pour saisir des données dans le menu **Channel (canal)** ou **GLOBL (général)**, passez aux sections suivantes.

**IMPORTANT:** Si le pavé de touches n'est pas utilisé pendant 10 minutes, le XMT868i quitte le programme du pavé de touches et revient à l'affichage des mesures. Le débitmètre enregistre toutes les modifications de configuration qui ont été confirmées avec la touche **[Enter]**, puis redémarre comme si l'opérateur avait terminé le cycle de programmation.

# **2.3 Saisie de données dans le menu Global**

Pour commencer à programmer votre débitmètre, vous devez sélectionner le système d'unités dans le menu **GLOBL** comme indiqué ci-dessous. Reportez-vous à la *Figure [14 à la page](#page-50-0) 43* et n'oubliez pas d'enregistrer toutes les données de programmation à l'annexe B, *Fiches d'enregistrement des données*.

*Remarque: Pour des informations sur les autres sous-menus du menu* **GLOBL***, consultez le* manuel de programmation*.*

# **2.3.1 Saisie de données système générales**

Le sous-menu **GLOBL-SYSTM** permet de saisir plusieurs paramètres système généraux (par exemple, le système d'unités anglo-saxon ou métrique). Pour les appareils à 2 canaux, ce menu sert également à calculer des paramètres tels que la somme, la différence ou la moyenne des signaux du canal 1 et du canal 2. Pour calculer la **SUM** (somme), **DIF** (différence) ou **AVE** (moyenne) des valeurs mesurées affichées, l'appareil utilise les données du sous-menu **GLOBL-SYSTM**. Toute donnée contradictoire qui est saisie dans le sous-menu **Channel Systm** est écrasée.

- **1.** Dans le *programme du pavé de touches*, naviguez jusqu'à **PROG**, puis appuyez sur **[Enter]**.
- **2.** Dans le menu **PROG**, naviguez jusqu'à **GLOBL**, puis appuyez sur **[Enter]**.
- **3.** Dans le menu **Global PROGRAM** (programmation générale), naviguez jusqu'à **SYSTM** (système), puis appuyez sur **[Enter]**.
- **4.** La première invite demande le message associé au débitmètre *(Meter Message).* Saisissez un chiffre ou un message textuel (d'au maximum 16 caractères) et appuyez sur **[Enter]**.
- **5.** Naviguez jusqu'au système d'unités (*System Units*) souhaité (métrique ou anglo-saxon), puis appuyez sur **[Enter]**. Le XMT868i affichera tous les paramètres et toutes les mesures selon le système d'unités choisi.
- Pour un XMT868i à canal simple, le programme revient au menu **Global PROGRAM** (programmation générale). Naviguez jusqu'à CH1 ou CH2 pour accéder au menu **Channel** (canal) décrit *[page](#page-41-0) 34*.
- Pour un débitmètre double canal, allez à la page suivante.

### **2.3.1.1 Unités volumétriques**

**1.** Naviguez jusqu'aux unités volumétriques (*Volumetric Units*) souhaitées pour l'affichage du débit, puis appuyez sur **[Enter]**. *Tableau 5* ci-dessous répertorie les unités volumétriques disponibles.

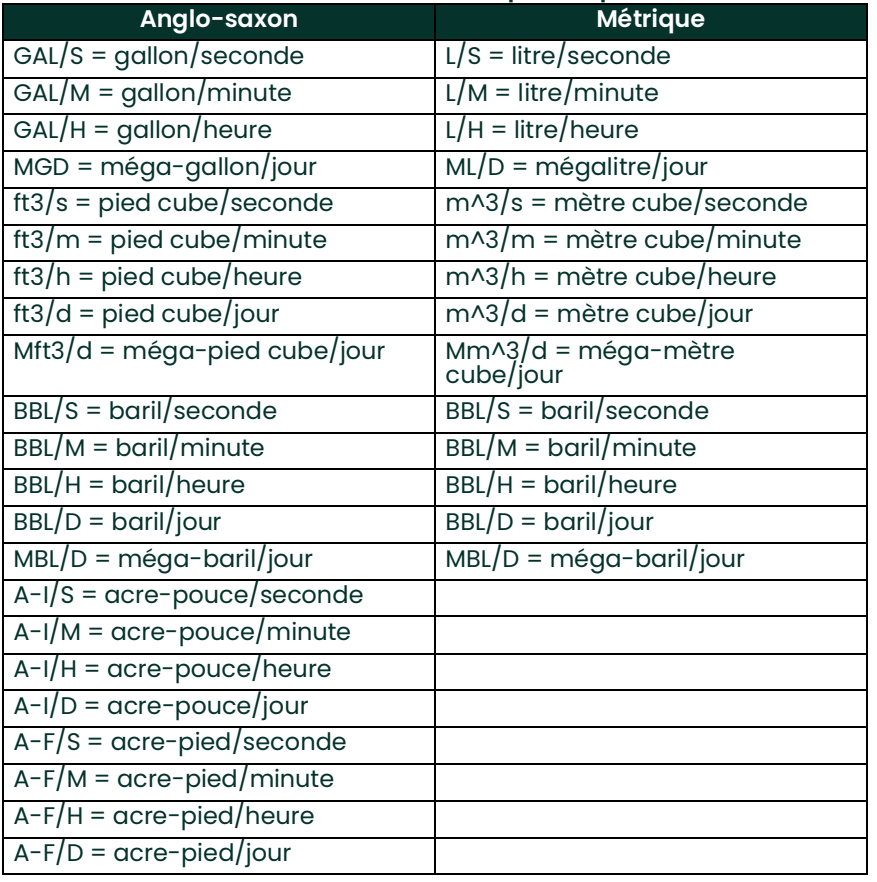

#### **Tableau 5: Unités volumétriques disponibles**

**2.** Naviguez jusqu'au nombre de décimales souhaité pour les volumes (*Vol Decimal Digits*), qui correspond au nombre de chiffres après la virgule dans l'affichage du volume écoulé, puis appuyez sur **[Enter]**.

### **2.3.1.2 Unités de totalisateur**

<span id="page-38-0"></span>**1.** Naviguez jusqu'aux unités de totalisateur (*Totalizer Units)* souhaitées pour l'affichage du volume totalisé (voir *[Tableau](#page-38-0) 6* ci-dessous), et appuyez sur **[Enter]**.

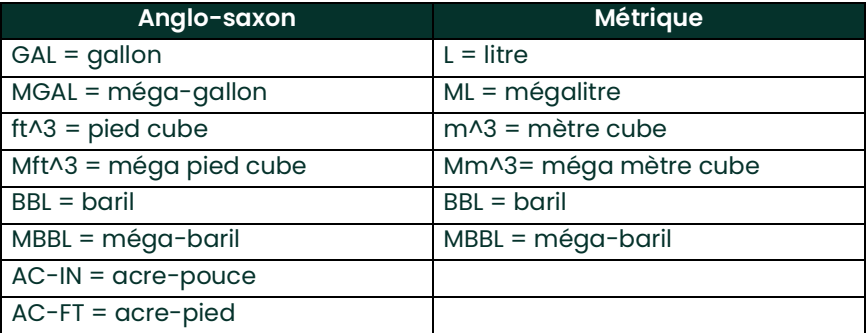

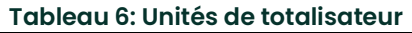

**2.** Naviguez jusqu'au nombre de décimales souhaité (*Decimal Digits*), qui correspond au nombre de chiffres après la virgule dans l'affichage du volume totalisé, puis appuyez sur **[Enter]**.

Le programme varie selon que vous avez activé l'écoulement massique (*Mass Flow*) (voir le *Manuel de programmation* pour plus de détails) ou l'option énergie (*Energy Option)* comme option **Channel PROGRAM** (programmation de canal).

- Si vous avez activé *Mass Flow*, passez à l'étape 1 *[page](#page-39-0) 32*.
- Si vous avez activé *Energy Option* (mais pas *Mass Flow*), passez à l'étape 1 *page 33*.
- Si vous n'avez activé aucune des options, le XMT868i revient à la fenêtre **Global PROGRAM**. Appuyez sur **[Escape]** pour revenir au menu **PROG**. Naviguez ensuite jusqu'à **CH1** ou **CH2** et appuyez sur **[Enter]** pour programmer le menu **Channel** (canal).

### **2.3.1.3 Programmation des données d'écoulement massique**

<span id="page-39-1"></span><span id="page-39-0"></span>**1.** Naviguez jusqu'aux unités d'écoulement massique (*Mass Flow Units*) souhaitées pour l'affichage du débit (voir *[Tableau](#page-39-1) 7* ci-dessous), et appuyez sur **[Enter]**.

| Anglo-saxon                            | Métrique                         |
|----------------------------------------|----------------------------------|
| $LB = livre$                           | KG = kilogramme                  |
| $KLB = kilo-livre (millier de livres)$ | Tonne = tonne métrique (1000 kg) |
| $MMLB = méga-livre$                    |                                  |
| TONS (2000 livres)                     |                                  |

**Tableau 7: Unités d'écoulement massique disponibles**

- **2.** Naviguez jusqu'aux unités de temps du débit massique (*Mass Flow Time Units)* souhaitées, de la seconde au jour, et appuyez sur **[Enter]**.
- **3.** Naviguez jusqu'au nombre de décimales (*Decimal Digits*) souhaité, qui correspond au nombre de chiffres après la virgule dans l'affichage du débit massique, puis appuyez sur **[Enter]**.
- **4.** Naviguez jusqu'aux unités de totaux massiques (*Mass Totals)* souhaitées pour l'affichage de l'écoulement massique totalisé, puis appuyez sur **[Enter]**.
- **5.** Naviguez jusqu'au nombre de décimales souhaité pour la masse (*Mass Decimal Digits*), qui correspond au nombre de chiffres après la virgule dans l'affichage de l'écoulement massique totalisé, puis appuyez sur **[Enter]**.

Le programme varie selon que vous avez activé ou non l'option énergie (*Energy Option)*.

- Si vous n'avez pas activé *Energy Option*, le XMT868i revient à la fenêtre **Global PROGRAM**. Appuyez sur **[Escape]** pour revenir au menu **PROG** et naviguez jusqu'à **Channel PROGRAM** (programmation de canal).
- Si vous avez activé *Energy Option*, allez à la page suivante.

# **2.3.1.4 Programmation de l'option énergie**

<span id="page-40-0"></span>**1.** Naviguez jusqu'à l'unité de puissance (*Power Units)* souhaitée (voir *[Tableau](#page-40-0) 8* ci-dessous) et appuyez sur **[Enter]**.

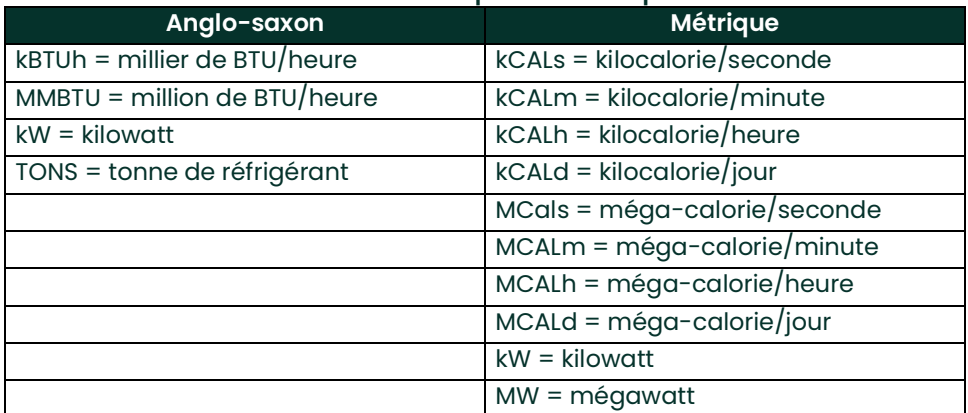

#### **Tableau 8: Unités de puissance disponibles**

- **2.** Naviguez jusqu'au nombre de décimales souhaité pour la puissance (*Power Decimal Digits),* et appuyez sur **[Enter]**.
- <span id="page-40-1"></span>**3.** Naviguez jusqu'à l'unité d'énergie totale (*Total Energy Units)* souhaitée (voir *[Tableau](#page-40-1) 9* ci-dessous) et appuyez sur **[Enter]**.

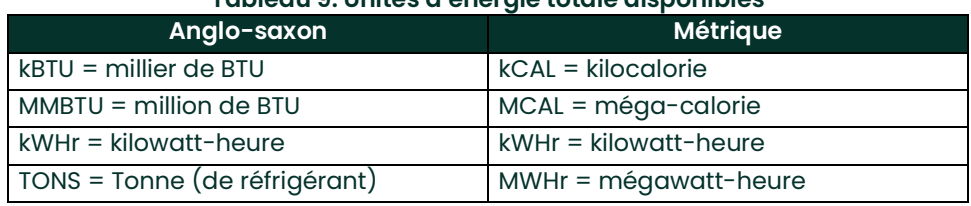

#### **Tableau 9: Unités d'énergie totale disponibles**

**4.** Naviguez jusqu'au nombre de décimales souhaité pour l'énergie (*Energy Decimal Digits),* et appuyez sur **[Enter]**.

Vous avez terminé la saisie des choix disponibles dans cette option. Le programme revient au menu **Global PROGRAM** (programmation générale). Naviguez jusqu'à **CH1** ou **CH2** et appuyez sur **[Enter]** pour programmer le menu **Channel** (canal), à la page suivante.

# <span id="page-41-0"></span>**2.4 Saisie de données dans le menu Channel**

Le menu **Channel** (canal) est utilisé pour saisir des données propres à chaque canal. Reportez-vous à la *[Figure](#page-50-0) 14 à [la page](#page-50-0) 43* et n'oubliez pas d'enregistrer toutes les données de programmation à l'annexe B, *Fiches d'enregistrement des données*.

*Remarque: Dans ce manuel, seule la programmation du canal 1 est décrite. Pour programmer le canal 2 d'un débitmètre double canal, reprenez simplement les procédures décrites pour le canal 1.*

# **2.4.1 Sélection de la méthode de mesure sur le canal**

Le sous-menu **ACTIV** permet de choisir la méthode de mesure souhaitée.

- **1.** Dans le *programme du pavé de touches*, naviguez jusqu'à **PROG** et appuyez sur **[Enter]**.
- **2.** Dans le menu **PROG**, naviguez jusqu'au canal souhaité (**CH1** ou **CH2**) et appuyez sur **[Enter].**

*Remarque: Dans le XMT868i simple canal,* **CH2** *n'apparaît pas.*

- **3.** Dans le menu **Channel PROGRAM** (programmation de canal), naviguez jusqu'à **ACTIV**, puis appuyez sur **[Enter].**
- **4.** Deux choix vous sont proposés : **OFF** (désactivé) et **TRANS** (temps de transit). Naviguez jusqu'à l'option souhaitée pour ce canal et appuyez sur **[Enter]**.

*Remarque: Dans le XMT868i simple canal,* **OFF** *n'apparaît pas.*

Le XMT868i revient au menu **Channel PROGRAM** (programmation de canal). Naviguez jusqu'à l'option **SYSTM**.

### **2.4.2 Saisie de données dans l'option Système du menu Channel**

- **1.** Dans le menu **Channel PROGRAM**, naviguez jusqu'à l'option **SYSTM** et appuyez sur **[Enter]**.
- **2.** La première invite demande le libellé de canal (*Channel Label).* À l'aide des quatre touches fléchées, saisissez le libellé souhaité (n'importe quelle combinaison alphanumérique de trois caractères maximum), puis appuyez sur **[Enter]**.
- **3.** L'invite suivante demande le message de canal (*Channel Message*). Saisissez le texte souhaité de la même manière que pour le libellé du canal, puis appuyez sur **[Enter]**.
- **4.** Le programme demande maintenant si vous souhaitez utiliser l'option énergie (*Energy Option)*, qui permet d'activer les mesures de débit dans un système de chauffage ou de refroidissement. Naviguez jusqu'à *Off* (désactivé) ou *On* (activé), et appuyez sur **[Enter]**.
- **5.** L'invite suivante demande les unités volumétriques (*Volumetric Units*). Faites défiler les unités disponibles (voir *[Tableau](#page-41-1) 10* ci-dessous) et appuyez sur **[Enter]** lorsque vous atteignez l'unité souhaitée.
- <span id="page-41-1"></span>*Remarque: Reportez-vous à l'option* **SYSTM** *du menu* **GLOBL** *pour choisir entre les unités anglo-saxonnes et les unités métriques.*

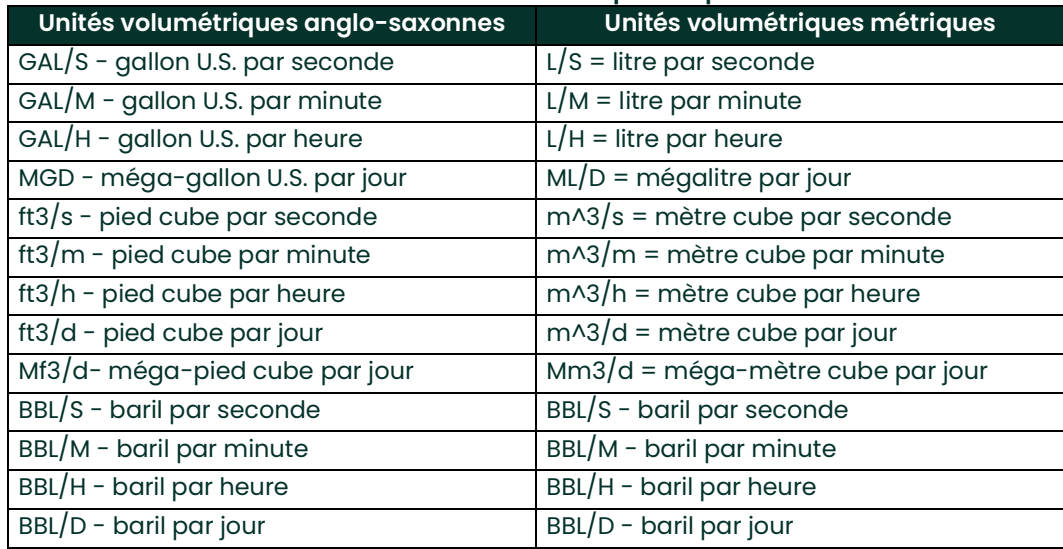

#### **Tableau 10: Unités volumétriques disponibles**

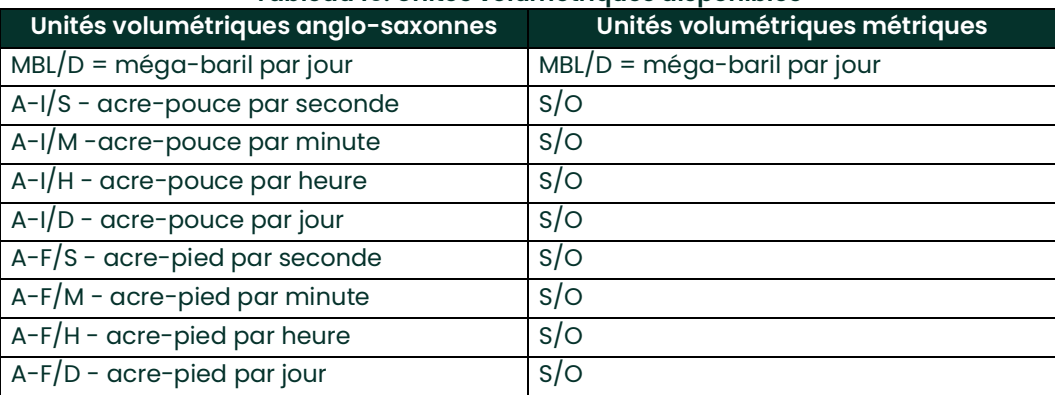

#### **Tableau 10: Unités volumétriques disponibles**

- **6.** Naviguez jusqu'au nombre de décimales souhaité pour les volumes (*Vol Decimal Digits*), qui correspond au nombre de chiffres après la virgule dans l'affichage du volume écoulé, puis appuyez sur **[Enter]**.
- <span id="page-42-0"></span>**7.** Naviguez jusqu'aux unités de totalisateur (*Totalizer Units)* souhaitées pour l'affichage du volume totalisé (voir *[Tableau](#page-42-0) 11* ci-dessous), et appuyez sur **[Enter]**.

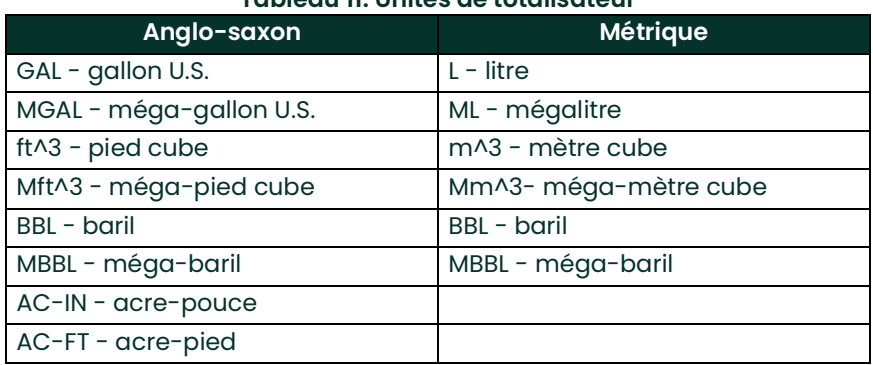

#### **Tableau 11: Unités de totalisateur**

**8.** Naviguez jusqu'au nombre de décimales (*Decimal Digits*) souhaité, qui correspond au nombre de chiffres après la virgule dans l'affichage du volume totalisé, puis appuyez sur **[Enter]**.

Le programme varie selon que vous avez activé le débit massique (*Mass Flow*) (voir le *Manuel de programmation* pour plus de détails) ou l'option énergie (*Energy Option)*.

- Si vous avez activé *Mass Flow*, passez à l'étape 1 à la page suivante.
- Si vous avez activé *Energy Option* (mais pas *Mass Flow*), passez à l'étape 1 *page 36*.
- Si vous n'avez activé aucune des options, le XMT868i revient à la fenêtre **Channel PROGRAM**. Passez à l'option **PIPE** (conduite).

### **2.4.2.1 Programmation de l'option d'écoulement massique**

**1.** Naviguez jusqu'aux unités d'écoulement massique (*Mass Flow Units*) souhaitées pour l'affichage du débit (voir *Tableau 12* ci-dessous), et appuyez sur **[Enter]**.

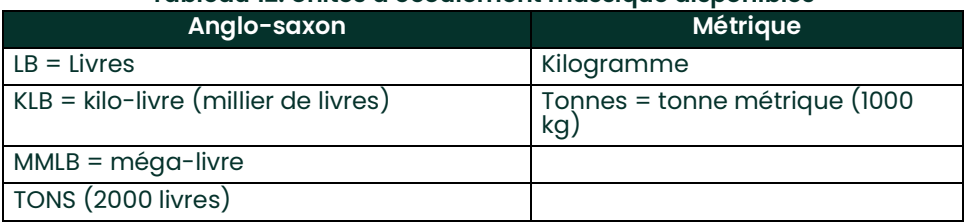

## **Tableau 12: Unités d'écoulement massique disponibles**

- **2.** Naviguez jusqu'aux unités de temps du débit massique (*Mass Flow Time Units*) souhaitées, de la seconde au jour, et appuyez sur **[Enter]**.
- **3.** Naviguez jusqu'au nombre de décimales (*Decimal Digits*) souhaité, qui correspond au nombre de chiffres après la virgule dans l'affichage du débit massique, puis appuyez sur **[Enter]**.
- **4.** Naviguez jusqu'aux unités de totaux massiques (*Mass Totals*) souhaitées pour l'affichage de l'écoulement massique totalisé, puis appuyez sur **[Enter]**.
- **5.** Naviguez jusqu'au nombre de décimales souhaité pour la masse (*Mass Decimal Digits*), qui correspond au nombre de chiffres après la virgule dans l'affichage de l'écoulement massique totalisé, puis appuyez sur **[Enter]**.

Le programme varie selon que vous avez activé ou non l'option énergie (*Energy Option*).

- Si vous n'avez pas activé *Energy Option*, le XMT868i revient à la fenêtre **Channel PROGRAM**. Passez à l'option **PIPE** (conduite).
- Si vous avez activé *Energy Option*, allez à la page suivante.

### **2.4.2.2 Programmation de l'option énergie**

**1.** Naviguez jusqu'à l'unité de puissance (*Power Units*) souhaitée (voir *Tableau 13* ci-dessous) et appuyez sur **[Enter]**.

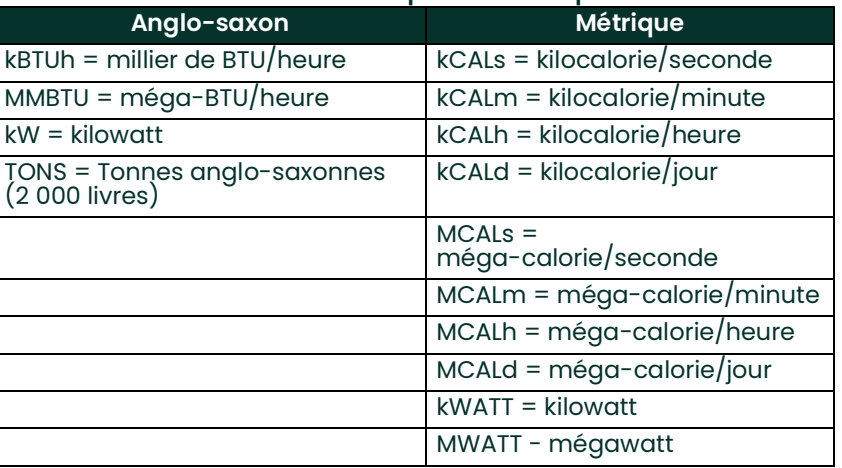

# **Tableau 13: Unités de puissance disponibles**

- **2.** Naviguez jusqu'au nombre de décimales souhaité pour la puissance (*Power Decimal Digits*)*,* et appuyez sur **[Enter]**.
- **3.** Naviguez jusqu'à l'unité d'énergie totale (*Total Energy Units*) souhaitée (voir *Tableau 14* ci-dessous) et appuyez sur **[Enter]**.

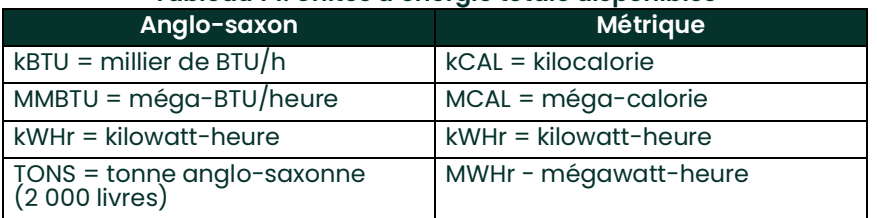

#### **Tableau 14: Unités d'énergie totale disponibles**

- **4.** Naviguez jusqu'au nombre de décimales souhaité pour l'énergie (*Energy Decimal Digits*), et appuyez sur **[Enter]**.
- **5.** Naviguez jusqu'à la mise en valeur de *Heating* (système de chauffage) ou *Cooling System*, (système de refroidissement) et appuyez sur **[Enter]**.
- **6.** L'invite final vous demande si vous souhaitez conduire des mesures de débit (*Flow Measurement*) au point **RTN**  (retour = point de sortie du liquide) ou **SPPLY** (arrivée = point d'entrée du liquide). Naviguez jusqu'au choix souhaité, et appuyez sur **[Enter]**.

Vous avez terminé la saisie des données dans le menu **SYSTM**. Le débitmètre revient au menu **Channel PROGRAM** (programmation de canal). Allez à la page suivante pour saisir les paramètres de conduite (**PIPE**).

# **2.4.3 Saisie des paramètres de conduite**

La saisie des paramètres de transducteur et de conduite s'effectue via le sous-menu **PIPE** (conduite). Tout en suivant la procédure de programmation, reportez-vous à la *Figure [15 à la page](#page-51-0) 44*.

- **1.** Dans le menu **Channel PROGRAM**, naviguez jusqu'à l'option **PIPE** et appuyez sur **[Enter]**.
- **2.** La première invite demande le numéro du transducteur (*Transducer Number*).
	- Pour un transducteur standard, saisissez le numéro gravé sur la tête du transducteur dans le volet droit, et appuyez sur **[Enter]**.
	- Si aucun numéro n'est gravé sur la tête du transducteur, appuyez sur la touche fléchée vers la droite pour naviguer jusqu'à l'option *Special*, saisissez le numéro attribué (entre 91 et 99) et appuyez sur **[Enter]**.

**IMPORTANT:** Les transducteurs spéciaux, qui n'ont aucun numéro gravé sur leur tête, sont rarement utilisés. Examinez attentivement la tête du transducteur pour vérifier si elle comporte un numéro.

Le menu varie maintenant en fonction de votre sélection à l'étape 2 :

- Si vous avez saisi le numéro d'un transducteur externe standard, passez à l'invite *Pipe Material* (matériau de conduite), étape 4.
- Si vous avez saisi le numéro d'un transducteur mouillé standard, passez à l'invite *Pipe OD* (diamètre extérieur de conduite), étape 5.
- Si vous avez saisi le numéro pour un transducteur spécial, passez à l'étape 3, page suivante.

#### **2.4.3.1 Transducteurs spéciaux**

- *Remarque: Pour les transducteurs spéciaux, Panametrics fournit une fiche technique avec des informations sur la programmation.*
- **1.** Pour les transducteurs spéciaux :
	- **a.** Le programme vous demande d'abord le type de prisme (*Wedge Type*). Appuyez sur le type de transducteur approprié (Rayleigh à pinces, transversal à pinces, ou mouillé).

*Remarque: Panametrics fournit avec les transducteurs les informations nécessaires aux étapes b à f.*

- **b.** Appuyez sur la fréquence (*Frequency*) appropriée, entre 500 kHz et 5 MHz.
- **c.** Saisissez le délai (*Time Delay (Tw)*) fourni par Panametrics et appuyez sur **[Enter]**.

*Remarque: Si vous avez sélectionné un transducteur mouillé spécial, le programme passe maintenant à l'étape 5. Mais, si vous avez sélectionné un transducteur externe, trois autres invites apparaissent.*

- **d.** Saisissez l'angle de prisme (*Wedge Angle*) du transducteur, l'angle de la transmission d'ultrasons, en degré, et appuyez sur **[Enter]**.
- **e.** Saisissez la température de prisme (*Wedge Temperature*) et appuyez sur **[Enter]**.
- **f.** Saisissez la célérité du son dans le prisme (*Wedge Soundspeed*) et appuyez sur **[Enter]**.

#### **2.4.3.2 Matériau de conduite**

**1.** Naviguez jusqu'au matériau de conduite (*Pipe Material*) approprié dans la liste fournie. Pour certains matériaux (voir *Tableau 15* ci-dessous), le programme affiche des choix supplémentaires. Lorsque le choix souhaité est sélectionné, appuyez sur **[Enter]**.

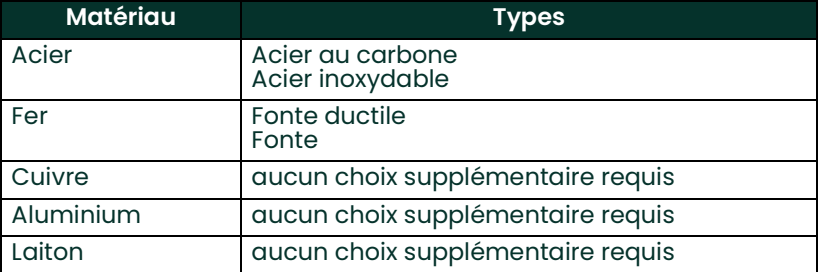

#### **Tableau 15: Choix des matériaux de conduite**

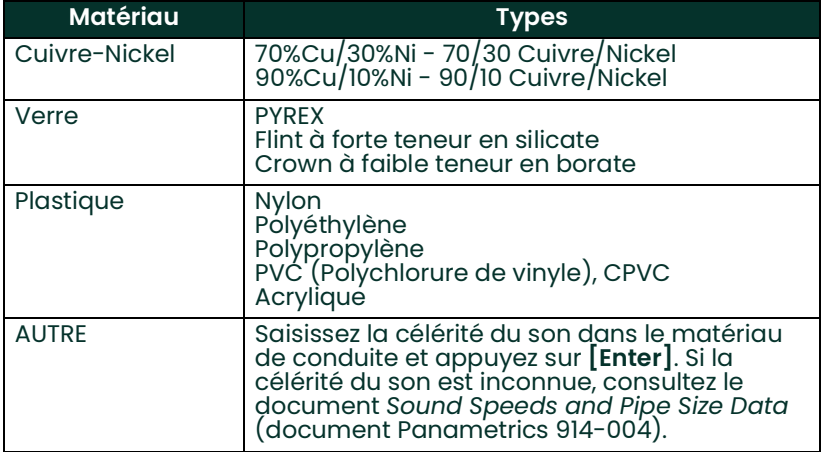

#### **Tableau 15: Choix des matériaux de conduite**

#### **2.4.3.3 Diam. ext. de conduite**

**1.** Pour sélectionner le type d'unité correct concernant le diamètre extérieur de conduite (*Pipe OD Unit*) (voir *Tableau 16* ci-dessous), accédez à la droite de l'écran, puis naviguez dans la liste à l'aide des touches fléchées vers le haut et vers le bas. Appuyez sur **[Enter]**. Puis saisissez la valeur connue du diamètre extérieur ou de la circonférence de la conduite sur le côté gauche, et appuyez sur **[Enter]**.

Obtenez les informations requises en mesurant le diamètre externe de la conduite (D.E.) ou sa circonférence, sur le lieu d'installation du transducteur. Il est également possible de trouver ces données dans les tableaux de dimensions de conduite standard qui se trouvent dans le document *Sound Speeds and Pipe Size Data* (document Panametrics 914-004).

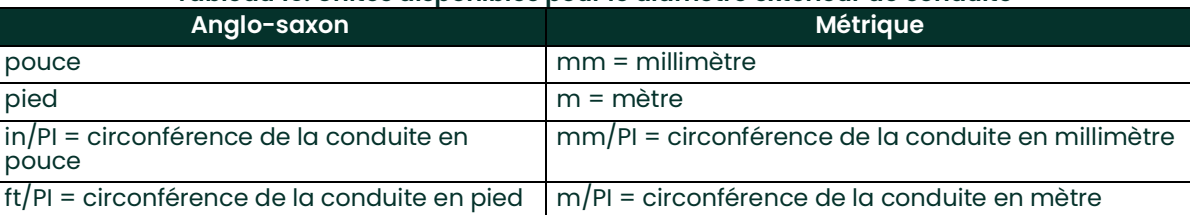

#### **Tableau 16: Unités disponibles pour le diamètre extérieur de conduite**

**2.** À l'aide des touches fléchées, saisissez (en pouce ou mm) l'épaisseur connue pour la paroi de conduite (*Pipe Wall Thickness*), puis appuyez sur **[Enter]**.

*Remarque: Si vous utilisez des transducteurs externes, passez à l'étape 9 ci-dessous.*

#### **2.4.3.4 Longueur du chemin et longueur axiale**

- **1.** Pour accéder à l'option *Path Length* (longueur du chemin) :
	- **a.** À l'aide de la touche fléchée [D], mettez en surbrillance le type d'unité de la longueur du chemin à droite de l'écran. Ensuite, à l'aide des touches fléchées [ $\vartriangle]$  et  $[\triangledown]$ , naviguez jusqu'au type d'unité souhaité.
	- **b.** Utilisez la touche fléchée [<] pour revenir à la saisie numérique sur la gauche, puis saisissez la longueur du chemin parcouru par le signal à ultrasons. Appuyez sur **[Enter]**.
- *Remarque: Si vous avez commandé une manchette de raccordement avec le débitmètre, la longueur du chemin du signal du transducteur* **(P)** *et la longueur axiale du signal du transducteur* **(L)** *sont gravées sur la cellule débitmétrique et/ou incluses dans la documentation fournie avec le débitmètre. Pour des instructions sur l'installation de transducteurs sur site, consultez l'annexe C, Mesure des dimensions P et L.*
- **2.** De la même manière, saisissez le type d'unité approprié pour la longueur axiale L (*Axial Length L*) ainsi que la longueur axiale du signal à ultrasons, puis appuyez sur **[Enter].** Passez à l'étape 10 [page](#page-47-0) 40.

#### **2.4.3.5 Revêtement intérieur de conduite**

- **1.** Naviguez jusqu'au choix approprié pour indiquer s'il y a un revêtement de conduite (*Pipe Lining).*
	- **a.** Si vous avez sélectionné *Yes* (oui), sélectionnez ensuite le matériau du revêtement (*Lining Material*) dans la liste donnée.
	- Si **OTHER** (autre) est sélectionné, saisissez la célérité du son dans le revêtement, et appuyez sur **[Enter]**.
	- **b.** Saisissez ensuite l'épaisseur du revêtement et appuyez sur **[Enter]**.

#### **2.4.3.6 Fenêtres de recherche**

<span id="page-47-0"></span>**1.** Naviguez jusqu'au choix approprié pour indiquer si vous souhaitez des fenêtres de recherche (*Tracking Windows).* Ces fenêtres servent à détecter le signal reçu en cas de doute quant à la célérité du son dans le fluide.

#### **2.4.3.7 Type de fluide**

- **1.** Appuyez sur le type de fluide (*Fluid Type*) approprié. Les choix possibles pour le type de fluide dépendent des sélections suivantes :
	- Activation ou non de l'option énergie (*Energy Option* ON ou **OFF**)
	- Activation ou non de la fenêtre de recherche (*Tracking Window*).

Reportez-vous au *Tableau 17* ci-dessous si *Energy Option est* désactivé (**OFF**) ou au *Tableau 18* ci-dessous si *Energy Option* est activé (**ON**).

*Remarque: Certains types de fluides peuvent exiger des choix supplémentaires, comme indiqué dans les tableaux suivants.*

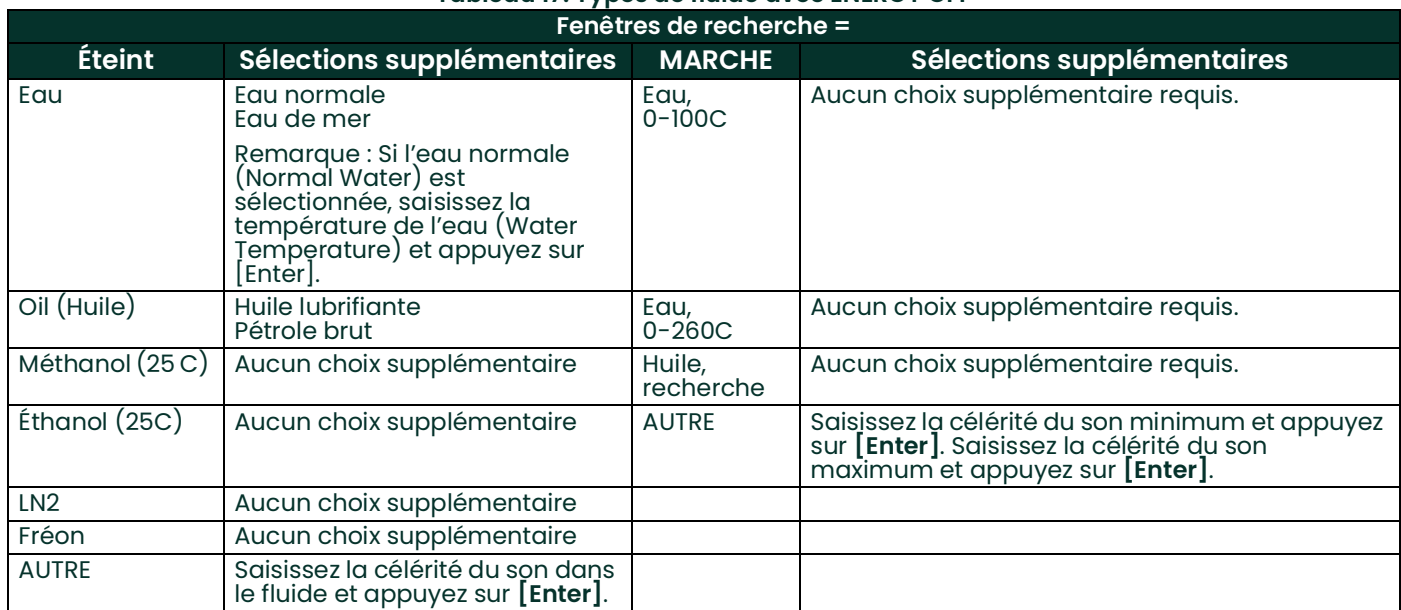

#### **Tableau 17: Types de fluide avec ENERGY OFF**

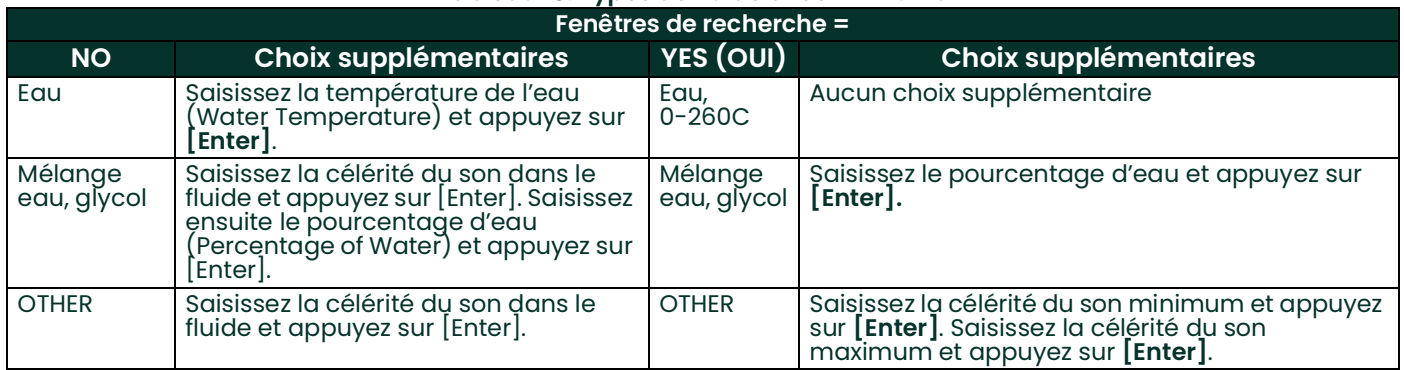

# **Tableau 18: Types de fluide avec ENERGY ON**

### **2.4.3.8 Correction Reynolds**

- **1.** Naviguez jusqu'à l'option choisie pour indiquer si vous souhaitez appliquer la correction de Reynolds (*Reynolds Correction*).
	- Si *Off* (désactivé) est sélectionné, saisissez le facteur d'étalonnage (*Calibration Factor*) et appuyez sur **[Enter]**.
	- Si vous avez sélectionné *Activ*, le programme demande de choisir l'entrée de viscosité cinématique (*KV Input Selection*). Naviguez jusqu'à *SIGS (signaux), SOUND (célérité du son)* ou *STATC.*
	- Si *SIGS* ou *SOUND* est sélectionné, saisissez le facteur d'étalonnage (*Calibration Factor*) et appuyez sur **[Enter]**.
	- Si *STATC* est sélectionné, saisissez la viscosité cinématique *(Kinematic Viscosity)* et appuyez sur **[Enter]**. Saisissez ensuite le facteur d'étalonnage (*Calibration Factor)* et appuyez sur **[Enter]**.
	- Pour des transducteurs mouillés, le programme revient au menu **Channel PROGRAM** (programmation générale). Vous avez terminé la saisie des paramètres **PIPE** .
	- Pour des transducteurs externes, passez à l'étape 13 ci-dessous.

#### *Nombre de traversées*

- **2.** Naviguez jusqu'au nombre de traversées (*Number of Traverses)* approprié, entre 1 et 5, et appuyez sur **[Enter]**.
- **3.** Acceptez la valeur d'espacement des transducteurs (*Transducer Spacing*) en appuyant sur **[Enter]**. Notez la valeur.

*Remarque: Le XMT868i calcule automatiquement l'espacement des transducteurs. Ne saisissez pas une valeur différente sauf mention contraire de l'usine.*

Le *programme utilisateur* revient au menu **Channel PROGRAM**. Vous avez terminé la saisie des paramètres **PIPE** .

*Remarque: Les données de site programmées dans ce chapitre sont automatiquement stockées dans la mémoire RAM rémanente (RVN) du débitmètre. Si l'alimentation du débitmètre est coupée, les mêmes données de site seront utilisées à la remise sous tension de l'appareil.*

#### **2.4.3.9 Options de procédure**

Passez au chapitre 3 *Utilisation* pour commencer à prendre des mesures. Vous pouvez aussi vous reporter au *manuel de programmation* pour des instructions sur la programmation des fonctions avancées du modèle XMT868i.

<span id="page-50-0"></span>

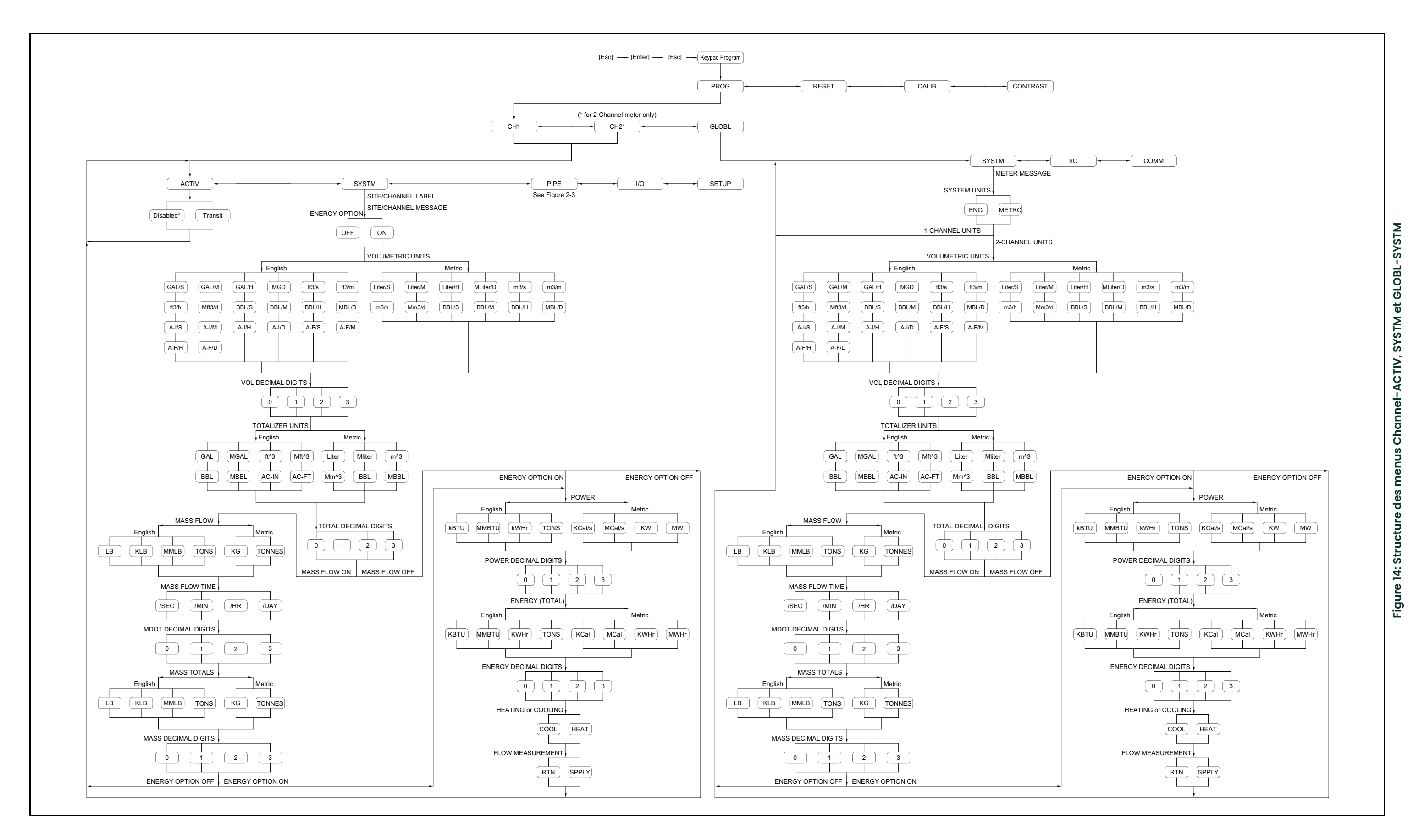

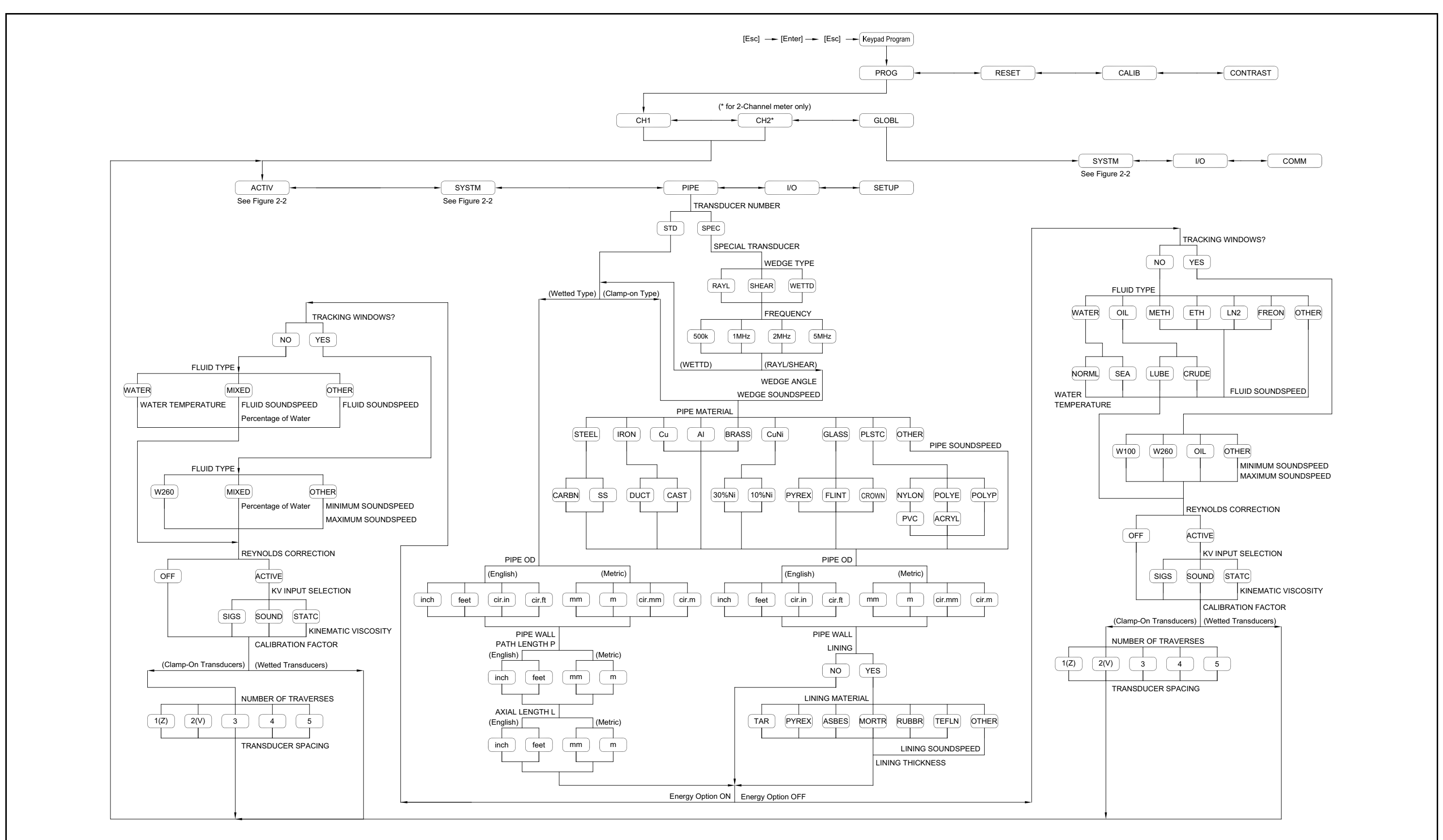

<span id="page-51-0"></span>**Fig**

**ure 15: Stru cture d u m e n u**  $\mathbf C$ **h a n n el-PIPE**

# **Chapitre 3. Utilisation**

# **3.1 Introduction**

Pour préparer le système XMT868i avant de l'utiliser, reportez-vous au chapitre 1 intitulé *Installation* et au chapitre 2 intitulé *Configuration initiale*. Lisez le présent chapitre lorsque le débitmètre est prêt à prendre des mesures. Les sujets suivants y sont abordés en détail :

- Mise sous tension
- Utilisation de l'affichage
- Prise des mesures
- Mise en pause du processus de mesure
- *Remarque: Toutes les entrées et les sorties du modèle XMT868i sont étalonnées en usine avant l'expédition. Si vous devez réétalonner une entrée ou une sortie, quelle qu'elle soit, reportez-vous au chapitre 1 intitulé*  Étalonnage *du* manuel de maintenance *pour savoir comment procéder.*

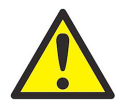

**AVERTISSEMENT! Pour garantir le fonctionnement sûr du modèle XMT868i, il faut l'installer et l'utiliser selon les consignes données dans de manuel. Par ailleurs, veillez à suivre tous les codes de sécurité et réglementations en vigueur localement à propos de l'installation d'appareils électriques.**

# **3.2 Mise sous tension**

Puisque le modèle XMT868i ne possède **pas** d'interrupteur de marche/arrêt, il se met sous tension dès que l'alimentation raccordée est activée.

*Remarque: Aux fins de conformité à la directive de l'UE sur les basses tensions, cet appareil exige un sectionneur de courant externe tel qu'un interrupteur ou disjoncteur. Le sectionneur doit être marqué comme tel et être clairement visible, directement accessible et situé dans un périmètre de 1,8 m (6 pieds) autour de l'appareil.*

Trois dispositifs permettent d'obtenir des relevés avec le XMT868i :

- L'écran LCD intégré
- Le logiciel PanaView sur un ordinateur
- Le dispositif permettant de lire la sortie analogique du XMT868i

Pour obtenir des relevés de débit avec ce débitmètre, il faut installer au moins l'un des dispositifs énumérés ci-dessus.

Dès la mise sous tension, l'appareil affiche la version logicielle. Le débitmètre effectue ensuite une série de contrôles internes, qui durent environ 45 secondes, avant d'afficher les données de débit.

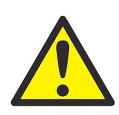

**ATTENTION! Le XMT868i exécute le test FRAM (mémoire RAM rémanente) uniquement à la première mise sous tension. Si l'écran affiche le message, "Program Memory Fault Detected" (Défaut mémoire programme détecté), consultez immédiatement l'usine. Sinon, le XMT868i ne renouvellera pas le test et risque de mal enregistrer les valeurs programmées.**

*Remarque: Si le modèle XMT868i échoue à l'un des contrôles internes (reportez-vous au chapitre 2,* Codes d'erreur *du* manuel de maintenance*), coupez l'alimentation puis remettez l'appareil sous tension. Si le débitmètre continue à échouer aux contrôles internes, contactez l'usine pour assistance.*

Une fois tous les contrôles internes réussis, le modèle XMT868i commence à prendre des mesures et l'affichage de la version logicielle est remplacé par un affichage en mode de mesure. Pour savoir comment utiliser l'écran LCD et l'option d'affichage PanaView, reportez-vous à la section appropriée.

*Remarque: Pour que le modèle XMT868i puisse afficher des données valides, il faut au moins saisir les paramètres système et de conduite (pour chaque canal installé d'un débitmètre à deux canaux). Pour des instructions spécifiques, reportez-vous au chapitre 2,* Configuration initiale*.*

# **3.3 L'écran LCD**

Les éléments affichés sur l'écran LCD sont indiqués à la *Figure 16* ci-dessous, avec un relevé type de débit massique.

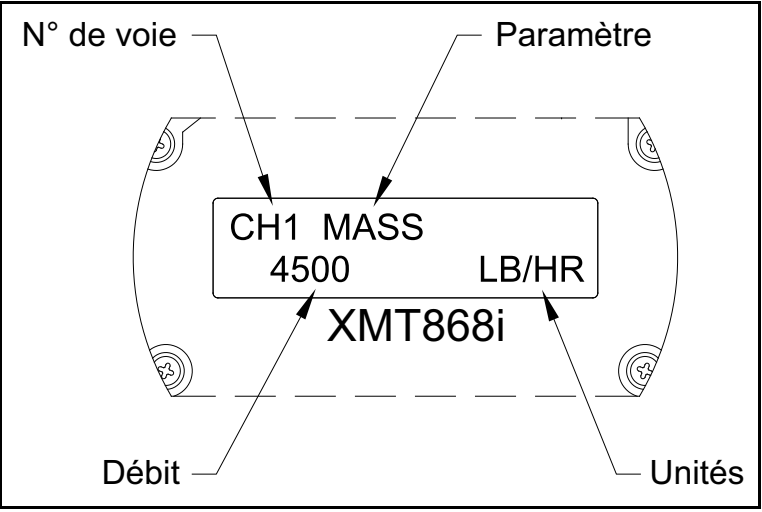

**Figure 16: Affichage type du débit sur l'écran LCD**

L'écran affiche les informations suivantes :

- Numéro de canal
- Paramètre de débit
- Unité de mesure
- Valeur de débit

L'exemple de la *Figure 16* ci-dessus utilise les paramètres d'affichage par défaut. Il est cependant possible de reprogrammer les trois premiers éléments de la liste ci-dessus pour afficher diverses autres données souhaitées. Pour des instructions détaillées sur la programmation de ces paramètres, consultez le *manuel de programmation*.

*Remarque: Le rétroéclairage de l'écran LCD clignote pour signaler des erreurs. Si le rétroéclairage est éteint au moment de la détection d'une erreur, l'affichage s'éclaire brièvement. Si le rétroéclairage est déjà allumé, il s'éteint brièvement. Un code d'erreur pourra apparaître en haut à droite de l'écran. Pour des informations sur ces codes d'erreur et sur la correction des erreurs, reportez-vous au chapitre 2 intitulé*  Codes d'erreur *du* manuel de maintenance*.*

Pour utiliser le XMT868i, passez à la section intitulée *Prise des mesures*.

# **3.4 L'affichage PanaView en option**

Les composants du texte affiché avec PanaView sont illustrés à la *Figure 17* ci-dessous, avec un relevé de débit type.

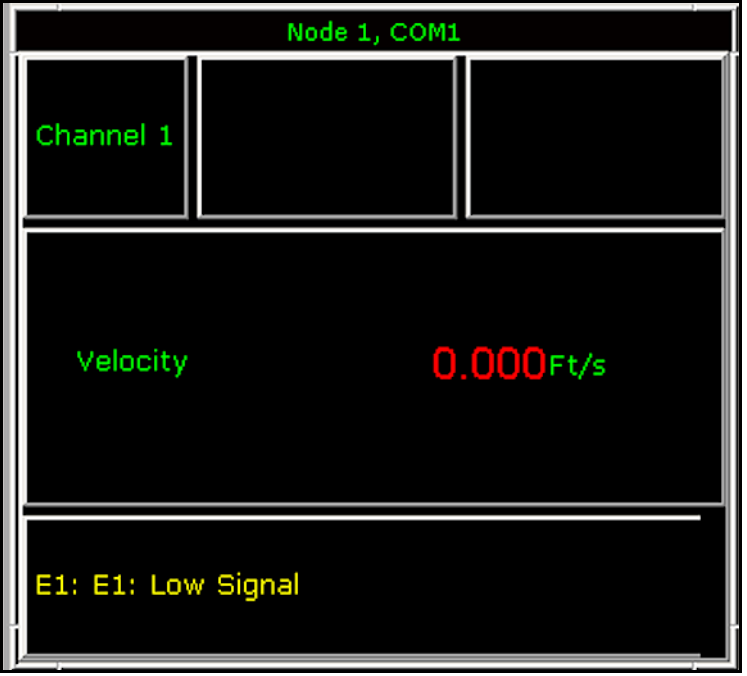

**Figure 17: Fenêtre type de texte affiché avec PanaView**

La fenêtre de texte affiché donne les informations suivantes :

- Numéro de canal
- Paramètre de débit
- Unité de mesure
- Valeur de débit

La *Figure 17* ci-dessus représente un exemple type, mais il est possible de reprogrammer les trois premiers éléments de la liste ci-dessus pour afficher diverses autres données souhaitées. Pour des instructions détaillées sur la programmation de ces paramètres, reportez-vous à la section suivante.

*Remarque: Un code d'erreur peut apparaître en bas à gauche de la fenêtre du texte affiché avec PanaView. Pour des informations sur ces codes d'erreur et sur la correction des erreurs, reportez-vous au chapitre 2 intitulé* Codes d'erreur *du* manuel de maintenance*.*

Pour utiliser le XMT868i, passez à la section intitulée *Prise des mesures*.

# **3.5 Prise des mesures**

Le modèle XMT868i peut afficher plusieurs variables différentes dans divers formats. Cependant, ce manuel traite uniquement de l'affichage des mesures de base sur l'écran LCD ou dans la fenêtre PanaView. Pour savoir comment configurer d'autres paramètres, reportez-vous au chapitre 2 intitulé *Affichage des données* du *manuel de programmation*. Vous pouvez également consulter le *manuel de programmation* et/ou le *guide d'installation de PanaView* pour utiliser PanaView ou les sorties analogiques pour obtenir les données de débit.

### **3.5.1 Programmation de l'affichage sur l'écran LCD**

*Remarque: Lorsque vous démarrez pour la première fois le XMT868i, le nombre de paramètres qui doivent apparaître sur l'écran LCD est désactivé* (**OFF**)*. Vous devez configurer l'affichage sur l'écran LCD pour faire apparaître chacun des paramètres programmés.*

Le programme du pavé de touches (*Keypad Program*) vous permet de programmer l'affichage sur l'écran LCD pour faire apparaître jusqu'à quatre variables par séquence. Pour programmer l'affichage sur l'écran LCD, procédez comme suit :

- **1.** Mettez le XMT868i sous tension et patientez jusqu'à ce qu'il ait fini de démarrer.
- **2.** Appuyez sur **[Escape]. [Enter], [Escape]**.
- **3.** Dans la fenêtre du *programme du pavé de touches*, naviguez jusqu'à **PROG** et appuyez sur **[Enter]**.
- **4.** Dans le menu **PROG**, naviguez jusqu'à **GLOBL** et appuyez sur **[Enter].**
- **5.** Naviguez jusqu'à **I/O** (E/S) et appuyez sur **[Enter].**
- **6.** Naviguez jusqu'à **LCD** et appuyez sur **[Enter].**
- **7.** Il vous est alors demandé de choisir le *nombre de paramètres qui doivent apparaître sur l'écran LCD*. Naviguez jusqu'au nombre souhaité (**OFF**, **1 à 4** ou **KEY** (touche)) et appuyez sur **[Enter]**.

L'option **OFF** permet de désactiver l'affichage des mesures, alors qu'avec l'option **KEY**, vous pouvez modifier l'affichage des mesures en utilisant les touches fléchées sans passer par le *programme du pavé de touches.* Si vous sélectionnez **KEY** :

- Pour afficher un paramètre différent de celui qui est indiqué à l'écran, appuyez sur les touches fléchées  $\lceil\triangleleft\rceil$  ou  $[\triangleright]$  pour faire défiler les divers paramètres.
- Pour consulter les mesures de canal sur un XMT868i à double canal, appuyez sur les touches [ $\triangle$ ] ou [ $\triangledown$ ] jusqu'à ce que vous trouviez le canal et la mesure souhaités.

Pour un XMT868i simple canal, les données du canal 1 sont automatiquement affichées, et vous pouvez passer à l'étape 9. Mais pour un débitmètre double canal, les données de canal à afficher doivent être spécifiées à l'invite suivante.

**8.** Naviguez jusqu'à l'une des options de canal (*Channel Option*) souhaitée , dont la liste figure au *Tableau 19* ci-dessous.

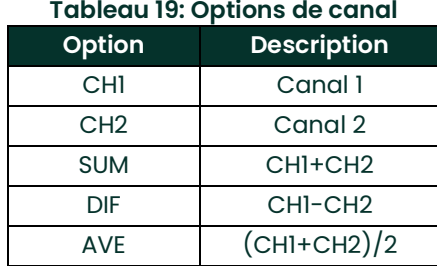

**9.** Pour chaque canal, sélectionnez le paramètre de mesure (*Measurement Parameter*) souhaité, dont la description figure au *Tableau 20*.

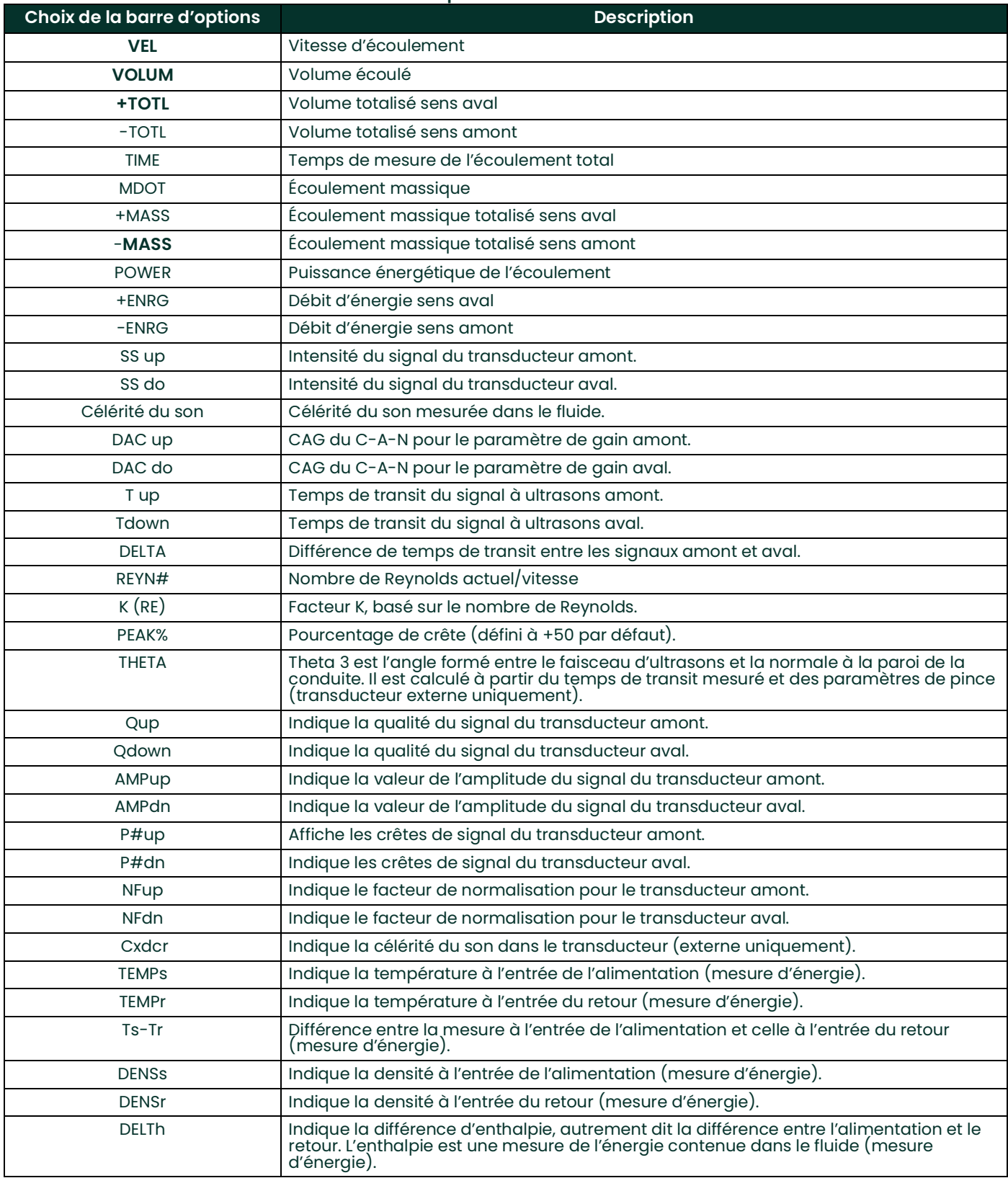

#### **Tableau 20: Options de mesure de sortie**

*Remarque: Les unités de mesure qui apparaissent à ces invites sont celles qui ont été sélectionnées pour le menu*  **GLOBL-SYSTM** *plus haut dans cette section. De même, lorsque la programmation du second canal diffère de l'ancien paramétrage choisi pour le premier canal, ce paramétrage est annulé et il est remplacé par défaut par l'option disponible la plus proche figurant dans la liste des paramètres.*

Les deux invites précédentes reviennent jusqu'à ce que l'ensemble des **X paramètres qui doivent apparaître sur l'écran LCD** aient été configurés. Une fois tous les paramètres à afficher configurés, le débitmètre revient à la fenêtre **Global I/O** (E/S générales). Pour quitter le *programme du pavé de touches*, appuyez trois fois sur **[Escape]**.

Une fois le *programme du pavé de touches* fermé, le XMT868i se réinitialise et commence à afficher les paramètres spécifiés dans cette section. Si vous avez configuré plus d'un paramètre, chacun des paramètres s'affiche dans l'ordre, avec une pause de plusieurs secondes avant l'affichage du paramètre suivant.

### **3.5.2 Utilisation de l'affichage sur l'écran LCD**

Pour utiliser l'affichage programmé en vue de lire des données de débit sur l'écran LCD, il vous suffit de mettre sous tension le XMT868i comme indiqué plus haut dans ce chapitre. Lisez ensuite directement sur l'écran le débit affiché, tel qu'indiqué sur la *Figure 16 à la page 47*.

*Remarque: Pour personnaliser le contenu à afficher sur l'écran LCD, reportez-vous au chapitre 2 intitulé* Affichage des données *du* manuel de programmation*.*

### **3.5.3 Affichage PanaView**

*Remarque: Pour la procédure complète de saisie des données de démarrage via PanaView, reportez-vous au chapitre 2,* Configuration initiale *du présent manuel et/ou au chapitre 1,* Programmation de données de site *du* manuel de programmation*.*

Ouvrez PanaView, établissez la communication avec le XMT868i puis saisissez les **paramètres de démarrage requis** comme indiqué au chapitre 2 intitulé *Configuration initiale*. Procédez ensuite comme suit :

**1.** Dans PanaView, ouvrez le menu *Output* (sortie) (voir *Figure 18* ci-dessous) et cliquez sur l'option *Text Display* (affichage texte).

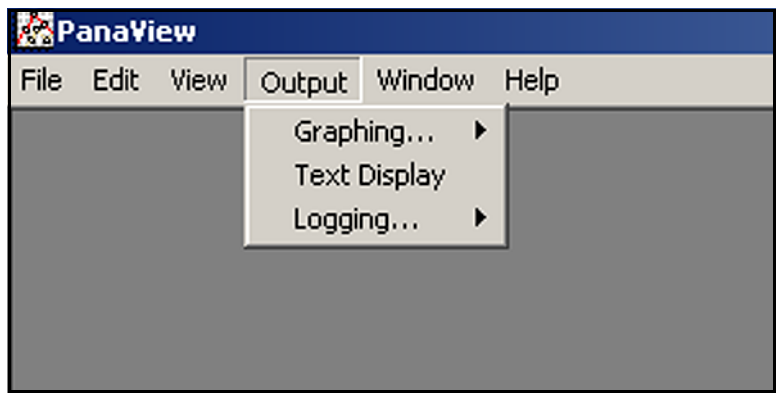

#### **Figure 18: Le menu Output**

*Remarque: La fenêtre* Text Display *qui s'affiche au terme de cette étape est en réalité placée sur la pile de toutes les fenêtres ouvertes préalablement (comme la fenêtre* Meter Browser *(navigateur de débitmètre)).*

**2.** À l'aide du menu *Window* (fenêtre), décrit dans le *guide d'installation de PanaView,* disposez les fenêtres ouvertes selon le format souhaité. Pour expliquer cette procédure, la *Figure 19* ci-dessous illustre la fenêtre *Text Display* développée complètement (plein écran).

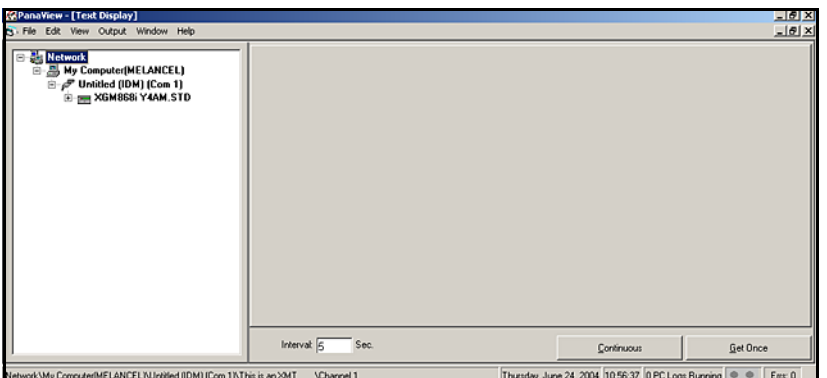

**Figure 19: La fenêtre Text Display**

- **3.** Le volet gauche de la fenêtre *Text Display* contient l'arborescence réseau standard de PanaView. Développez la branche XGM, puis cliquez deux fois sur le canal souhaité. Sur les appareils double canal, vous pouvez aussi sélectionner les paramètres **SUM, DIFF** ou **AVG**.
- **4.** Dans l'arborescence développée, cliquez deux fois sur le paramètre de débit souhaité pour qu'il s'affiche dans le volet droit de la fenêtre.
- **5.** Avant d'afficher les valeurs réelles des données dans le volet de texte, activez l'un des modes de recueil des données suivants (voir Figure 19 à la page 52) :
	- Cliquez sur le bouton d'option **[Get Once]** (relever une fois) en bas du volet droit de la fenêtre *Text Display*. La valeur en cours du paramètre de process sélectionné, spécifiée dans l'arborescence réseau de PanaView, s'affiche dans le volet droit de la fenêtre *Text Display*.

ou

• Saisissez un intervalle *"Interval"* dans la zone de texte située en bas du volet droit de la fenêtre *Text Display*, ou cochez la case *"Max. Comm Rate"* (vitesse de transmission maxi.) pour recueillir les relevés aussi vite que le système le permet (1 seconde). Cliquez ensuite sur le bouton d'option **[Continuous]** (continu) pour commencer à recueillir des données à afficher dans le volet droit de la fenêtre *Text Display*.

*Remarque: Toute valeur saisie dans la zone de texte* "Interval" *est écrasée si la case* "Max. Comm Rate" *est cochée.*

Le volet droit ressemble maintenant à celui de la *Figure 17 à la page 48*.

**6.** Si vous avez sélectionné l'option **[Continuous]** à l'étape 5 ci-dessus, cliquez sur le bouton d'option **[Stop]** qui a remplacé le bouton d'option initial **[Continuous]**, pour mettre fin au recueil des données.

Vous pouvez laisser la fenêtre *Text Display* ouverte pendant que vous effectuez d'autres opérations, ou la fermer en cliquant sur le bouton de commande inférieur **[X]** situé complètement à droite de la barre des menus.

**IMPORTANT:** Si vous cliquez sur le bouton de commande supérieur **[X]** qui se trouve complètement à droite de la barre de titre de PanaView, vous fermez le logiciel.

#### **3.5.3.1 Affichage de plusieurs paramètres de process**

Pour afficher simultanément plusieurs paramètres de process, vous pouvez reprendre la procédure permettant d'afficher un seul paramètre de process dans un écran de texte. Pour ce faire, procédez comme suit :

- **1.** Affichez le premier paramètre de process dans un écran de texte, comme indiqué à la section précédente.
- **2.** Reprenez l'étape 1 pour chacun de tous les paramètres de process supplémentaires que vous souhaitez afficher, en cliquant deux fois dessus dans l'arborescence réseau de PanaView. PanaView dispose automatiquement les écrans de texte en mosaïque dans le volet droit de la fenêtre *Text Display* (voir *Figure 20* ci-dessous).

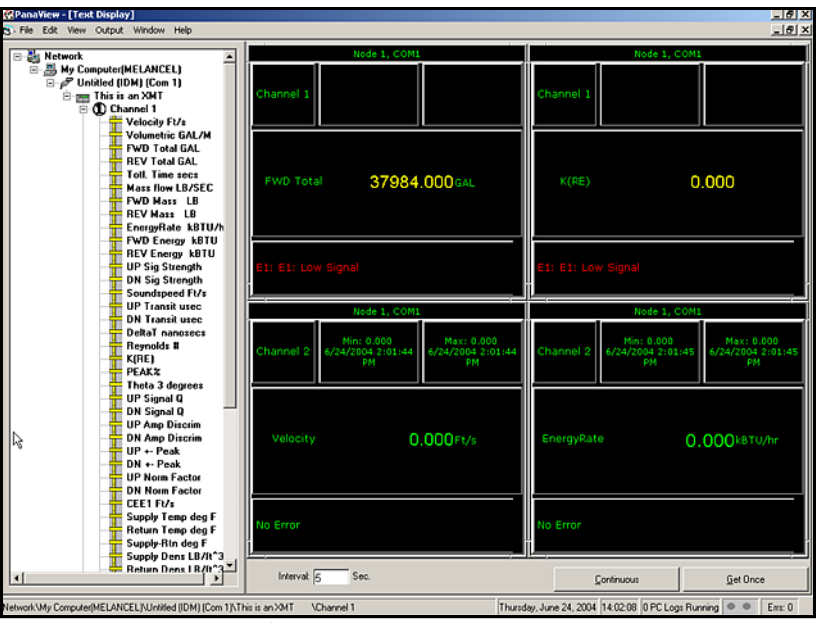

**Figure 20: Plusieurs écrans de texte dans la fenêtre** *Text Display*

- **3.** Comme dans toute application standard de Windows, il est possible de redimensionner les écrans de texte en faisant glisser leurs bordures. Vous pouvez également redimensionner chacun des volets figurant dans l'écran de texte d'un paramètre en procédant de la même manière au sein dudit écran.
- **4.** Pour fermer un écran de texte ouvert, cliquez avec le bouton droit de la souris n'importe où dans l'écran de texte en question (hormis la barre de titre ou la partie réservée aux messages d'erreur), puis cliquez sur l'option **[Remove]** (supprimer) qui apparaît dans le menu contextuel.
- *Remarque: Après avoir redimensionné ou supprimé l'un des écrans de texte, quel qu'il soit, vous pouvez rétablir la disposition en mosaïque par défaut en ouvrant le menu* Window *(consultez le* guide d'installation de PanaView) *puis en cliquant sur l'option* Tile Output Displays (Affichage des sorties en mosaïque)*.*

#### **3.5.3.2 Affichage de plusieurs fenêtres de texte**

Pour ouvrir plusieurs fenêtres *Text Display*, vous pouvez reprendre les procédures permettant d'afficher un ou plusieurs paramètres de process dans une seule fenêtre *Text Display*. Pour ce faire, procédez comme suit :

- **1.** Pour ouvrir une autre fenêtre *Text Display* et afficher le(s) paramètre(s) de process souhaité(s) dans la nouvelle fenêtre, reprenez les étapes décrites à la section *Affichage PanaView*.
- **2.** Disposez les fenêtres *Text Display* comme vous le souhaitez à l'aide du menu *Window* (consultez le *guide d'installation de PanaView*).

#### **3.5.4 Mise en pause du processus de mesure**

Il peut parfois arriver que le XMT868i doive s'arrêter de prendre des mesures. Via PanaView, vous pouvez commander le XMT868i pour mettre en pause le processus de mesure sans couper l'alimentation du débitmètre, comme suit :

- **1.** Dans l'arborescence du débitmètre du navigateur (*New Meter Browser)*, cliquez sur l'entrée XMT.
- **2.** Développez l'option *Edit Functions* (éditer les fonctions), puis cliquez deux fois sur l'entrée *Pause Measurement* (mettre en pause le processus de mesure). Une fenêtre similaire à la *Figure 21* ci-dessous s'ouvre.

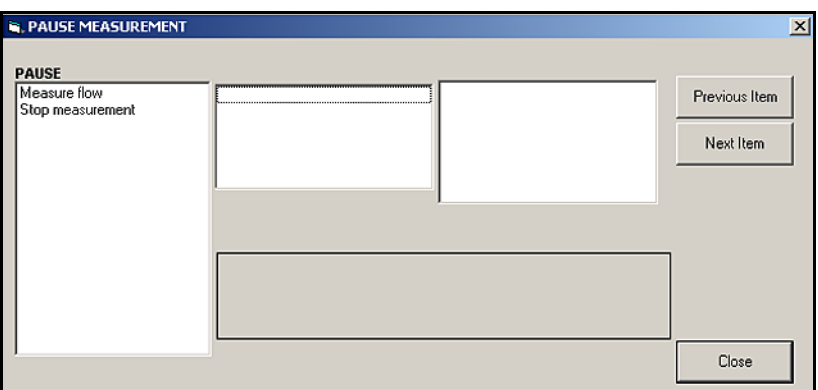

**Figure 21: La fenêtre** *Pause Measurement*

- **3.** Pour mettre en pause le processus de mesure en cours, cliquez deux fois sur l'option *Stop measurement* (arrêter le processus de mesure). La fenêtre se ferme, et le XMT868i arrête de prendre des mesures.
- **4.** Pour relancer le processus de mesure, cliquez deux fois sur l'entrée *Pause Measurement*, puis sur l'option *Measure flow* (mesurer le débit). Le XMT868i recommence à mesurer le débit.

#### **3.5.4.1 Options de procédure**

Ce *Guide de démarrage* contient uniquement les instructions nécessaires à l'installation et à l'utilisation du XMT868i. En suivant les instructions de ce chapitre, vous pouvez configurer le XMT868i pour qu'il affiche l'option de canal et le paramètre de mesure souhaités via l'écran LCD ou via PanaView.

Pour utiliser des fonctions plus avancées du modèle XMT868i, consultez le *manuel de programmation* et/ou le *manuel de maintenance* de l'instrument. Consultez également le *guide d'installation de PanaView* pour savoir comment utiliser le logiciel PanaView avec le XMT868i.

# **Chapitre 4. Caractéristiques techniques**

# **4.1 Généralités**

Les caractéristiques générales du transmetteur de débit modèle XMT868i sont les suivantes :

# **4.1.1 Configuration matérielle**

### **Options de canal :**

*Standard :* 1 canal *En option :* 2 canaux (2 conduites ou 2 cordes par conduite)

# **Options de mode:**

Temps de transit

# **Options de boîtier :**

*Standard :* Aluminium revêtu de résine époxyde type 7/4X, IP66 Antidéflagrant, classe I, division 1, groupes B, C et D. Classe II, groupes E, F et G ; classe III Ignifuge  $\langle \xi_x \rangle$  II 2 GD EEx d IIC T5/T6 *En option :* Acier inoxydable type 7/4X Antidéflagrant, classe I, division 1, groupes B, C et D. Classe II, groupes E, F et G ; classe III Ignifuge  $\langle \overline{\xi_x} \rangle$  II 2 GD EEx d IIC T5/T6

# **Dimensions :**

*Boîtier standard :* 4,5 kg (10 lb) ; 208 x 168 mm (8,2 x 6,6 in.) *Boîtier en option :* 13,6 kg (30 lb) ; 208 x 168 mm (8,2 x 6,6 in.)

# **4.1.2 Caractéristiques environnementales**

### **Température de fonctionnement :**

entre -40° et 60°C (-40° et 140°F)

### **Température de stockage :**

entre -55° et 75°C (-67° et 167°F)

# **4.1.3 Précision du débit (vitesse d'écoulement)**

±0,5 % du relevé (atteignable avec étalonnage du process)

Les caractéristiques de précision supposent un profil d'écoulement entièrement développé et une section droite de 10 diamètres de conduite à l'amont et de 5 diamètres de conduite à l'aval.

### **Précision du débit (vitesse d'écoulement) avec transducteur à pince externe typique**

Diamètre de conduite (D.I.) > 150 mm (6 po) : ±1 à 2 % du relevé Diamètre de conduite (D.I.) < 150 mm (6 po) : ±2 à 5% du relevé

### **Précision du débit (vitesse d'écoulement) avec transducteur mouillé type**

 $\pm 1\%$  du relevé

*Remarque: La précision dépend de la taille de la conduite, de l'installation et de la nature de la mesure (un ou deux canaux).*

# **4.1.4 Plage**

### **Mode temps de transit :**

-12,2 à 12,2 m/s (-40 à 40 ft/s)

# **4.1.5 Marge de réglage théorique (globale)**

400:1

### **4.1.6 Reproductibilité**

±0,1 à 0,3 % du relevé

# **4.1.7 Précision de l'énergie (% du relevé)**

La précision de la mesure d'énergie est une combinaison de la précision des mesures de débit et de température.

#### **Mode temps de transit :**

Précision de 1 % est typique des systèmes étalonnés

*Remarque: Les caractéristiques ci-dessus exigent une section droite de 10 diamètres de conduite à l'amont et de 5 diamètres de conduite à l'aval.*

#### **4.1.8 Types de fluides**

#### **Mode temps de transit :**

Fluides acoustiquement conducteurs. Cela inclut la plupart des liquides propres et de nombreux liquides chargés de particules solides ou de bulles de gaz (la fraction de vide maximum dépend du transducteur, de la fréquence d'interrogation du porteur, de la longueur du chemin et de la configuration de la conduite). Contactez l'usine pour en savoir plus.

# **4.2 Électriques**

Les caractéristiques électriques du transmetteur de débit modèle XMT868i sont les suivantes :

#### **4.2.1 Alimentation**

#### **Options :**

*Standard :* 95 à 240 V c.a., 50/60 Hz, 10 %. *En option : 12 à 28 VD c.c., ± 5 %* 

#### **Consommation d'énergie :**

20 W maximum

#### **4.2.2 Modes de fonctionnement**

#### **Mesure du débit :**

*Standard :* Mode Correlation Transit-Time™ avec transducteurs externes ou mouillés

#### **Mesure d'énergie (en option)**

Pour calculer le débit énergétique, utilisez une carte d'entrées analogiques pour les transmetteurs de pression et de température. Mais pour les détecteurs de température à résistance, utilisez une carte d'entrées RTD.

### **4.2.3 Conformité européenne**

Voir les *Déclarations de certification et de sécurité* et la *Déclaration de conformité CE* en fin de manuel.

### **4.2.4 Entrée/sortie**

Affichage numérique :

Afficheur LCD 2 lignes x 16 caractères, rétroéclairage DEL, configurable pour afficher jusqu'à 4 paramètres de mesure les uns à la suite des autres, ou pour faire défiler les paramètres de mesure

#### **Communications numériques :**

*Standard :* Port série RS232 pour PC, terminal ou imprimante *En option :* Port série RS485 pour réseau multi-utilisateurs Communications RS485 MODBUS MODBUS/TCP

Serveur OPC Ethernet Foundation Fieldbus

#### **Sorties analogiques (intégrées) :**

*Standard :* Deux sorties 0/4–20 mA isolées, charge maximale de 600

#### Cartes d'option :

Possibilité d'ajouter en option des entrées/sorties de types suivants :

- *Entrées analogiques :* deux entrées 0/4-20 mA isolées, boucle d'alimentation 24 V
- Entrées *RTD :* deux entrées RTD 3 fils isolées ; Étendue -100° à 350°C (-148° à 662°F), 100  $\Omega$  Pt, Alpha 385
- *Sorties analogiques* : deux sorties analogiques 0/4–20 mA isolées, charge maximale de 1000
- *Acquisition de données :* Mémoire 128 ko ou 2 Mo
- *Sorties de totalisateur ou de fréquence :* deux ou quatre sorties à impulsions ou fréquence optiquement isolées, 100 V c.c./3 A/1 W/10 kHz max.

*Mode totalisateur :* une impulsion par unité paramétrique définie (par ex., 1 impulsion/gallon).

*Mode fréquence* : fréquence d'impulsion proportionnelle à l'amplitude du paramètre (par ex., 10 Hz = 1 gallon/min).

• *Relais d'alarme :* deux ou quatre relais de forme C

*Type polyvalent :* 120 V c.a., 28 V c.c. max., 5 A max., c.c. : 30 W max., c.a. : 60 VA max.

*Remarque: Les entrées/sorties en option mentionnées ci-dessus sont disponibles uniquement dans des combinaisons spécifiques. Pour en savoir plus, contactez Panametrics ou reportez-vous au [Tableau](#page-70-0) 22 [à la page](#page-70-0) 63.*

#### **4.2.5 Options supplémentaires**

#### **Logiciel d'interface PC :**

Option logicielle PanaView™ fait la liaison entre le XMT868i et un PC. Logiciel inclut CD et manuel.

# **4.3 Transducteur**

#### **4.3.1 Transducteurs mouillés**

#### **Matériau :**

*Standard :* Acier inoxydable 316

En o*ption (pour bouchons isolants PanAdapta) :* Hastelloy, Monel, titane, Duplex, CPVC, PVDF et autres

#### **Raccordement au process :**

*Standard :* NPTM 1 pouce, NPTM 3/8 pouce *En option :* bride RF, emboîtement soudé, fusion et autres

#### **Pression maximum :**

*Standard :* 0,1013 à 20 MPa (0 à 3 000 psig) *En option :* pressions supérieures sur demande

#### **Plage de température :**

*Standard :* -40° à 100°C (-40° à 212°F) *En option (plage globale)* : -190 à 500°C (-310° à 932°F)

### **Fixation :**

Manchette de raccordement, piquage en charge ou piquage à froid

Classifications de zone :

### **Standard :** Usage général

**En option :** *Antidéflagrant :* Classe I, division 1, groupes B, C et D ; classe II, groupes E, F et G ; classe III *Ignifuge* :  $\langle \xi_x \rangle$  II 2 G EEx d IIC T6 *À l'épreuve des intempéries :* Type 4/IP65 *immergeable*

*Remarque: Des transducteurs mouillés pour applications et cellules débitmétriques spéciales sont également disponibles. Pour tout renseignement, contactez l'usine.*

# **4.3.2 Transducteurs externes**

### **Plage de température :**

*Standard :* -40° à 150°C (-40° à 300°F) *En option (plage globale) : -190 à 300<sup>o</sup>C (-310<sup>o</sup> à 572<sup>o</sup>F)* 

### **Fixation :**

Chaîne ou sangle en acier inoxydable, pinces soudées ou magnétiques

### **Classifications de zone :**

**Standard :** Usage général **En option :** *Antidéflagrant :* Classe I, division 1, groupes B, C et D ; classe II, groupes E, F et G ; classe III *Ignifuge* :  $\langle \overline{\xi_x} \rangle$  *II 2 G EEx md IIC T6-T3 À l'épreuve des intempéries :* Type 4/IP65 *immergeable*

*Remarque: Des transducteurs externes pour applications et cellules débitmétriques spéciales sont également disponibles. Pour tout renseignement, contactez l'usine.*

# **4.3.3 Câbles de transducteur**

### **Longueur :**

*Standard :* Paire de câbles coaxiaux, type RG62 aU, longueur 1 m (3 ft) *En option :* Longueurs : 330 m (1 000 pi) maximum

# **4.3.4 Transducteurs de température (en option)**

### **Type :**

Détecteurs de température à résistance en platine 3 fils alimentés en boucle ; types externes (à pinces) et mouillés (sonde thermométrique) disponibles

### **Plage :**

 $-20^{\circ}$ C à 260 $^{\circ}$ C ( $-4^{\circ}$ F à 500 $^{\circ}$ F), les valeurs extrêmes des paramètres ne peuvent pas toutes être atteintes simultanément

### **Précision :**

0,15°C (0,27°F), RTD mouillés, paires conjuguées

# **4.4 Diamètre et matériaux de conduite**

# **4.4.1 Transducteurs mouillés**

#### **Matériaux :**

Tous les métaux et la plupart des matières plastiques (consultez l'usine pour le béton, le verre et le ciment).

#### **Diamètres de conduite :**

**Mode temps de transit :** Diamètre interne 2,5 à 508 cm (1 à 200 in.)

# **4.4.2 Transducteurs externes**

### **Matériaux :**

Tous les métaux et la plupart des plastiques

(Pour les conduites en béton, en matériaux composites et hautement corrodés ou les conduites à revêtement, consultez l'usine).

#### **Diamètres de conduite :**

### **Mode temps de transit :**

Diamètre externe : 12,7 mm à 7,6 m (0,5 in. à 300 in.) et plus

#### **Épaisseur de paroi de conduite :**

Jusqu'à 76,2 mm (3 in.)

# **4.5 Cellule débitmétrique**

### **4.5.1 Diamètre incliné**

#### **Diamètres de conduite :**

*Standard :* 50 à 5 000 mm (2 à 200 in.) *En option :* >200 in.

#### **Matériau :**

*Standard :* Acier inoxydable ; acier carbone ; matières plastiques ; fibre de verre *En option :* Autres métaux, matières plastiques, etc.

#### **Raccordement au process :**

*Standard :* Rectiligne (soudage) ; bride 150 ; bride 300 *En option :* MJ, Victaulic, bride RTJ (piquage à froid).

#### **Raccordement de transducteur mouillé**

NPTM 1" pour diamètre de conduite 15 cm (6 in.) ou plus ; NPTP 3/8" pour diamètre 5 à 12 cm (2 à 5 in).

#### **Interrogation :**

*Standard* : Diamètre incliné à 45<sup>o</sup> classique ; une ou plusieurs traversées *En option :* Corde mi-rayon ; multi-corde avec multiples trajectoires

[page vierge]

# **Annexe A. Conformité à la certification CE**

# **A.1 Introduction**

Aux fins de conformité à la marque CE, le transmetteur de débit XMT868i doit être câblé conformément aux instructions de la présente annexe.

**IMPORTANT:** *La conformité à la certification CE est obligatoire pour tous les appareils dont l'utilisation est prévue dans les pays de l'UE.*

# **A.2 Câblage**

Le modèle XMT868i doit être câblé à l'aide des câbles recommandés et tous les dispositifs de raccordement doivent être correctement blindés et mis à la terre. Pour les exigences spécifiques, reportez-vous au *Tableau 21* ci-dessous.

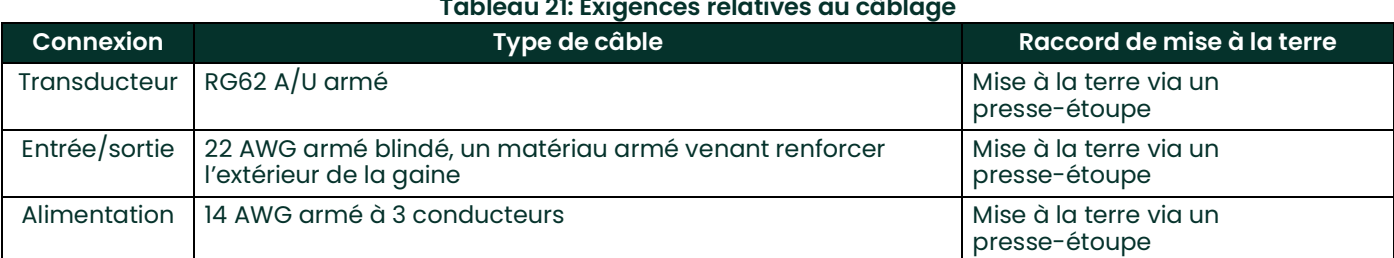

**Remarque:** *Si le modèle XMT868i est câblé conformément aux instructions de la présente annexe, l'appareil sera conforme à la directive CEM.*

[page vierge]

# **Annexe B. Fiches d'enregistrement des données**

# **B.1 Cartes d'option disponibles**

Le modèle XMT868i peut recevoir une carte d'option dans le logement 1 et une dans le logement 2. Les configurations disponibles sont répertoriées au *[Tableau](#page-70-1) 22* ci-dessous.

<span id="page-70-1"></span>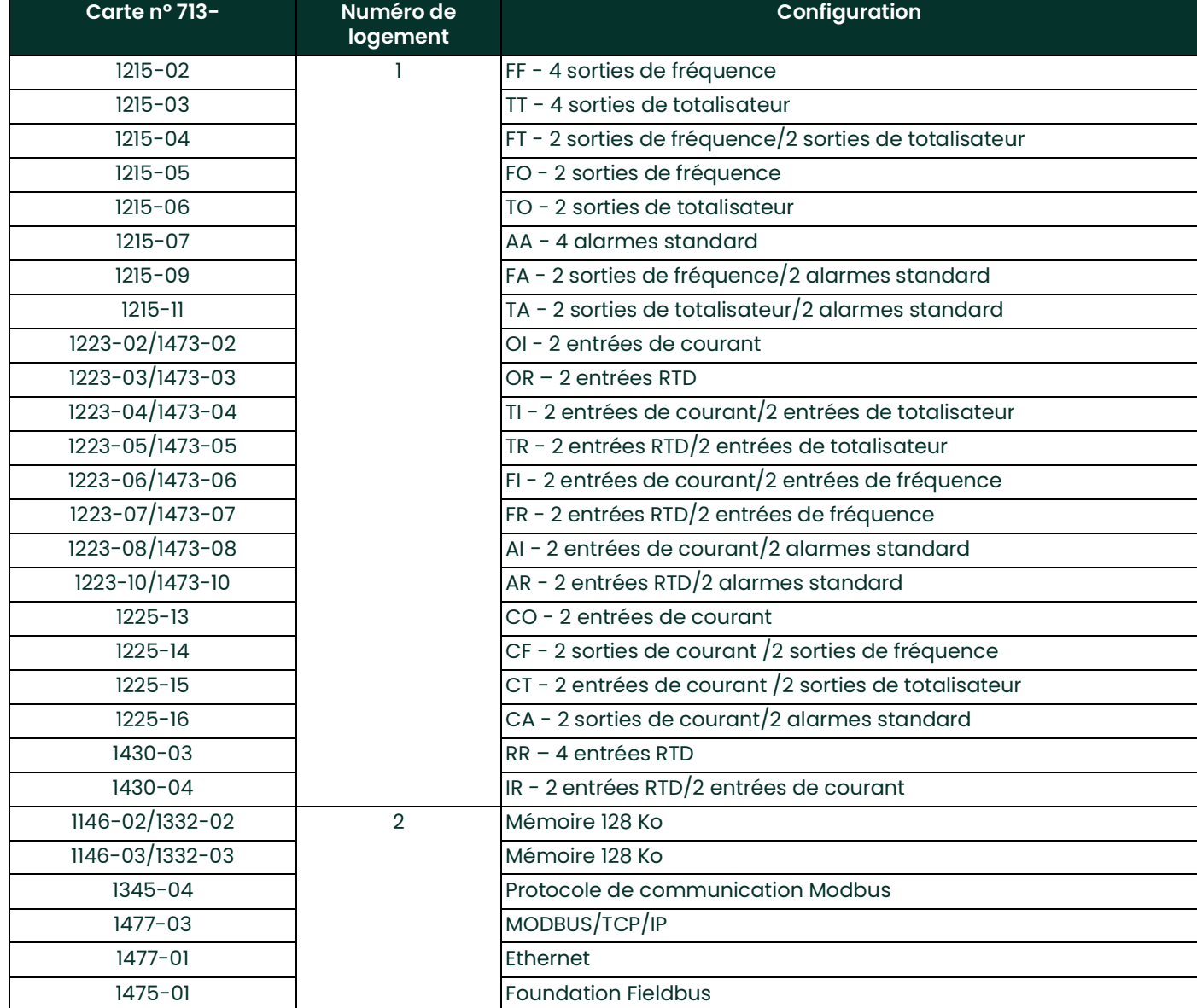

# <span id="page-70-0"></span>**Tableau 22: Configuration de cartes d'option**

# **B.2 Cartes d'option installées**

Chaque fois qu'une carte d'option est installée ou remplacée dans le transmetteur de débit XMT868i, enregistrez le type de carte et toute information de configuration supplémentaire sur la ligne concernée du *[Tableau](#page-71-0) 23*.

<span id="page-71-0"></span>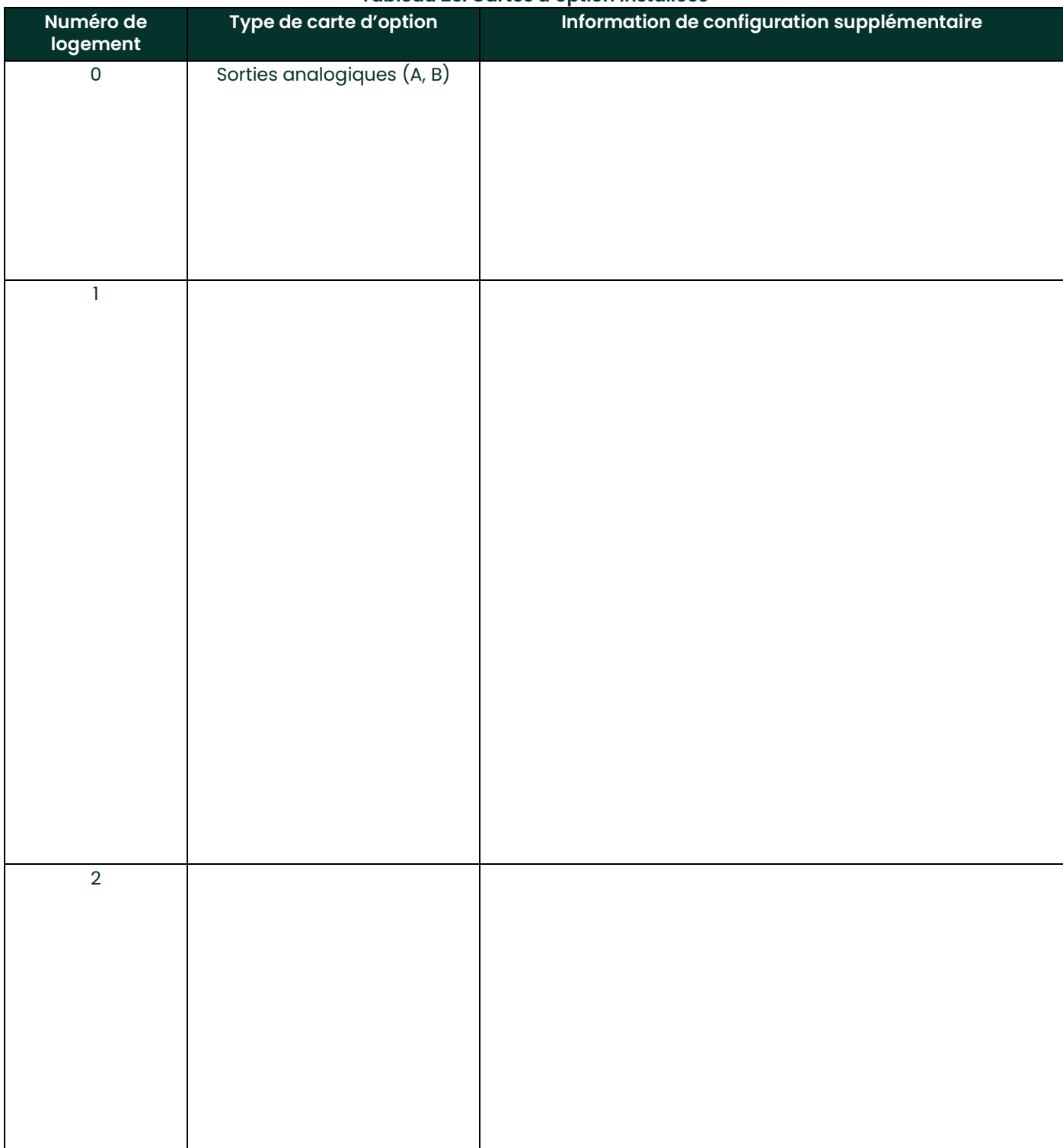

#### **Tableau 23: Cartes d'option installées**
# **B.3 Données particulières au site**

<span id="page-72-1"></span>Après l'installation du transmetteur de débit XMT868i, et avant sa mise en marche, il faut saisir les données de configuration via le *Keypad Program* (programme du pavé de touches). Enregistrez ces informations dans le *[Tableau](#page-72-0) 24* ci-dessous.

<span id="page-72-0"></span>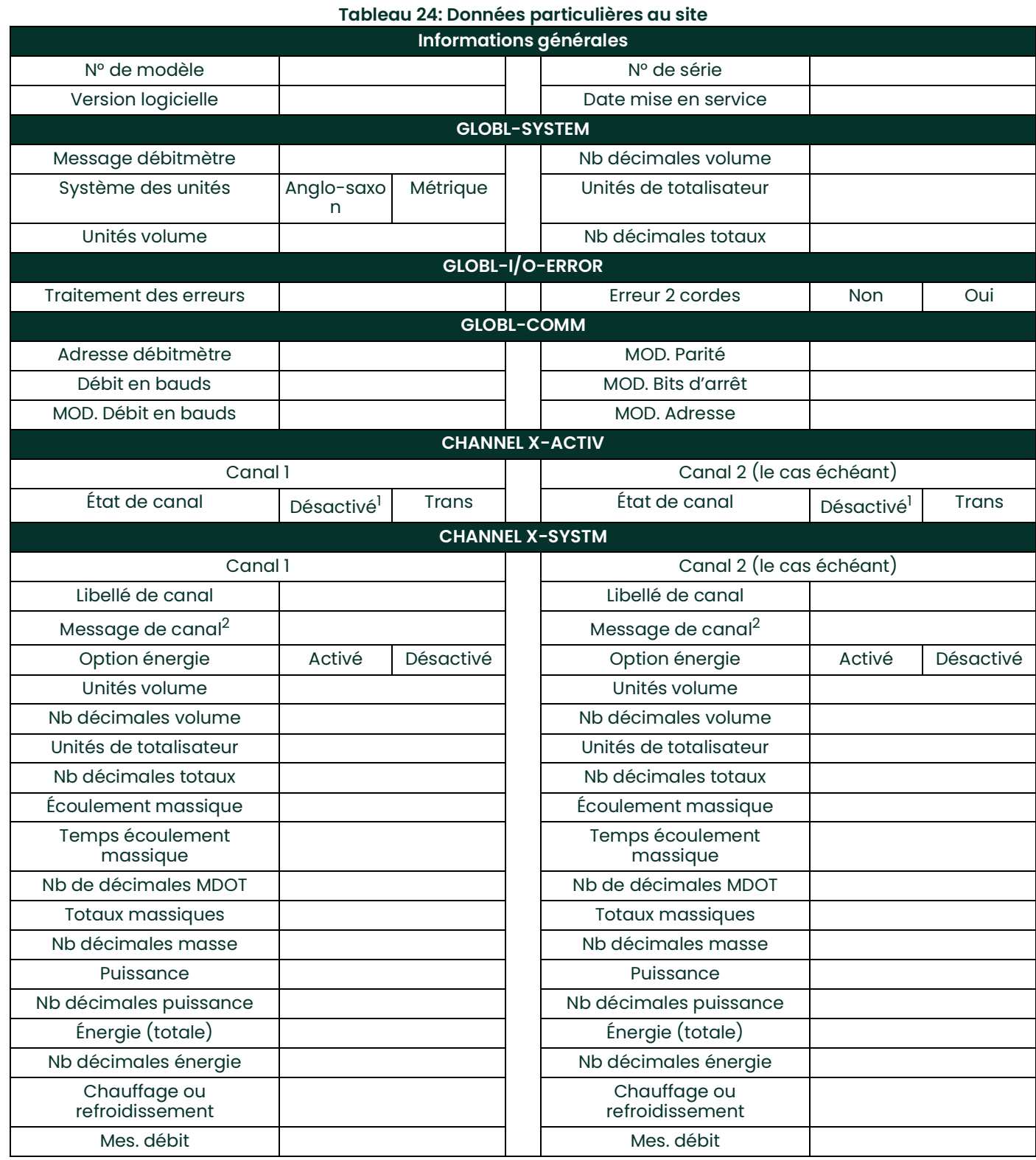

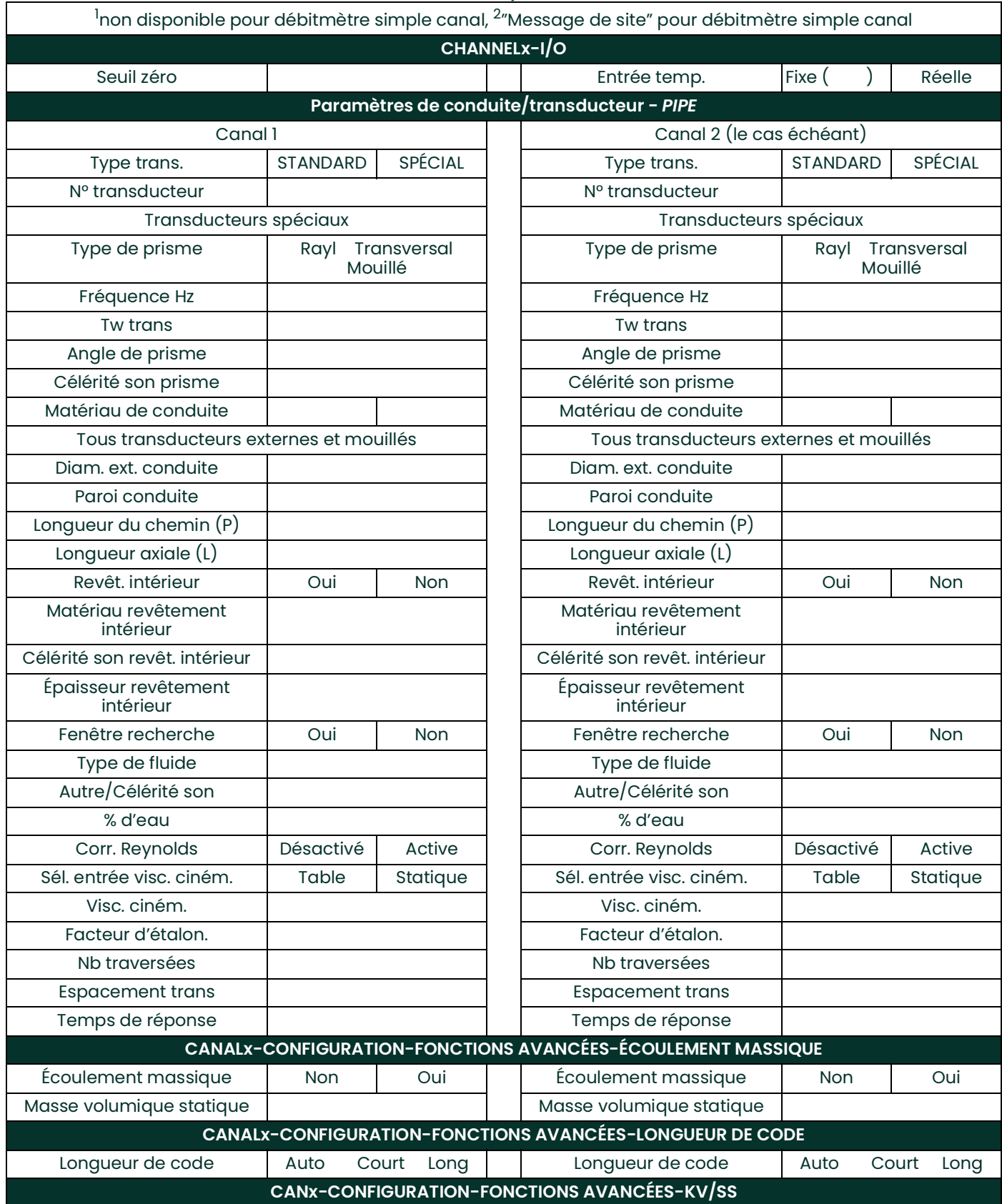

#### **Tableau 24: Données particulières au site**

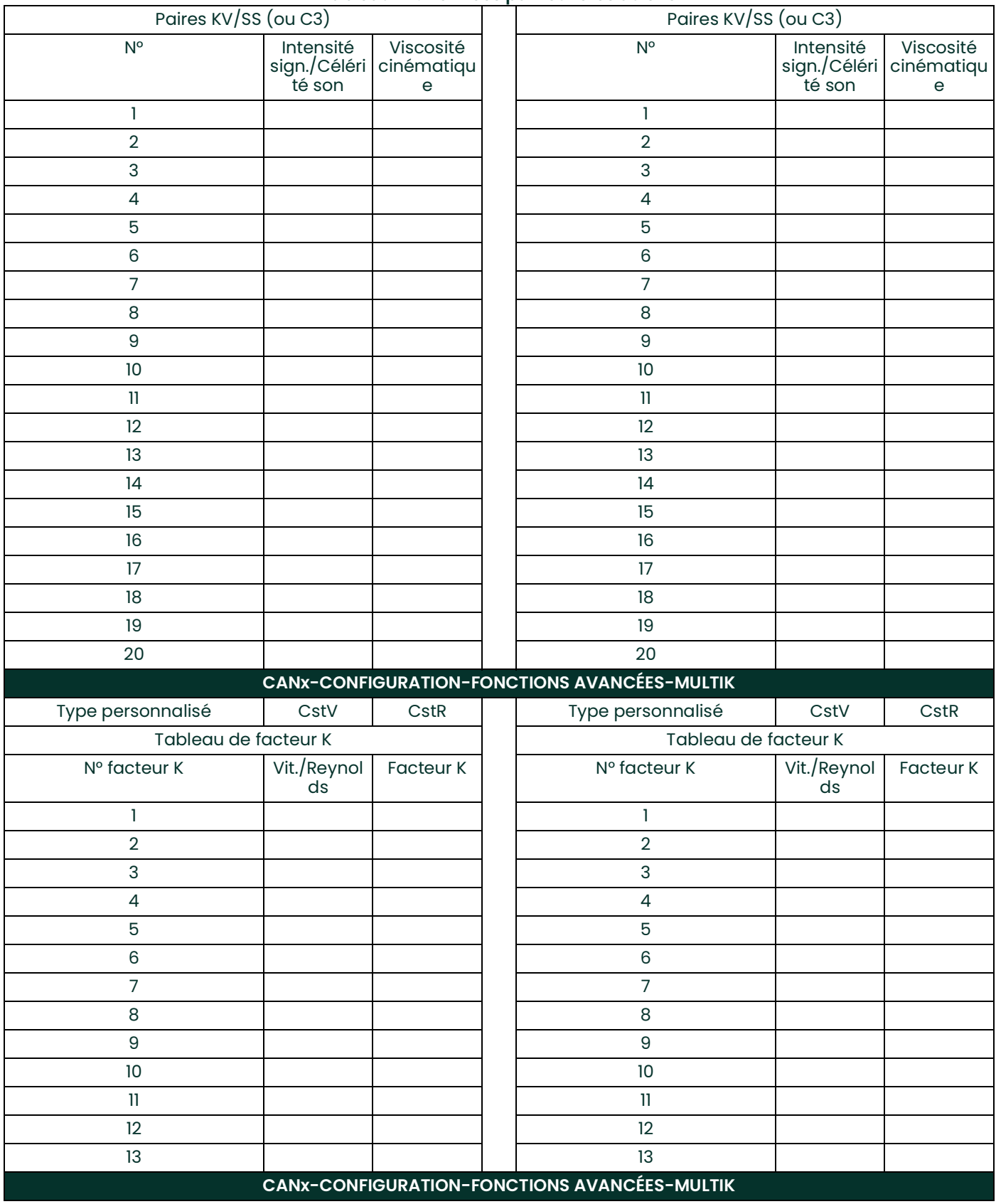

#### **Tableau 24: Données particulières au site**

#### **Tableau 24: Données particulières au site**

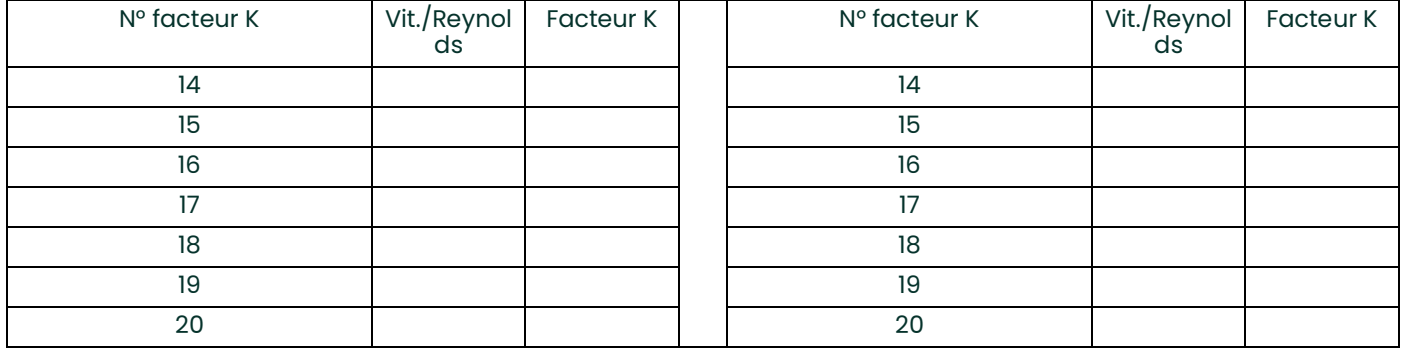

# **Annexe C. Mesure des dimensions P et L**

# **C.1 Mesure des dimensions P et L**

<span id="page-76-0"></span>Si vous utilisez des transducteurs mouillés, le XMT868i exige que vous saisissiez la longueur du chemin (P) et la longueur axiale (L), où P est la distance entre les faces des transducteurs et L la projection axiale de P dans le sens de l'écoulement.

Pour déterminer L, mesurez physiquement la distance entre le centre des prises du transducteur au niveau de la paroi intérieure, comme illustré sur la *Figure 22*ci-dessous, si c'est possible. Si une telle mesure est impossible, consultez l'usine.

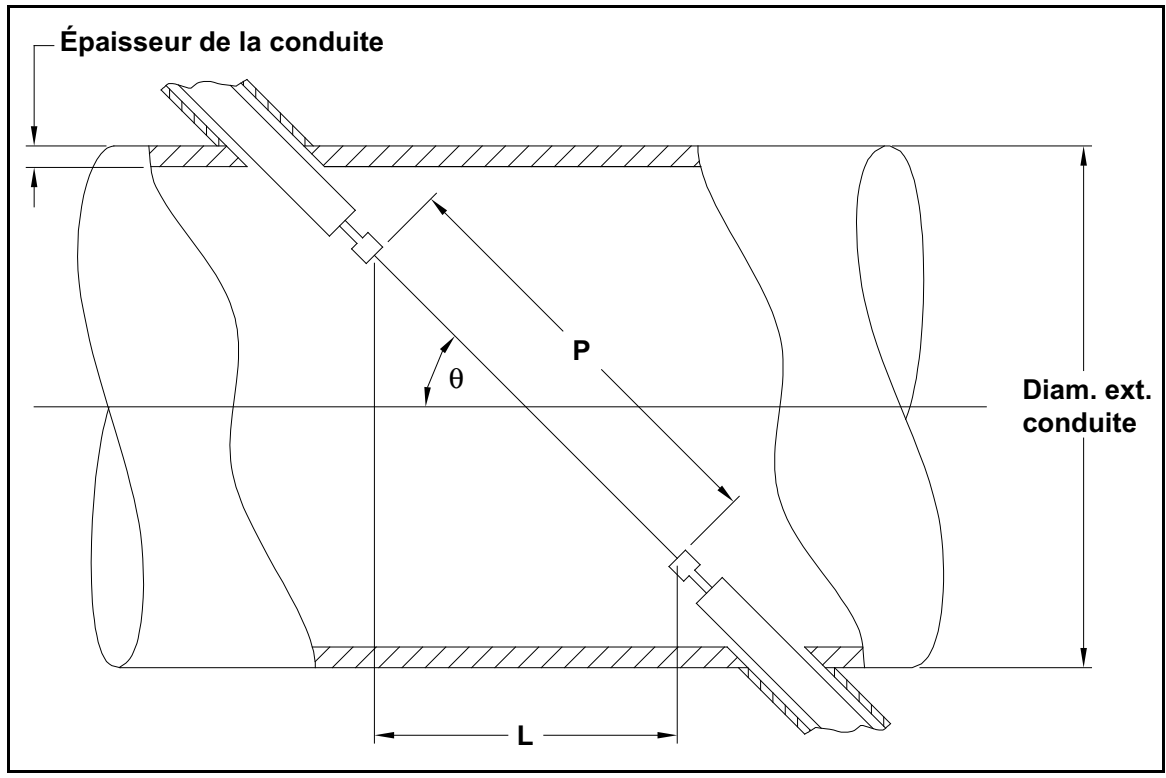

Figure 22: Installations de transducteurs à 180<sup>o</sup> - Vue de dessus

Pour déterminer P, vous devez connaître les grandeurs suivantes :

- Diamètre intérieur de conduite (ID)
- Épaisseur de paroi (WT)
- Lonqueur de l'accouplement installé (CL)
- Profondeur de la face du transducteur (FD)
- Angle de montage (MA)

Utilisez la *Figure 23* ci-dessous pour mesurer correctement la longueur de l'accouplement. En général, la face du transducteur est placée juste à l'extérieur du diamètre intérieur (ID) de la conduite, ou légèrement en retrait à l'intérieur de l'accouplement.

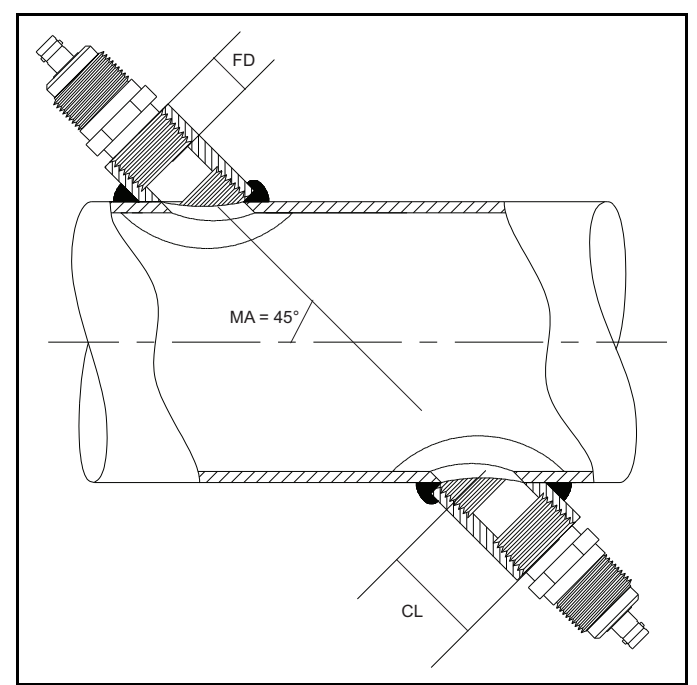

**Figure 23: Détermination de la longueur de l'accouplement**

Pour déterminer P, utilisez la formule suivante :

 $[D + 2(WT)]/(\cos MA) + 2(CL) - FD$  = Dimension P

Par exemple, étant donné :

- Diamètre intérieur (ID) = 48"
- Épaisseur de paroi  $(WT) = 3/8"$
- Longueur de l'accouplement installé (CL) = 2,0"
- Profondeur de la face du transducteur (FD) = 1,75"
- Angle de montage  $(MA) 45^{\circ}$

La dimension P serait [48 + 2(3/8)]/(0,7071) + 2(2,0 - 1,75) = **69,4"**

# <span id="page-78-0"></span>**Garantie**

Chaque instrument fabriqué par Panametrics est garanti contre tout vice de matériau et de fabrication. La responsabilité dans le cadre de cette garantie est limitée au rétablissement du fonctionnement correct de l'instrument ou à son remplacement, à l'entière appréciation de Panametrics. Les fusibles et les batteries sont spécialement exclus de toute responsabilité. Cette garantie prend effet à compter de la date de livraison à l'acheteur initial. Si Panametrics détermine que le matériel est défectueux, la période de garantie sera de :

- **•** un an à compter de la date de livraison, pour les défaillances électroniques ou mécaniques ;
- **•** un an à compter de la date de livraison, pour la durée utile du capteur.

Si Panametrics détermine que le matériel a été endommagé suite à une utilisation ou une installation inappropriée, l'utilisation de pièces de rechange non autorisées ou de conditions d'exploitation non conformes aux consignes fournies par Panametrics, les réparations ne seront pas couvertes par cette garantie.

### **Les garanties énoncées ici sont exclusives et remplacent toutes les autres garanties qu'elles soient prévues par la loi, expresses ou tacites (y compris les garanties de qualité commerciale et d'adaptation à une utilisation particulière, et les garanties découlant de négociations commerciales).**

## <span id="page-78-1"></span>**Politique de retour**

Si un instrument Panametrics tombe en panne durant la période de garantie, procédez comme suit :

- **1.** Avertissez Panametrics, en fournissant une description complète du problème, ainsi que le numéro de modèle et le numéro de série de l'instrument. Si la nature du problème indique la nécessité d'une réparation en usine, Panametrics émettra un NUMÉRO D'AUTORISATION DE RETOUR (RAN) et vous fournira des instructions d'expédition pour le retour de l'instrument à un centre de SAV.
- **2.** Si Panametrics vous demande d'envoyer votre instrument à un centre de SAV, celui-ci devra être expédié prépayé au centre de réparation agréé indiqué dans les instructions d'expédition.
- **3.** Dès réception, Panametrics examinera l'instrument pour déterminer la cause de la panne.

Ensuite, l'une des mesures suivantes sera prise :

- **•** Si les dommages sont couverts par la garantie, l'instrument sera gratuitement réparé et retourné à son propriétaire.
- **•** Si Panametrics détermine que les dommages ne sont pas couverts par la garantie ou si la garantie a expiré, une estimation du coût des réparations aux tarifs standard sera fournie. Dès réception de l'autorisation à poursuivre émanant du propriétaire, l'instrument sera réparé et retourné.

[page vierge]

## **A**

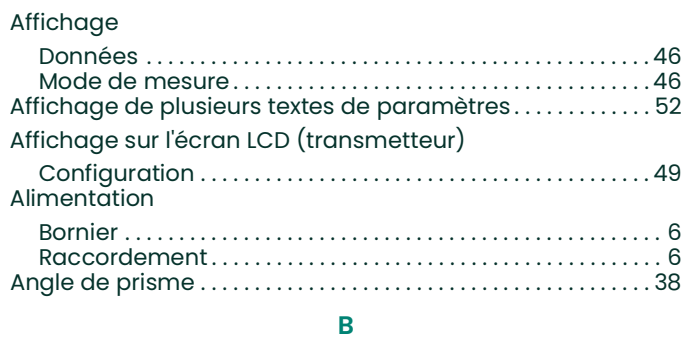

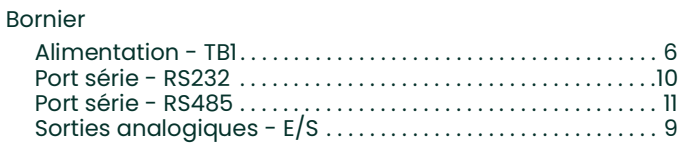

## **C**

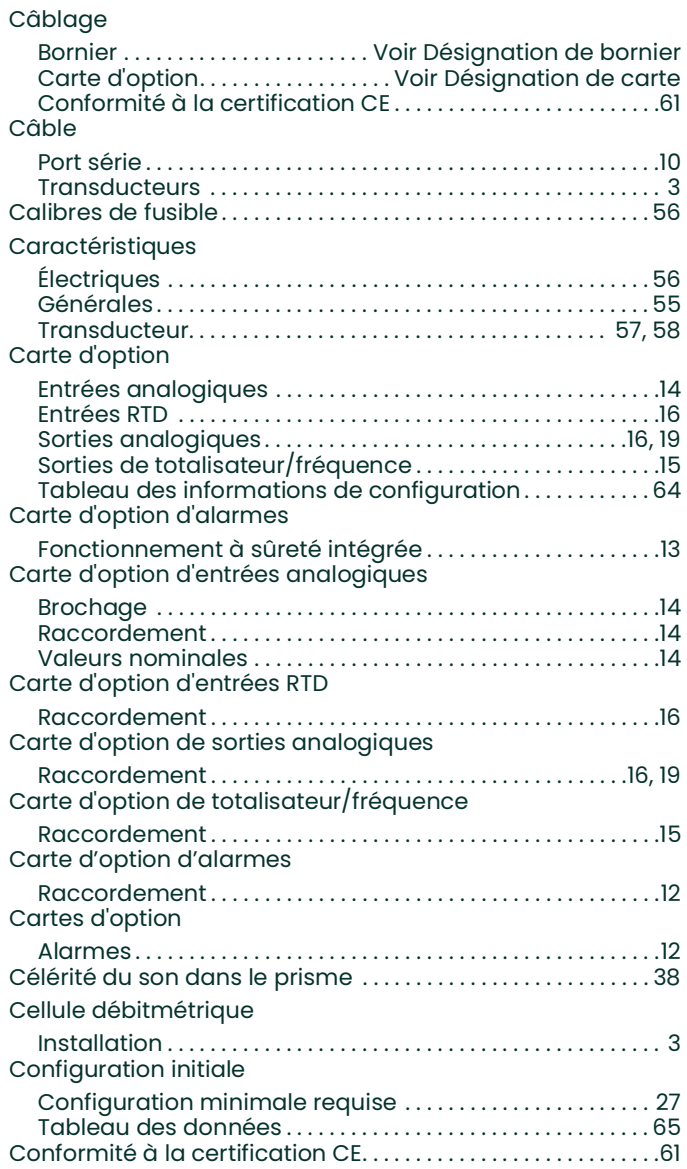

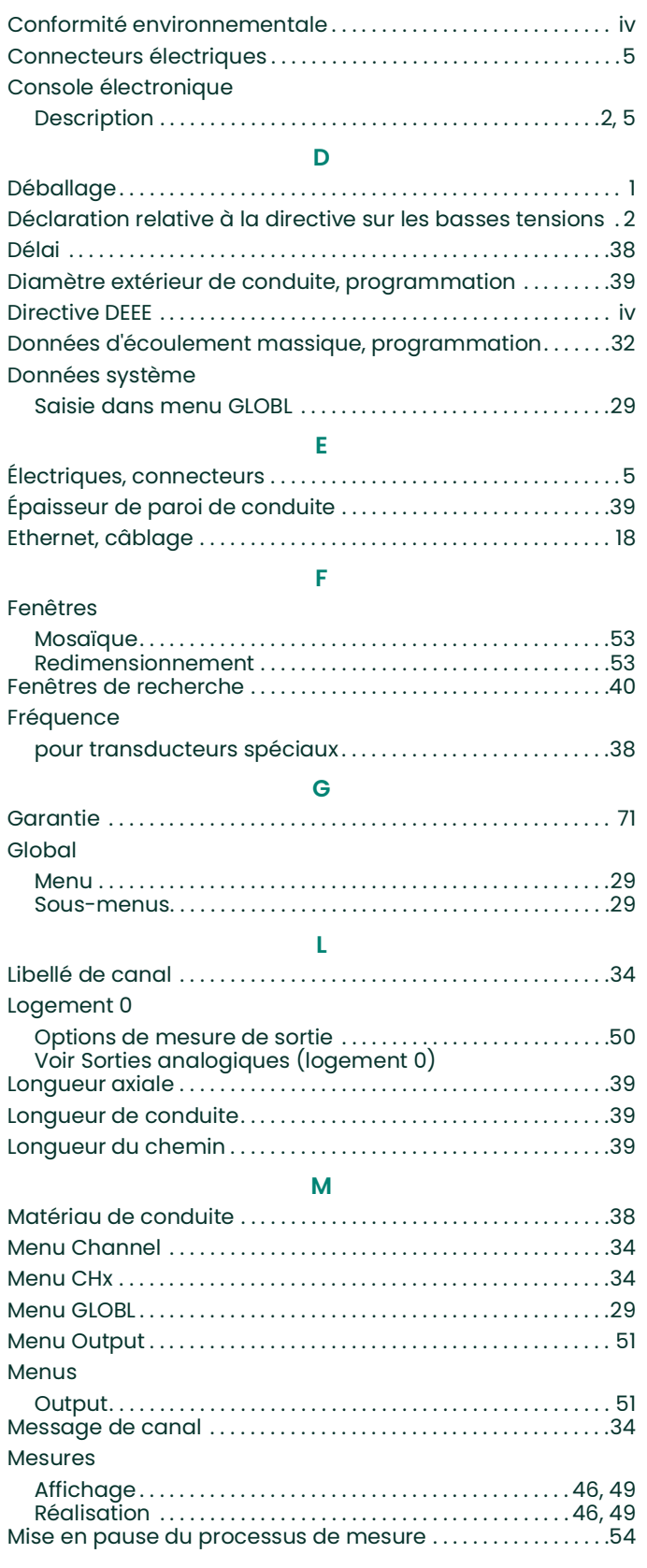

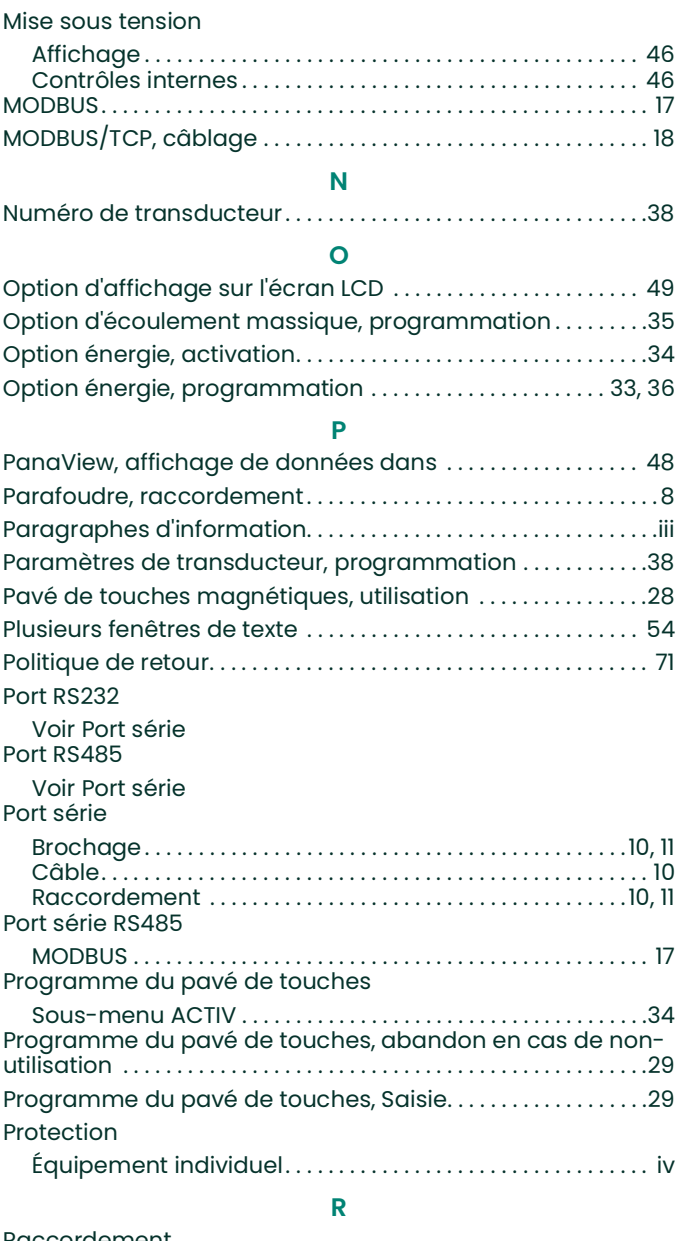

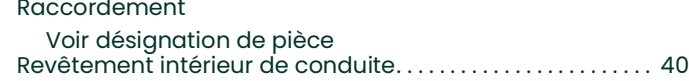

**S**

# Sécurité

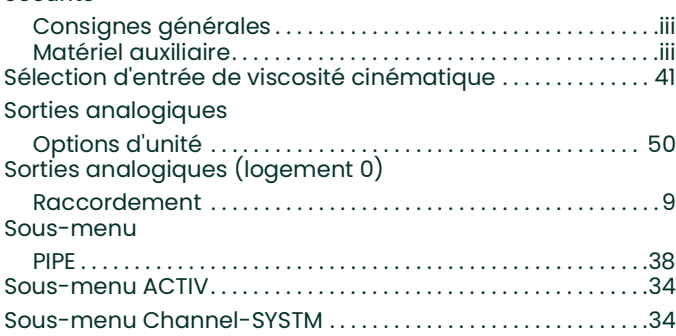

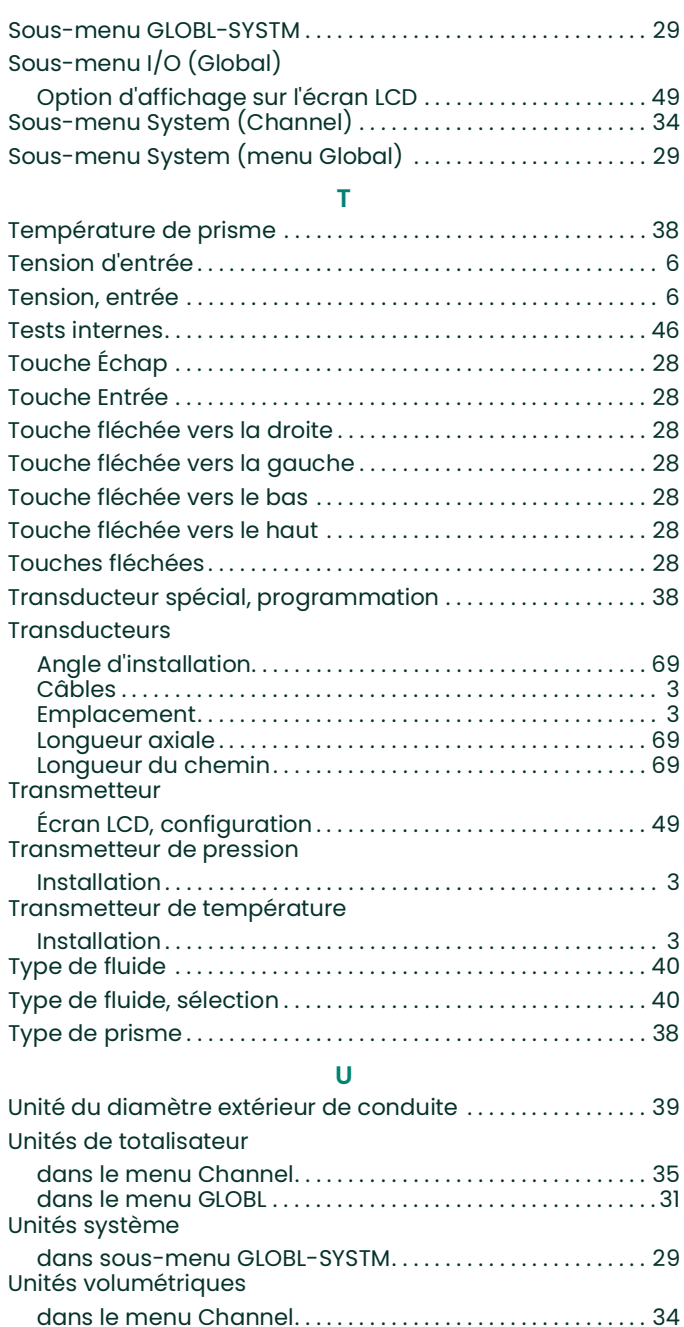

[dans le menu GLOBL . . . . . . . . . . . . . . . . . . . . . . . . . . . . . . . . . . . 30](#page-37-0)

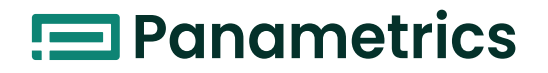

#### **Déclarations de certification et de sécurité pour les transmetteurs de débit à ultrasons Panametrics**

L'installation de cet appareil doit respecter les exigences suivantes :

- Le câble de terrain doit être calibré à au moins 10°C au-dessus de 70°C.
- Les câbles de raccordement doivent être fixés solidement et protégés des dégradations mécaniques ainsi que des efforts de traction et de torsion.
- Les entrées de câble sont de type 3/4" NPT.
- Des presse-étoupes ignifuges homologués sont nécessaires. Ceux-ci doivent être montés conformément aux consignes du fabricant. Lorsque Panametrics fournit les presse-étoupes, les consignes du fabricant, telles que fournies à Panametrics, seront incluses dans la documentation.
- Les entrées de câble non utilisées doivent être fermées à l'aide d'un bouchon fileté homologué.
- Il est interdit d'apporter des modifications au boîtier antidéflagrant.
- Avant d'ouvrir l'appareil, il faut le mettre hors tension.
- L'installation doit être conforme à la norme CEI/EN 60079-14.
- L'appareil est de type ignifuge "d" et conforme aux normes suivantes : EN 60079-0:2009, EN 60079-1:2007, EN 60529:1991 +A1:2000, CEI 60079-0:2011, CEI 60079-1:2007, CEI 60529:2001.
- Ce produit ne contient aucun composant exposé susceptible de présenter des dangers (température de surface, lumière infrarouge, ionisation électromagnétique ou dangers non électriques).
- Ce produit ne doit pas être soumis à des contraintes mécaniques ou thermiques supérieures à celles autorisées dans la documentation de certification et le manuel d'instructions.
- Ce produit ne peut pas être réparé par l'utilisateur ; il doit être remplacé par un produit certifié équivalent. Les réparations doivent uniquement être réalisées par le fabricant ou par un réparateur agréé.
- Seul un personnel formé compétent a le droit d'installer, d'utiliser et d'entretenir l'équipement.
- Ce produit est un appareil électrique qui doit être installé dans la zone dangereuse conformément aux exigences du Certificat d'examen Type CE. L'installation doit être effectuée conformément à toutes les normes et pratiques internationales, nationales et locales appropriées et réglementations des sites pour les appareils ignifuges, et conformément aux instructions qui figurent dans ce manuel. L'accès aux circuits est interdit en cours de fonctionnement.

**Conditions particulières d'utilisation en toute sécurité:** Consultez le fabricant si vous avez besoin des caractéristiques dimensionnelles sur les joints ignifuges.

**Marquages :** Les marquages indiqués ci-dessous apparaissent sur le produit :

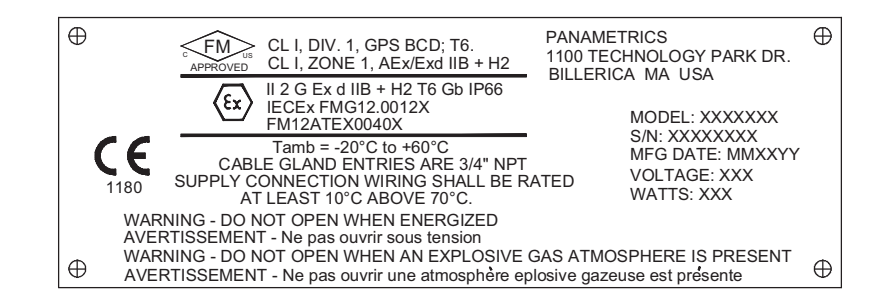

[page vierge]

# **E** Panametrics

**DÉCLARATION DE CONFORMITÉ UE** 

DOC-0003, Rev. D

Nous,

#### **Panametrics 1100 Technology Park Drive Billerica, MA 01821 États-Unis**

déclarons sous notre seule responsabilité que les produits suivants :

**Transmetteur de débit de gaz de torche à ultrasons DigitalFlow™ XGF868i Transmetteur de débit à ultrasons DigitalFlow™ XGM868i Transmetteur de débit de gaz naturel à ultrasons DigitalFlow™ XGN868i Transmetteur de débit de vapeur à ultrasons DigitalFlow™ XGS868i Transmetteur de débit de liquide à ultrasons DigitalFlow™ XMT868i Transmetteur de débit de gaz industriel à ultrasons DigitalFlow™ IGM878i**

sur lesquels porte cette déclaration, sont conformes aux normes suivantes :

- EN 60079-0: 2012/A11:2013
- EN 60079-1: 2014
- II 2 G Ex d IIC T5;FM12ATEX0059X (FM-NoBo xxxFM Approvals Ltd, Windsor, Berkshire, Royaume-Uni NoBo 1725) (Baseefa – NoBo xxxBaseefa, Buxton, Derbyshire, Royaume-Uni -NoBo 1180)
- EN 61326-1: 2013
- EN 61010-1: 2012, Catégorie de surtension II

conformément aux dispositions des directives 2014/36/UE sur la compatibilité électromagnétique et 2014/34/UE sur les appareils et systèmes en atmosphères explosives.

Lorsque les produits ont été évalués initialement du point de vue de leur conformité aux exigences fondamentales d'hygiène et de sécurité de la directive ATEX 94/9/CE selon des normes harmonisées antérieures, un examen consécutif a permis de déterminer que les normes harmonisées susmentionnées n'influaient pas sur les "connaissances techniques".

16 Juin 2016

Déclarant M. Chris Frail Directeur technique Baker Hughes Billerica, MA, États-Unis [page vierge]

# **Centres de service après-vente**

#### **États-Unis**

The Boston Center 1100 Technology Park Drive Billerica, MA 01821 États-Unis Tél. :800 833 9438 (numéro gratuit) 978 437 1000 Courriel : mstechsupport@bakerhughes.com

#### **Irlande**

Sensing House Shannon Free Zone East Shannon, County Clare Irlande Tél. :+353 (0)61 470200 Courriel : mstechsupport@bakerhughes.com

Copyright 2022 Baker Hughes company.

This material contains one or more registered trademarks of Baker Hughes Company and its subsidiaries in one or more countries. All third-party product and company names are trademarks of their respective holders.

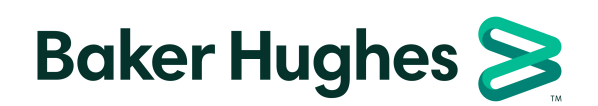

BH058C41 FR G (01/2022)